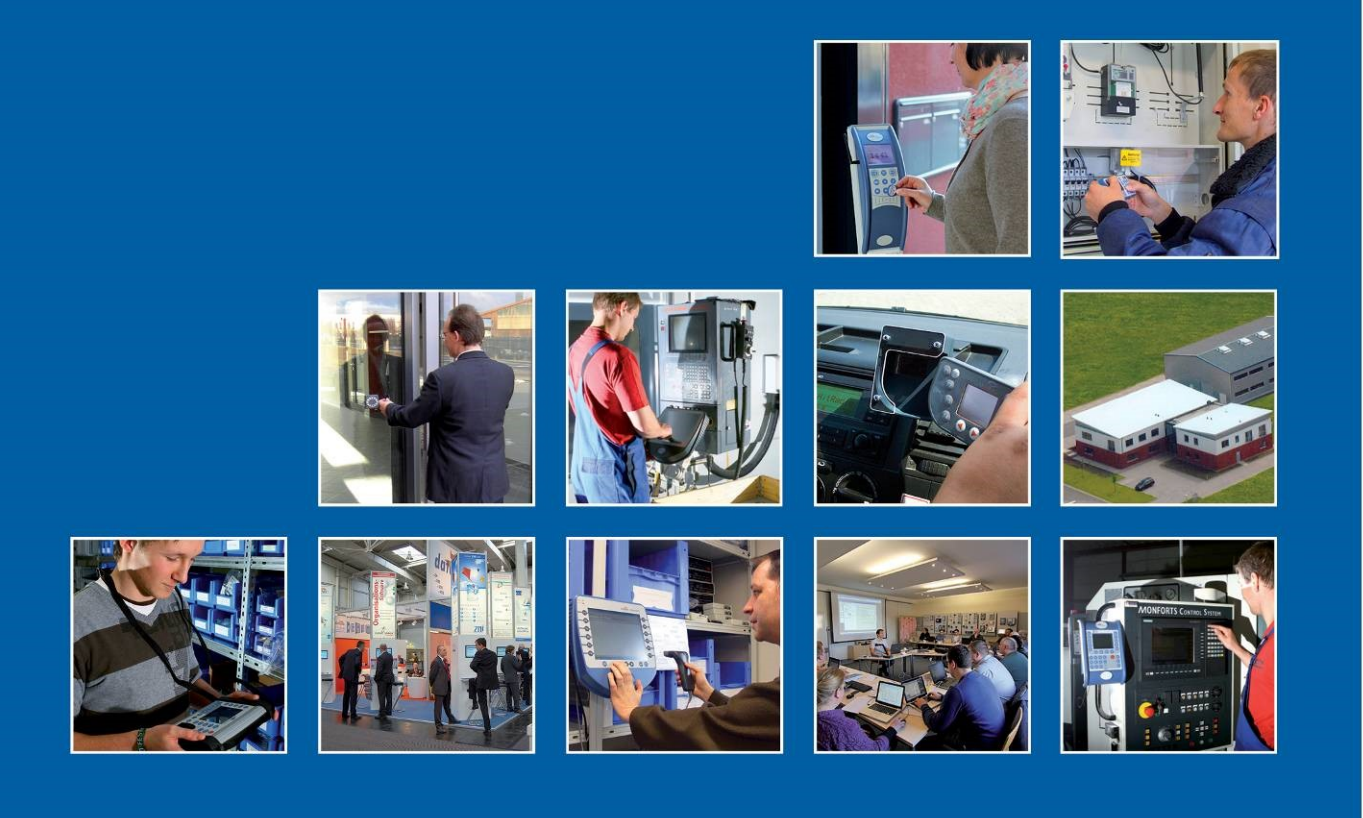

Datafox GmbH . Dermbacher Straße 12-14 . D-36419 Geisa . www.datafox.de

# **Manual Datafox KYO Fourloc**

Flexible data collection with method

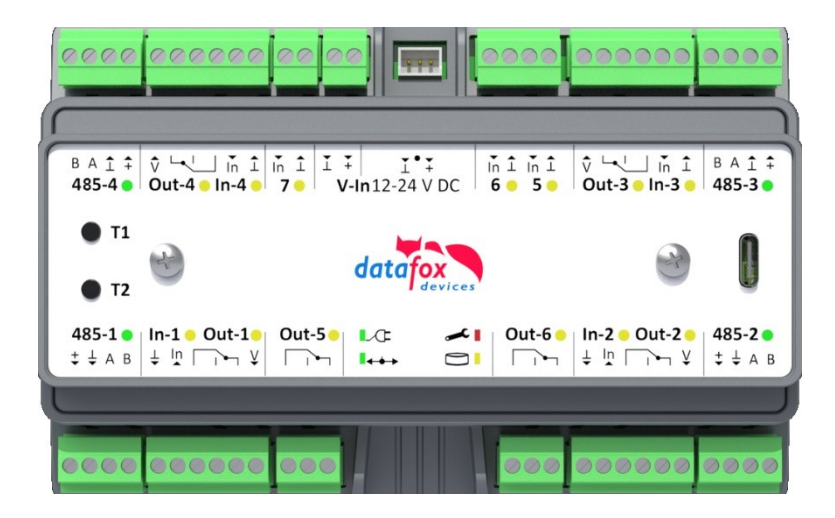

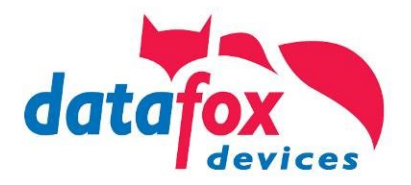

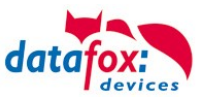

#### **© 2023 Datafox GmbH**

This document has been created by Datafox GmbH and is copyrighted against third parties. Datafox GmbH considers all contained information, knowledge and depictions as its sole property. All rights, including also translation, reprint or copy of the whole document or parts of it, require written consent of Datafox GmbH.

The assertion of all rights in this respect is reserved to Datafox GmbH, especially in case of the grant of a patent. The handover of this documentation does not establish a claim to the license or the use of the soft- and hardware. Copies of the floppy disks and CDs may only be made for the purpose of data backup. Every unauthorized copy of this documentation or the Datafox software will be prosecuted.

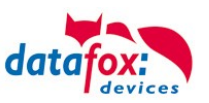

## **Alterations**

## **Alternation in this Dokument**

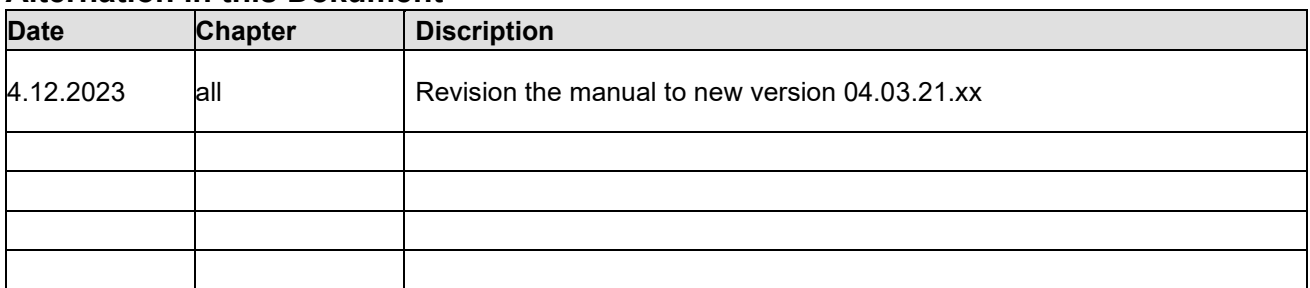

#### **Alterations of the version**

With the device generation IV a new versioning scheme has been introduced. According to this scheme the file name of the device firmware and the setup program (DatafoxStudioIV) is composed as follows:

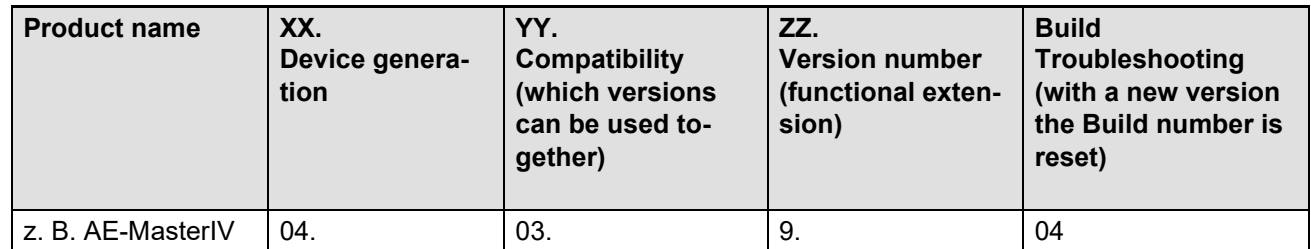

The use of the manual depends on the version of the firmware and the DatafoxStudioIV or the DFComDLL. Gather from the following table which manual matches which version. For different combinations no support can be offered.

## **Firmware StudioIV and DLL validity**

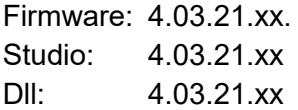

The DatafoxStudioIV is backward compatible. This means that you can configure a device with a newer DatafoxStudioIV also older firmware, the device only supports the natural functions that are implemented in the older firmware version. Ie, relevant to the functions that are possible, is always the manual state that the firmware associated with the Setup equivalent. It is not possible to provide a centering firmware configured with a stand of DatafoxStudioIV to who is older than the firmware. recommendation:

If possible, use always the current version of DatafoxStudioIV.

What features are supported in which software versions, is from the file:

Datafox MasterIV, SW version xxx.pdf list as shown.

The file is located on the Datafox DVD and for download on the homepage. Please also note the instructions in each chapter in the manual. The updates are available on our website under www.datafox.de download.

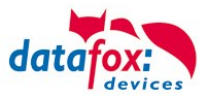

## Inhalt

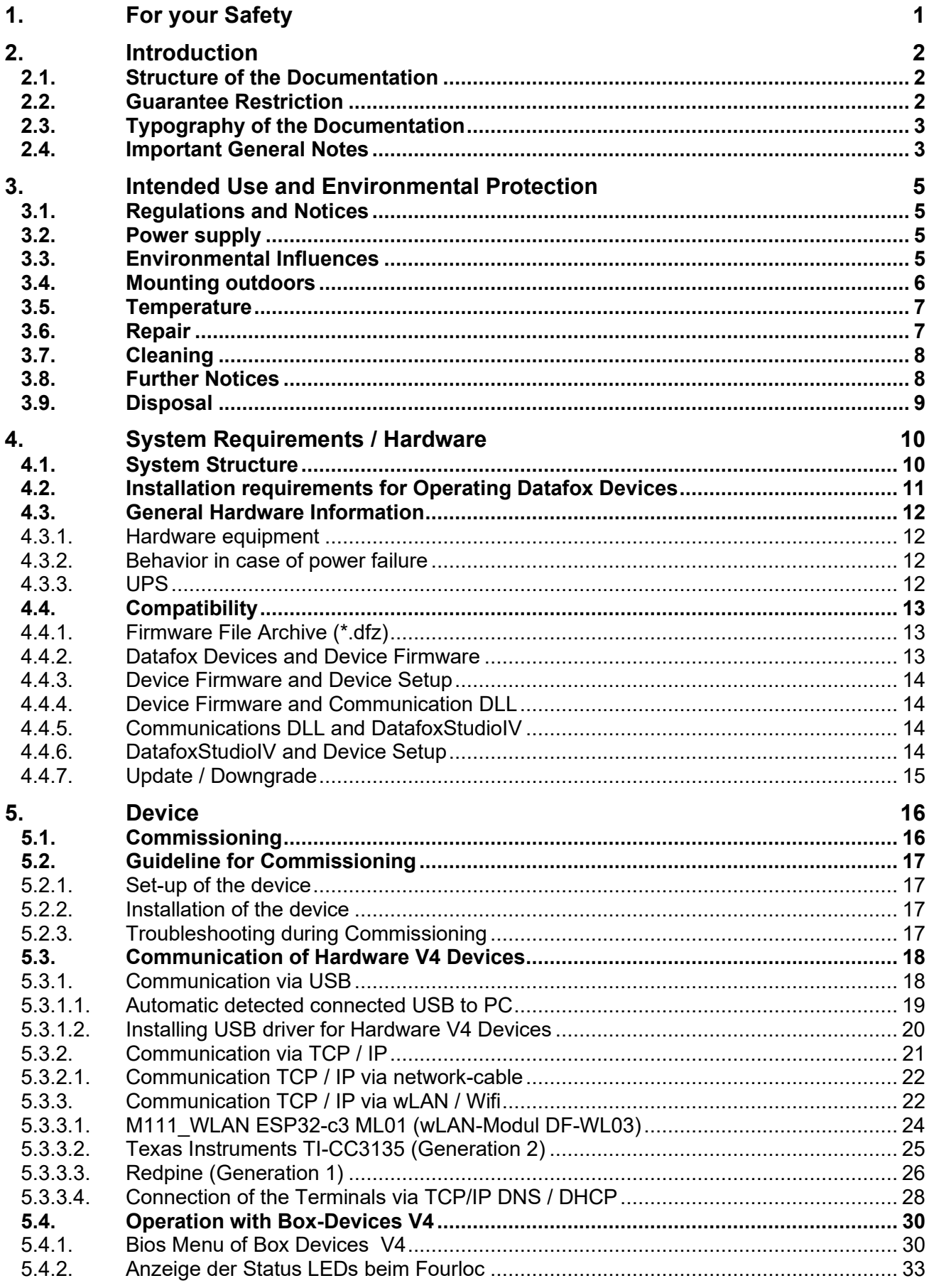

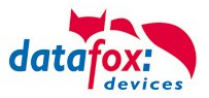

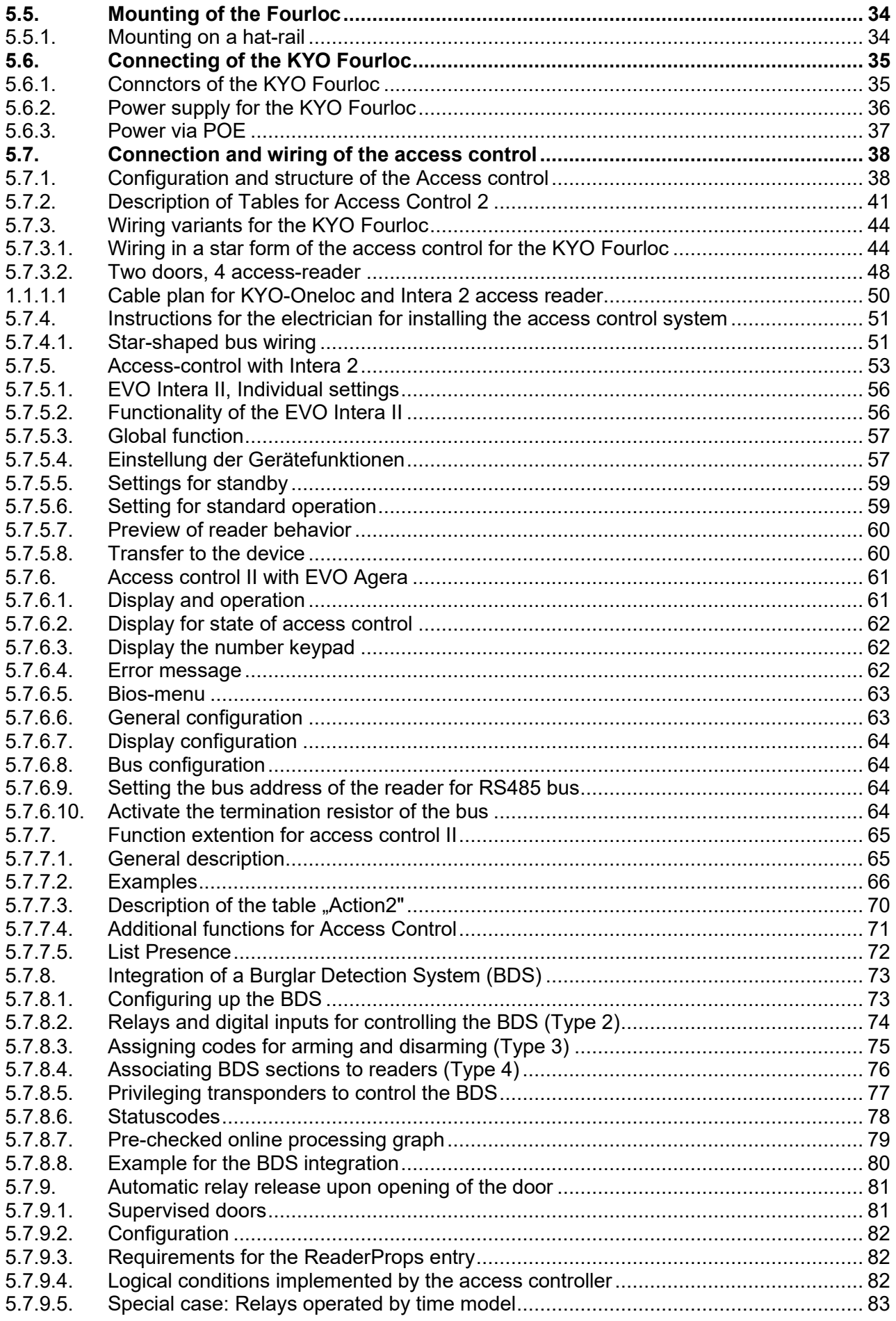

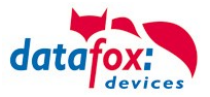

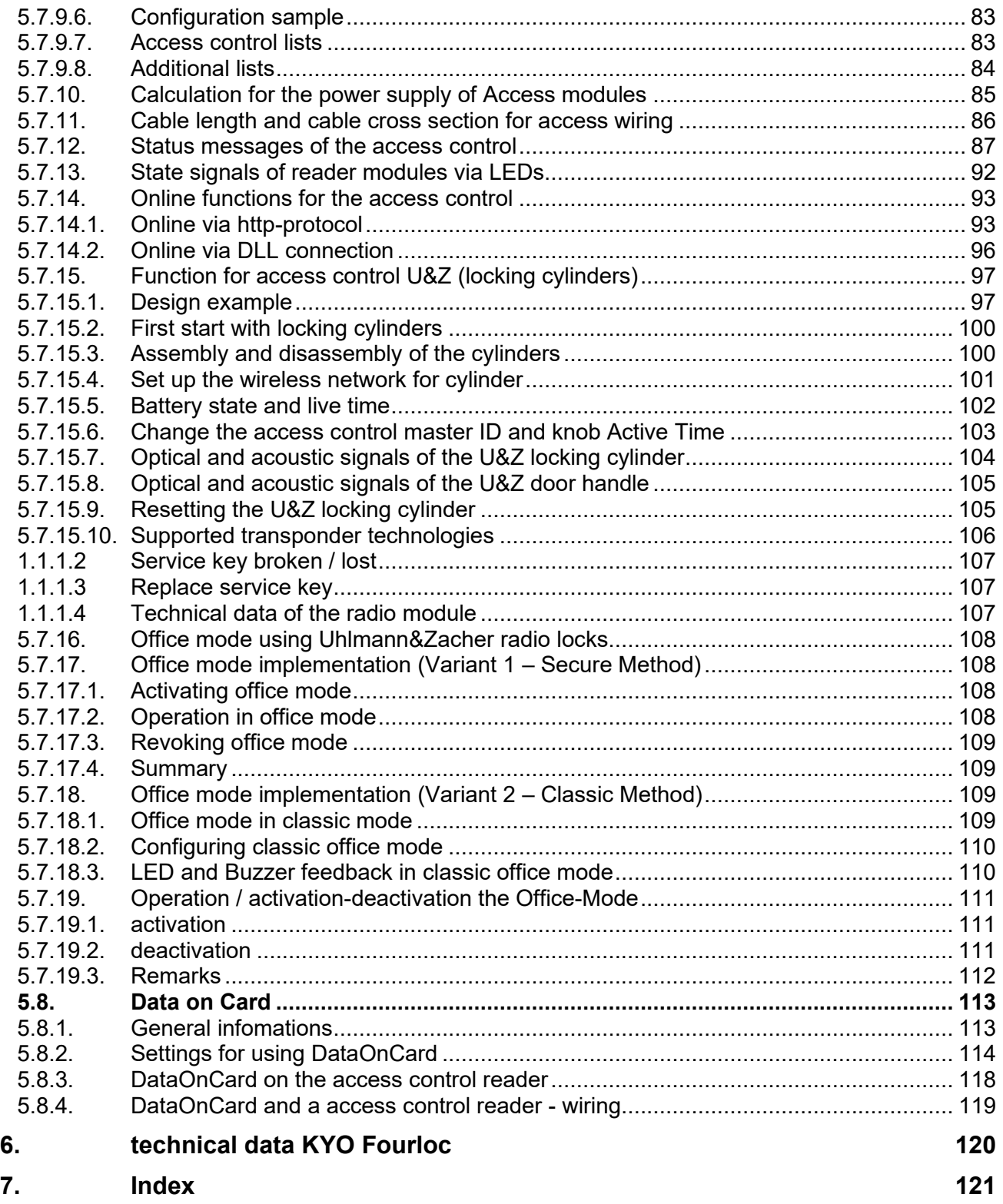

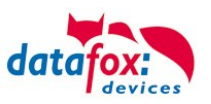

## <span id="page-6-0"></span>**1. For your Safety Safety Information for Datafox Products**

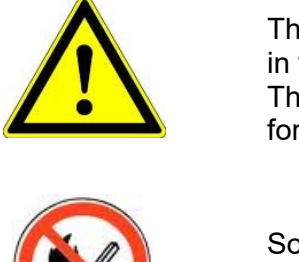

The KYO Fourloc must only be operated according to the instructions given in the manual. Do no insert any foreign objects into the openings and ports. The device must not be opened. All maintenance work must only be performed by authorized specialists.

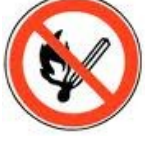

Some devices contain a lithium ion battery or a lithium battery. Do not throw into fire!

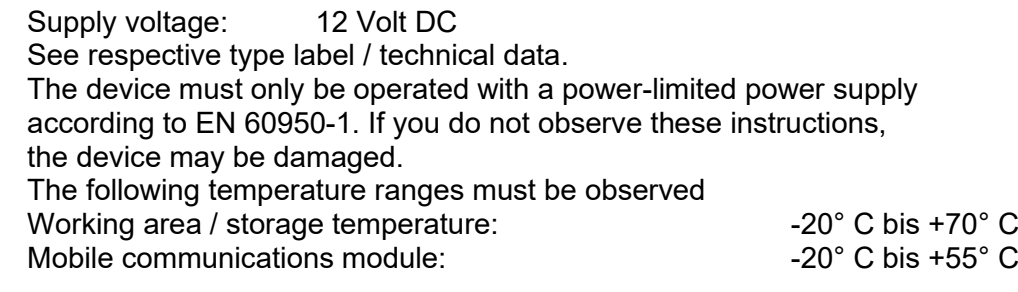

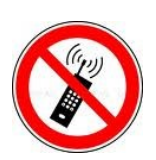

 **Attention!**

In areas with cellphone ban, GPRS, WLAN and other cellular modems must be turned off.

Turn the device off immediately if interferences are assumed.

When using the device, maintain a distance of at least 20 cm between the heart pacemaker and the device in order to avoid possible interferences.

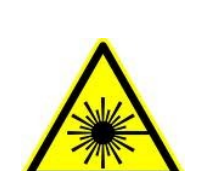

**Protection class:** Observe the technical data of the respective device. In case of laser devices of class 2, the eye is protected by the blink reflex and/or turning reactions if you briefly and accidentally look into the laser beam. The devices may be used without further protective measures. Nevertheless, avoid looking directly into the laser beam of the laser scanner

## **Observe the additional notes in the chapter,**

**"**Proper use and environmental protection"

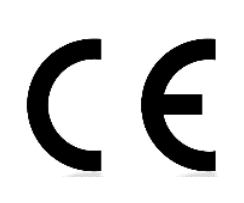

We declare under our sole responsibility that the product described fullfills the protection requirements of European Directive 89/336 / EEC as amended by 91/236 / EEC, 92/31 / EEC, 93/97 / EEC and 93/68 /. See the manual of the devices for the standards. Evidence is provided by compliance with the following standards:EN 55022 : 2010

- EN 55024 : 2010 + A1 : 2015
- EN  $61000 6 2:2005$
- IEC 61000-3-2 : 2014

Persons with heart pacemakers:

- IEC 61000-3-3 : 2013
- IEC EN 60950-1 : 2006 + A11 : 2009 + A1 : 2010

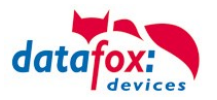

## <span id="page-7-0"></span>**2. Introduction**

Datafox data terminals have been developed to fulfill the requirements of modern personnel time recording where users have high demands concerning flexible and elegant design. Furthermore, the Datafox Embedded-Concept also covers access control. All relevant data can be recorded with modern technology and be transferred to the analysis software immediately. Billings, calculations or other analyses can be performed in a timely manner; processes can be monitored and controlled actively. This saves time and ensures the data quality and immediacy required.

Datafox data terminals are based on the Datafox Embedded-System which is equipped with modern technology for data collection and of course also data transfer. You make your entries comfortably via keyboard, touch display, RFID or barcode. The device is available with GPS, GSM, GPRS, USB etc. It fulfills all conditions for a flexible usage not only for personnel or order time recording but also for further scopes. This constitutes a real added value. The powerful tools DatafoxStudioIV and DLL facilitate quick and easy integration in any IT solutions. Due to scalability, numerous options are available. You can select according to your company's requirements and only pay what you really need.

## <span id="page-7-1"></span>**2.1. Structure of the Documentation**

The manual contains a change history as well as a general part with safety information, the introduction and information concerning system requirements and system structure.

The general part is followed by the main part of the manual. It contains the chapter Product Description Device. In this chapter, device-specific components are described as well as the device's functions.

The final part of the manual provides technical data about the device and a glossary whose purpose it is to ensure a consistent understanding between user and manufacturer.

## <span id="page-7-2"></span>**2.2. Guarantee Restriction**

All installers are responsible for the use of the device and its accessories in accordance with its intended purpose and in compliance with the applicable laws, standards and directives. All data in this manual has been checked carefully. Nevertheless, errors cannot be excluded. Therefore, we offer no guarantee nor accept any liability for consequences that derive from errors of this manual. Of course we are grateful if you point out errors to us. We reserve the right to make modifi-

cations in respect of technical progress. Our general terms and conditions of business apply.

## **Note:**

 $\mathbb{Q}$ 

Due to DatafoxStudioIV, Datafox devices offer many functions and combinations of functions not all of which can be tested in the case of updates. This applies especially to setups defined by you as customer. Before updating your device, please ensure by tests that your individual setup works without any errors. If you encounter a problem, please inform us immediately. We will take care of the clarification of the problem on short notice.

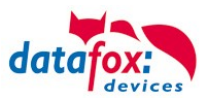

## <span id="page-8-0"></span>**2.3. Typography of the Documentation**

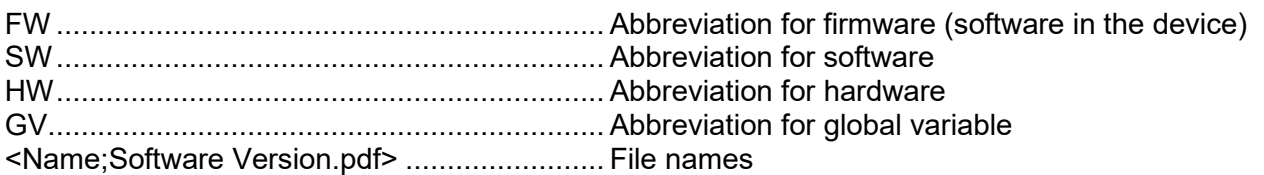

#### **Note:**

Useful information which helps you avoiding possible mistakes during the installation, configuration and commissioning is given here.

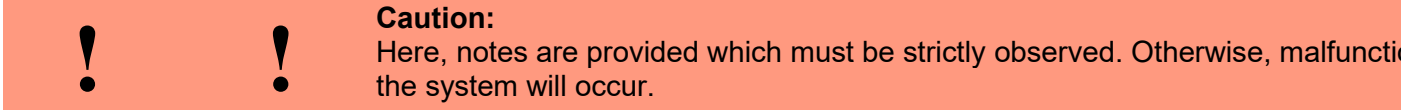

## <span id="page-8-1"></span>**2.4. Important General Notes**

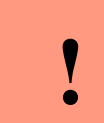

 $\mathbb{Q}$ 

#### **Caution:**

Use the devices only according to regulations and follow the installation, commissioning and operating instructions. Installation and commissioning may only be performed by authorized specialists.

#### **Subject to technical alterations.**

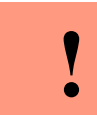

#### **Caution:**

Due to technical development, illustrations, function steps, procedures and technical data may vary slightly.

The Datafox device has been developed for the purpose of creating a flexible and easily integrated terminal for data recording serving for a great variety of applications. The device is robust and easy to use. Due to the PC setup program, the device is quickly and easily configured for its application field so that you save time.

Numerous optional features, such as bar code reader, transponder reader, digital inputs etc., enable you to use the device for:

- PZE Personnel time recording
- AZE Order time recording
- BDE Operating data recording (I/O-processing)
- ZK Access control
- FZDE Vehicle data recording / telematics

#### **This manual describes the creation of setups with the setup program DatafoxStudioIV without covering specific applications. Potential problems and difficulties are pointed out.**

This manual describes the functionality of the KYO Fourloc and explains its characteristic features. For example, installation, operation and equipment of the device are described.

In order to define the behavior of the device, a setup must be created. For this purpose, the DatafoxStudioIV has been developed.

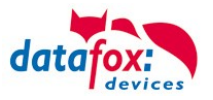

With some practice it will be possible to create a complete compilation for the KYO Fourloc within half an hour. If you need functions that are not available, please contact us.

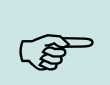

If you need support for the compilation of setups, we offer you our services. Due to our extensive experience with the setup, we work very quickly and can make your setup even more efficient through useful advices, so that the input at the device can be performed quickly and securely.

#### **Note:**

**Note:**

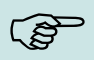

Due to DatafoxStudioIV, Datafox devices offer many functions and combinations of functions not all of which can be tested in the case of updates. This applies especially to setups defined by you as customer. Before updating your device, please ensure by tests that your individual setup works without any errors. If you still encounter problems after thoroughly testing your setup, please inform us immediately. We will fix the error on short notice.

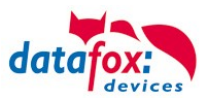

## <span id="page-10-0"></span>**3. Intended Use and Environmental Protection**

## <span id="page-10-1"></span>**3.1. Regulations and Notices**

According to the current state of the art, measures were taken to ensure that the device meets the technical and legal regulations as well as safety standards. Nevertheless, malfunctions due to interferences through other devices can still occur.

Please observe local regulations when using the device.

#### <span id="page-10-2"></span>**3.2. Power supply**

Only operate the device externally with a limited power source in accordance with EN 60950-1.

If the devices run with rechargeable batteries, note the instructions in chapter "Rechargeable Battery".

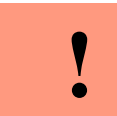

**Caution:** In the event of non-compliance with these instructions, the device or the battery (if any) can be damaged or destroyed!

In order to ensure maximum battery life, it is recommended to recharge the battery only after complete discharge.

See respective type label of the device KYO Fourloc.

#### <span id="page-10-3"></span>**3.3. Environmental Influences**

Extreme environmental influences may damage or destroy the device and should be avoided. This includes fire, extreme sunlight, water, extreme cold and extreme heat. See respective type label of the device.

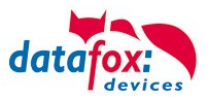

## <span id="page-11-0"></span>**3.4. Mounting outdoors**

The KYO-Fourloc is not allowed to install outsite of a bilding. Only in a IP65 Case.

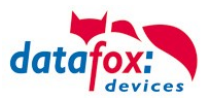

## <span id="page-12-0"></span>**3.5. Temperature**

The device has an approved temperature range of - 20  $\degree$  C to + 60  $\degree$  C.

A heater is not necessary for outdoor use.

Due to the inherent heat of the electronics and power supply, the temperatures in the unit are higher even at ambient temperatures below -20 ° C.

Condensation water only occurs when a cold object comes into the heat and would therefore only be an issue for mobile devices.

We recommend, if you use the devices outside, then let it running permanently. Both in terms of temperature as well as condensation, it is recommended to not switch off devices which are used outdoors.

## <span id="page-12-1"></span>**3.6. Repair**

Except for the battery replacement in mobile devices, Datafox devices are maintenance-free and must only be opened by authorized professionals. In case of defects, please contact your dealer or the Datafox service hotline.

If a definite defect is present, you can also send the device directly to Datafox.

[https://www.datafox.de/reparaturen.de.html?file=files/Datafox\\_Devices/PDF/Support/Data](https://www.datafox.de/reparaturen.de.html?file=files/Datafox_Devices/PDF/Support/Datafox%20Reparaturbegleitformular%20V3%2C%20D-GB_2020.09.25.pdf)[fox%20Reparaturbegleitformular%20V3%2C%20D-GB\\_2020.09.25.pdf](https://www.datafox.de/reparaturen.de.html?file=files/Datafox_Devices/PDF/Support/Datafox%20Reparaturbegleitformular%20V3%2C%20D-GB_2020.09.25.pdf)

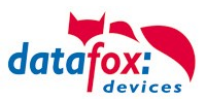

## <span id="page-13-0"></span>**3.7. Cleaning**

#### **CAUTION**

Risk of explosion if batteries are replaced improperly. Dispose used batteries according to the instructions.

## <span id="page-13-1"></span>**3.8. Further Notices**

Do not expose the device to strong magnetic fields, especially during operation.

Operate the slots and connections of the device only with the appropriate intended equipment. Ensure that the device is secured during transport. For reasons of safety, do not use the device while driving a vehicle. Also ensure that technical equipment of your vehicle is not compromised by the device.

In order to prevent SIM card misuse, have your SIM card blocked immediately in cases of loss or theft of the device.

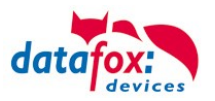

## <span id="page-14-0"></span>**3.9. Disposal**

Observe local regulations concerning the disposal of packaging material, used batteries and scrapped electrical equipment.

This product complies with the EU Directive No. 2002/95/EC, its appendices and the Council Decision laying down the restrictions of the use of hazardous substances in electrical and electronic equipment.

The device is covered by the European Directive on Waste Electrical and Electronic Equipment which came into force on February 13, 2003 and was translated into the legislation of the Federal Republic of Germany on August 18, 2005.

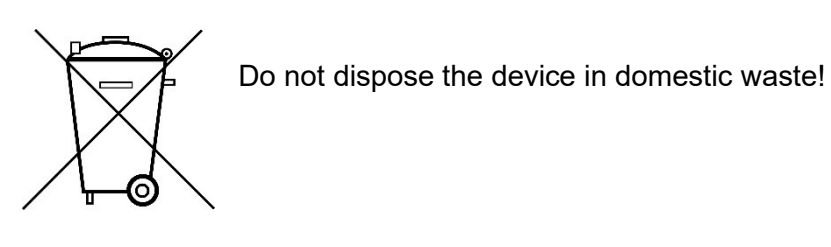

As the user, it lies within your responsibility to dispose electrical and electronic equipment via the designated collection facilities. The correct disposal of electrical and electronic equipment protects human life and the environment.

For more information regarding the disposal of electrical and electronic equipment, please contact your local authorities or waste disposal companies.

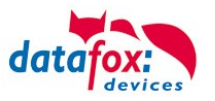

## <span id="page-15-0"></span>**4. System Requirements / Hardware**

## <span id="page-15-1"></span>**4.1. System Structure**

The system consists of the Datafox device, the DatafoxStudioIV, the communication DLL and a software for processing the generated data.

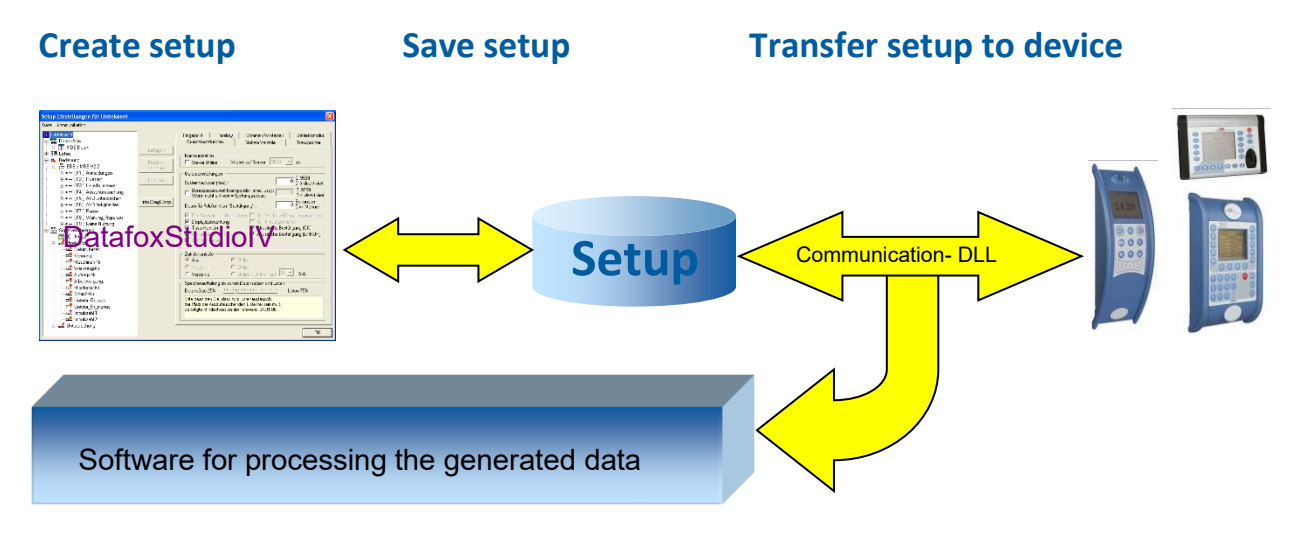

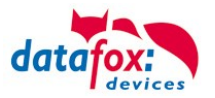

## <span id="page-16-0"></span>**4.2. Installation requirements for Operating Datafox Devices**

In order to operate the Datafox device, you need a 230 V power connection for the Datafox power supply. Depending on the main communication set, you need a corresponding transfer medium or connection cable.

Main communication:

- $USB \rightarrow$  one standard USB-A to USB-micro Cable (see the chapter connection USB).
- $RS485 \rightarrow a$  transmission path in accordance with the EIA-485 standard (see Connection RS485).
- 2G: 4G $\rightarrow$  a distortion-free mobile connection
- WLAN WiFi→ a distortion-free channel to an access point (802.11 b/g/n) within reach (see Connection WLAN).
- at least one standard Ethernet cable, no "cross over" (see Connection TCP)
- HTTP (internet) via LAN  $\rightarrow$  TCP/IP connection with free internet access. The data are sent to a server.

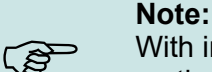

With increasing demands on transfer rate and interference immunity, the demands on the transmission path increase as well with regard to quality (interference immunity).

Ideally, the cables should be provided in a flush-mounted box. Please note this please provide the height information in the assembly instructions. Assembly instructions on our homepage:

[https://www.datafox.de/d67/unternehmen/downloads/informationsmaterial/informationsmaterial-evo-serie/11500x\\_Data](https://www.datafox.de/d67/unternehmen/downloads/informationsmaterial/informationsmaterial-evo-serie/11500x_Datafox_EVO_4.3_4.6_7.0_Montage_und_Inbetriebnahme.pdf)[fox\\_EVO\\_4.3\\_4.6\\_7.0\\_Montage\\_und\\_Inbetriebnahme.pdf](https://www.datafox.de/d67/unternehmen/downloads/informationsmaterial/informationsmaterial-evo-serie/11500x_Datafox_EVO_4.3_4.6_7.0_Montage_und_Inbetriebnahme.pdf)

[https://www.datafox.de/d67/unternehmen/downloads/informationsmaterial/evo-3-5-universal/122001\\_Datafox\\_EVO\\_3.5\\_Universal\\_Mon](https://www.datafox.de/d67/unternehmen/downloads/informationsmaterial/evo-3-5-universal/122001_Datafox_EVO_3.5_Universal_Montage_und_Inbetriebnahme.pdf)[tage\\_und\\_Inbetriebnahme.pdf](https://www.datafox.de/d67/unternehmen/downloads/informationsmaterial/evo-3-5-universal/122001_Datafox_EVO_3.5_Universal_Montage_und_Inbetriebnahme.pdf)

[https://www.datafox.de/d67/unternehmen/downloads/zubehoer-module/zutrittsleser/12300x\\_Datafox\\_EVO\\_Agera\\_Montage\\_und\\_Inbe](https://www.datafox.de/d67/unternehmen/downloads/zubehoer-module/zutrittsleser/12300x_Datafox_EVO_Agera_Montage_und_Inbetriebnahme.pdf)[triebnahme.pdf](https://www.datafox.de/d67/unternehmen/downloads/zubehoer-module/zutrittsleser/12300x_Datafox_EVO_Agera_Montage_und_Inbetriebnahme.pdf)

[https://www.datafox.de/d67/unternehmen/downloads/informationsmaterial/evo-3-5-pure/1140x1\\_Datafox\\_EVO\\_2.8\\_3.5\\_5.0\\_Pure\\_Mon](https://www.datafox.de/d67/unternehmen/downloads/informationsmaterial/evo-3-5-pure/1140x1_Datafox_EVO_2.8_3.5_5.0_Pure_Montage_und_Inbetriebnahme.pdf)[tage\\_und\\_Inbetriebnahme.pdf](https://www.datafox.de/d67/unternehmen/downloads/informationsmaterial/evo-3-5-pure/1140x1_Datafox_EVO_2.8_3.5_5.0_Pure_Montage_und_Inbetriebnahme.pdf)

[https://www.datafox.de/d67/unternehmen/downloads/informationsmaterial/kyo-cenloc/124401\\_Datafox\\_KYO\\_Cenloc\\_Rack\\_-](https://www.datafox.de/d67/unternehmen/downloads/informationsmaterial/kyo-cenloc/124401_Datafox_KYO_Cenloc_Rack_-_TKSS_Montageanleitung.pdf) TKSS Montageanleitung.pdf

[https://www.datafox.de/d67/unternehmen/downloads/informationsmaterial/kyo-cenloc/124011\\_Data](https://www.datafox.de/d67/unternehmen/downloads/informationsmaterial/kyo-cenloc/124011_Datafox_KYO_Cenloc_Wall_Bohrschablone.pdf)[fox\\_KYO\\_Cenloc\\_Wall\\_Bohrschablone.pdf](https://www.datafox.de/d67/unternehmen/downloads/informationsmaterial/kyo-cenloc/124011_Datafox_KYO_Cenloc_Wall_Bohrschablone.pdf)

[https://www.datafox.de/d67/unternehmen/downloads/informationsmaterial/kyo-inloc/11x402\\_Datafox\\_KYO\\_Inloc\\_HS\\_flach\\_Montag](https://www.datafox.de/d67/unternehmen/downloads/informationsmaterial/kyo-inloc/11x402_Datafox_KYO_Inloc_HS_flach_Montageanleitung.pdf)[eanleitung.pdf](https://www.datafox.de/d67/unternehmen/downloads/informationsmaterial/kyo-inloc/11x402_Datafox_KYO_Inloc_HS_flach_Montageanleitung.pdf)

[https://www.datafox.de/d67/unternehmen/downloads/informationsmaterial/pze-master-iv/105406\\_Datafox\\_PZEMIV\\_Wandhalter](https://www.datafox.de/d67/unternehmen/downloads/informationsmaterial/pze-master-iv/105406_Datafox_PZEMIV_Wandhalterung_Montageanleitung.pdf)ung Montageanleitung.pdf

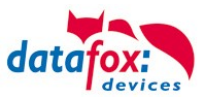

## <span id="page-17-0"></span>**4.3. General Hardware Information**

## <span id="page-17-1"></span>**4.3.1. Hardware equipment**

The devices with hardware V4 are equipped with a flash memory. Depending on the device type or selected option with 4 or 16 MB.

For the data, the memory is used as a quasi-ring buffer. If the complete ring buffer is written to full without the data being retrieved, the terminal reports "Memory full", please notify the admin". No further data is stored during this time.

Data that has already been read is gradually transferred. The entire memory is always used to minimize the number of accesses per individual memory cell.

An ARM microcontroller with 32-bit technology is used.

Depending on the type of device, the device has a Goldcap capacitor for buffering the time. This ensures that the watch continues to run correctly for up to one week if the power supply is interrupted.

In other devices, such as EVO 4.3 or PZE-Master V4, a buffer battery is installed in addition to the capacitor. With this, the watch retains its value for approx. 4 years. The exact equipment can be found in the last chapter Technical Data.

#### <span id="page-17-2"></span>**4.3.2. Behavior in case of power failure**

The device boots automatically when the power supply is switched on again.

All data that was not sent or retrieved by the application software before the power failure is stored on the device.

These are not lost. After booting, this data is available again.

## <span id="page-17-3"></span>**4.3.3. UPS**

A corresponding UPS for the V4 hardware is in preparation.

We currently recommend equipping the devices with a POE module if a "UPS" is to be used. Then connect the devices via a POE switch and supply the switch via a standard UPS.

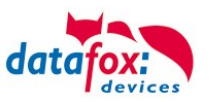

## <span id="page-18-0"></span>**4.4. Compatibility**

The compatibility must be observed urgently between:

- Datafox devices and the device firmware
- Device firmware and device setup
- Device firmware and communication DLL
- Communication DLL and DatafoxStudioIV
- DatafoxStudioIV and device setup

## <span id="page-18-1"></span>**4.4.1. Firmware File Archive (\*.dfz)**

#### **Description**

 $\mathbb{Q}$ 

**!**

The Firmware archive combines device specific firmware files into an archive container. This archive uses the file extension DFZ (abbreviation for Datafox Zip). When uploading firmware to a device through DatafoxSudioIV of the DFCom library, simply use this archive.

#### **Note:**

The firmware archive does not only contain software for the current device generation (HardwareIV), it contains software for previous hardware versions as well You can update any Datafox device using this archive and upload the current version of the device firmware in this way..

#### **Function of the Archive**

The transfer routine of the device file selects the right file from the firmware file archive on the basis of the hardware options available in the device. Thus, it is guaranteed that all hardware components available in the device are supported by the corresponding firmware.

#### <span id="page-18-2"></span>**4.4.2. Datafox Devices and Device Firmware**

Each Datafox device has an electronic flat module. The module has specific hardware equipment concerning the options (e.g. mobile radio, WLAN, fingerprint, ...). Due to technical conditions, different options are mutually exclusive. Currently there are conditions where not all hardware options can be supported in one firmware file due to limited program memory. This means that each device with specific hardware options needs a proper firmware to support the hardware options by the software.

#### **Caution:**

In general, the newest version of DatafoxSudioIV should be used, since this version is capable to support the current device hardware version. Should you opt for using an older version of DatafoxStudioIV, please keep the following minimal version requirements in mind:

- DatafoxStudioIV Version 04.03.00.x or newer is offering support for Hardware Generation IV and III
- DatafoxStudioIV Version 04.02.00.x or newer is offering support for Hardware Generation III

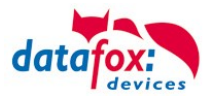

## <span id="page-19-0"></span>**4.4.3. Device Firmware and Device Setup**

The firmware (operating system) of the device and the device setup (\*.aes data file = application program) form a unit. By the device setup, the runtime behavior of the device (the firmware) is determined. This means the response of the device to input events by the user or the environment (e.g. digital inputs). In principle, only those functions of the device are executed that are supported by the firmware and defined via the setup. Prior to the productive commencement, you should therefore test each setup with the corresponding device or on a device with the same hardware options and firmware.

## <span id="page-19-1"></span>**4.4.4. Device Firmware and Communication DLL**

A firmware supports certain functions, dependent on the hardware options. The communication DLL is the interface between the firmware and the DatafoxStudioIV or your processing software. Therefore, the firmware must always have the same or a lower version number as the communication DLL.

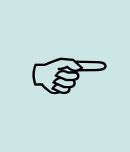

#### **Note:**

**Note:**

If your application uses a newer version of the communication DLL than the firmware does, you can only use functions that are supported by the firmware. Otherwise, you will receive an error message (e.g. function not supported) which has to be analyzed.

#### <span id="page-19-2"></span>**4.4.5. Communications DLL and DatafoxStudioIV**

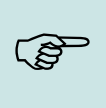

The DatafoxStudioIV and the communication DLL are developed and released as a bundle. Therefore, they have to be used as a bundle. A newer version of DatafoxStudioIV does not work with an older DLL.

## <span id="page-19-3"></span>**4.4.6. DatafoxStudioIV and Device Setup**

With the DatafoxStudioIV, you create a device setup (application program) for the Datafox device. That means that in the setup only those functions were defined which were available in the Datafox-StudioIV version at the time of the setup creation. The DatafoxStudioIV you use for opening a device setup may thus only be newer but never older than the DatafoxStudioIV version you used to create the device setup.

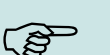

**!**

#### **Note:**

The updates are always available for download on our homepage [www.datafox.de.](http://www.datafox.de/)

#### **Caution:**

When new devices are delivered, the latest firmware is loaded on the devices. If you wish to work with an older firmware version, please perform a downgrade. Please observe the compatibility notes in the release notes of the respective firmware version.

The data file <Device name>, Software version <version number>.pdf shows which functions are supported by which software release.

You will find the file on the product CD. Please also follow the instructions given in the chapters of the manual.

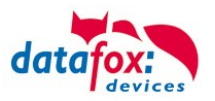

## <span id="page-20-0"></span>**4.4.7. Update / Downgrade**

A firmware update or downgrade is a very sensitive process. Possibly, a reset of the main communication to RS232 may occur. In any case, consider the information regarding the compatibility in the software version list.

## **Firmware Update**

**!**

**Caution:** Before starting a firmware update, please check on the basis of the software version list whether there are any version dependencies that must be observed.

For example: when changing from Version 04.00.xx to version 04.01.xx, at least version 04.00.23.769 or higher must be present in order to run the update to version 04.01.xx successfully.

#### **Firmware Downgrade**

A firmware downgrade is not recommended.

We are constantly working towards improving the software/firmware; all functionalities are still included in new versions. New software always offers better functionalities and possible bugs are fixed.

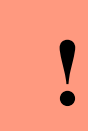

#### **Caution:**

When performing a firmware downgrade the firmware has to be transmitted to the device twice. This has technical reasons. Errors shown on the display of the device after the first transfer can be ignored.

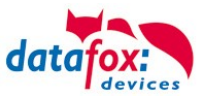

## <span id="page-21-0"></span>**5. Device**

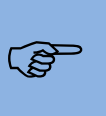

**!**

**Note:**

It has to be taken care of a suitable protection from direct sunlight because the synthetic materials are not 100% UV resistant. Fading simply is an optical defect which does not restrict the function of the device.

#### **Caution:**

Please keep in mind that MasterIV terminals use a flash memory. According to the manufacturer each memory sector (512 byte) can be written to a maximum of 100,000 times. The firmware of the terminals distributes the access to the memory sectors, this technique is called wear levelling. Bad blocks in case of write or read failures are not used anymore. However, despite this technique it is not advisable to write the memory too frequently. The application should initialize a new list transfer only after a change of the list data but not cyclically.

Keep in mind the message - FlashService - in the display of the device. It means that the live time of the flash memory according to the manufacturer instruction will be reached soon. Then the device has to be sent to Datafox for service.

## <span id="page-21-1"></span>**5.1. Commissioning**

On delivery, the device is fully functional and configured with a demo setup so that you can test the input immediately. After establishing the power supply the device will switch on automatically. The KYO Fourloc automatically starts booting, recognition of the hardware options and loading the setup. After having finished booting, the device switches to operation. Now itKYO Fourloc is ready for use.

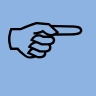

#### **Note:**

On delivery, the main communication is set to USB.

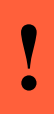

#### **Caution:**

If external modules (e.g. access control, signal processing via the digital inputs) with an external power supply are used, ensure to comply with all limits (max. voltage and current) before commissioning the system.

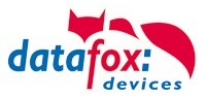

## <span id="page-22-0"></span>**5.2. Guideline for Commissioning**

## <span id="page-22-1"></span>**5.2.1. Set-up of the device**

This section provides a short guideline for commissioning und links to the corresponding chapters in the manual.

- ► Connecting device to current supply
- ► Setting interface for communication
- ► Loading setup of the device See manual "[DatafoxStudioIV](http://www.datafox.de/downloads-software-masteriv-hardwareversion-v4.html?file=tl_files/Datafox_Devices/Downloads_Geraete_Zubehoer/MasterIV-Software/Datafox_Software_MasterIV-04.03.04.zip)"

#### **Attention:**

**!**

The main communication interface must be set using the DatafoxStudioIV program.

## <span id="page-22-2"></span>**5.2.2. Installation of the device**

- ► Installing the device at the intended location
- ► Establishing connections for:
	- o Power:
	- o Communication:
		- USB
		- TCP/IP
		- TCP/IP wLAN /Wi-Fi
		- GPRS
		- **RS485**
	- o Digital input
	- o Digital output
	- o Analog inputs
	- o [Access-control](#page-43-0)
- ► Finishing installation of the device
- ► Setting for main communication

## <span id="page-22-3"></span>**5.2.3. Troubleshooting during Commissioning**

- ► Please see the FAQ on our website: [http://www.datafox.de/faq-de.html.](http://www.datafox.de/faq-de.html)
- ► Tips:
	- o Connection to the device cannot be set up via TCP/IP
		- Check IP in the device and the application (studio)
		- Ping on IP
		- Setting "Active Connection" in the Active.ini  $\rightarrow$  set to 0
		- Setting "HTTP" in the http/GPRS.ini  $\rightarrow$  set to 0

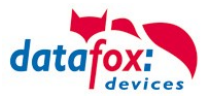

## <span id="page-23-0"></span>**5.3. Communication of Hardware V4 Devices**

#### **Caution:**

The type of communication depends on the device.

All possible communications are listed in the device.

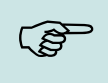

**!**

## **Note:**

Datafox-devices are able to communicate encrypted. Read more in the manual for the "DatafoxStudioIV".

## **The switching of the communication can be done**

**via :**

- 1. the system menu bios on the device
- 2. with firmware version 04.02.04 and up with the function "Switch communication".
- 3. from the Firmware version 04.02.04 upwards with the field function "switch communication". Read more in the manual for the .DatafoxStudioIV"

#### **Possible communication types are:**

- 1. USB (on PC)
- 2. USB Host, Save data on a USB-stickGPRS connection with mobile cell network.

## <span id="page-23-1"></span>**5.3.1. Communication via USB**

Every EVO-Line Device is equipped with an USB interface. The USB-C Port can be connected directly to a PC.

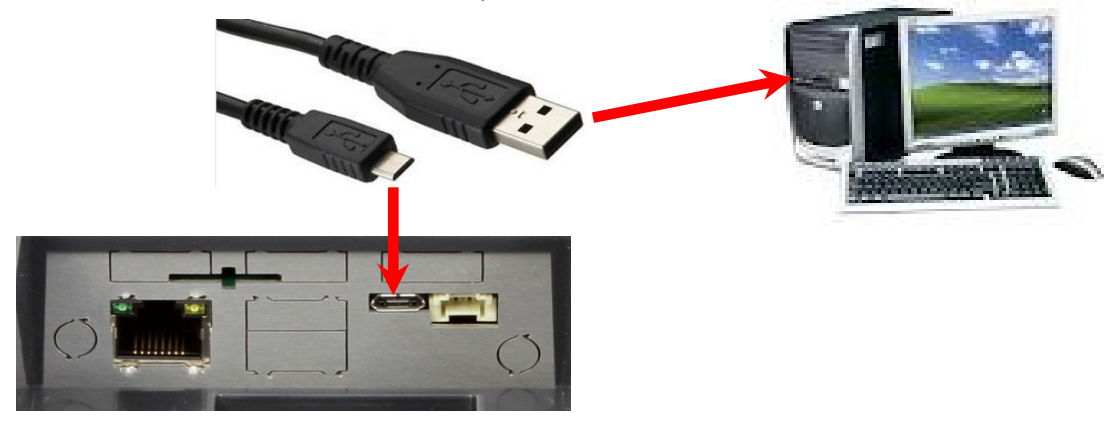

- **Caution:**
- **!** The Terminal works with a USB-B Interface. This means that the device works in slave mode only. So it is not possible for the device to control any other devices via USB.

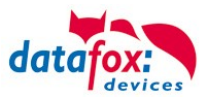

## <span id="page-24-0"></span>**5.3.1.1. Automatic detected connected USB to PC**

If the terminal is connected to a PC it will recognize the connection and will switch the communication to USB.

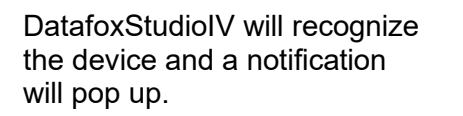

**Connected** Device: EVO 2.8 Pure Serial number: 1104 Firmware: 04.03.09.16.Evo28 DatafoxStudiolV

The studio will generate an entry for the device.

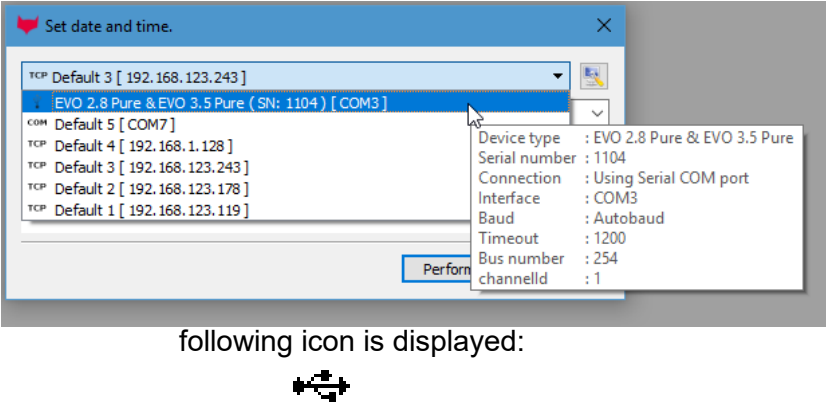

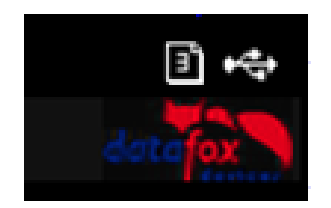

It is not necessary to switch the main communication to USB manually. **It's especially useful for boxed devices**.

This will save much time in the parameterizing process.

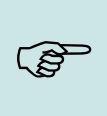

#### **Note:**

If the device is connected to a PC no other connections (for example Wi-Fi) will happen.<br>If the USB-cable is disconnected, it will automatically switch to the configured main com-If the USB-cable is disconnected, it will automatically switch to the configured main communication.

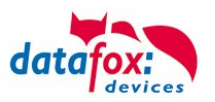

## <span id="page-25-0"></span>**5.3.1.2. Installing USB driver for Hardware V4 Devices**

## **Installation for Windows 10 and 11**

The USB-Driver is a small installer which will do the necessary configuration. Just launch the .exe file.

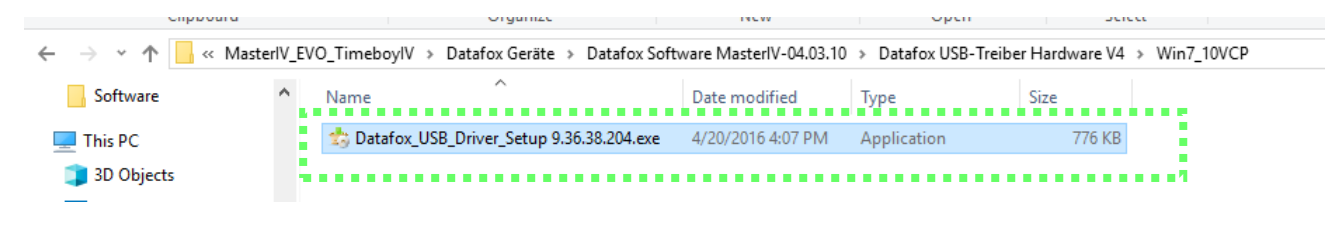

#### Follow the instructions on the screen:

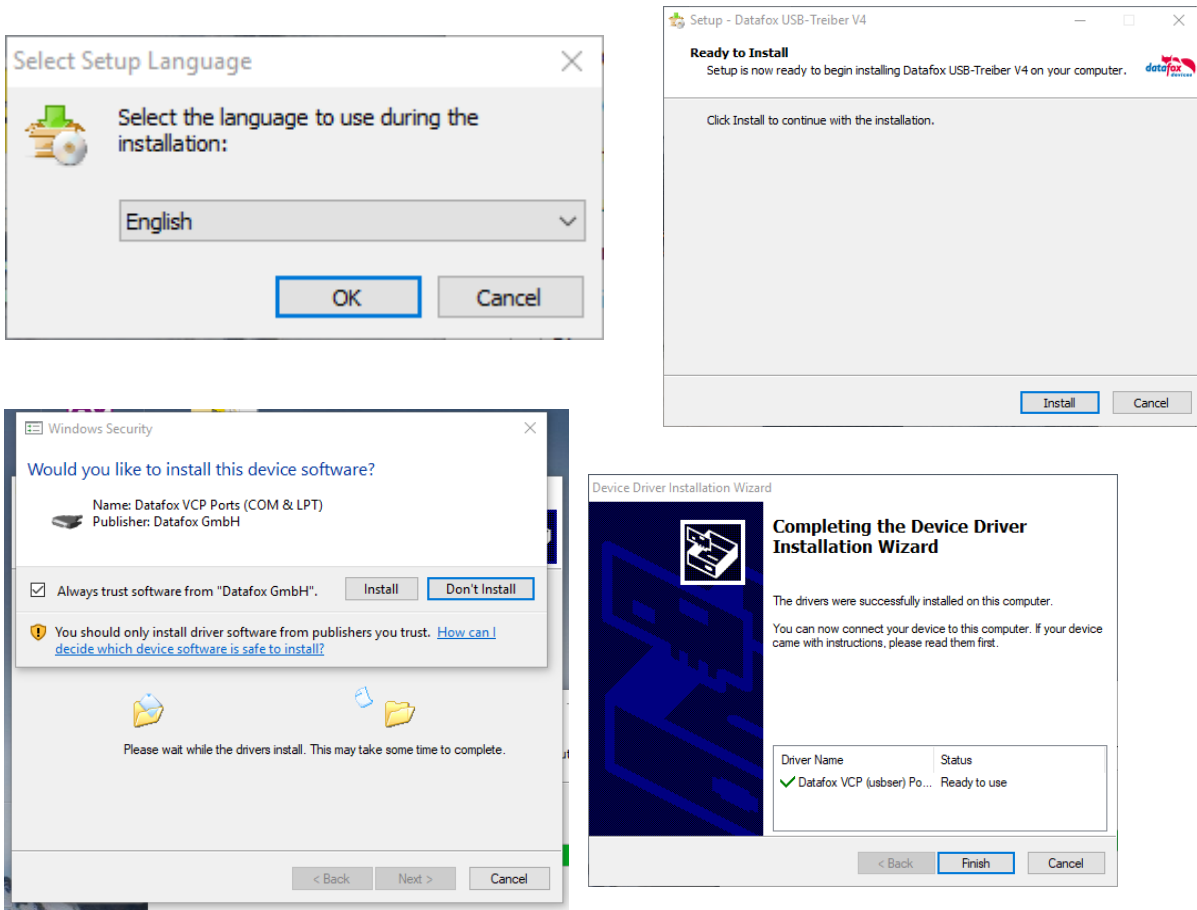

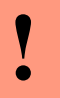

#### **Caution:**

Only use the driver which are delivered with the device!

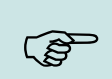

**Note:** If you have DatafoxStudioIV installed, the USB-driver will already be installed on your PC.

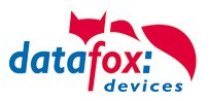

## <span id="page-26-0"></span>**5.3.2. Communication via TCP / IP**

The setting of the LAN / WLAN parameters is done via DatafoxStudioIV under the menu item "Configuration"  $\rightarrow$  "LAN / WLAN – Configuration (\*.df0)".

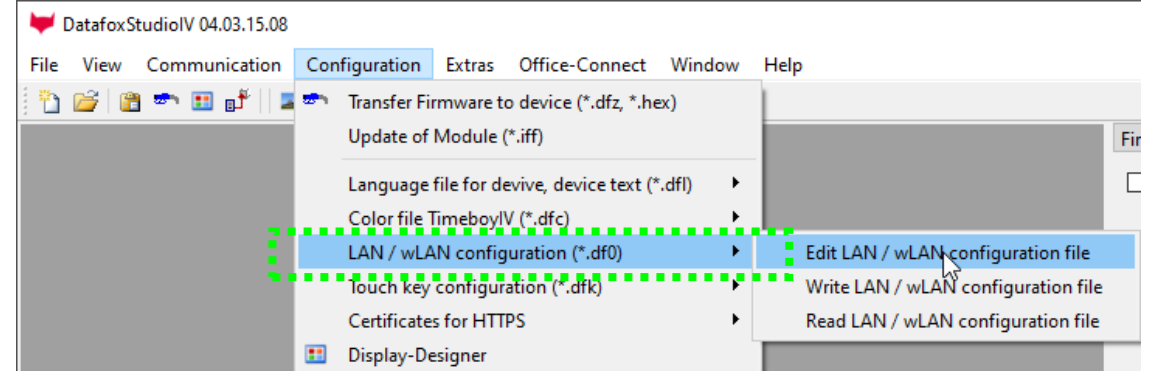

The LAN / WLAN configurations are saved in a file with the filename extension "\*. df0". Here you have the possibility to edit the file, load it into the Datafox device (upload) or read it from the device (download).

When reading the WLAN setting from the device, the currently specified file is overwritten.

In the General tab, first of all, you can set the main communication with which the device is equipped.

- Device with LAN (The first configuration is for LAN connection)
- Device with WLAN
- Device with LAN and WLAN (The first configuration is for the LAN connection)

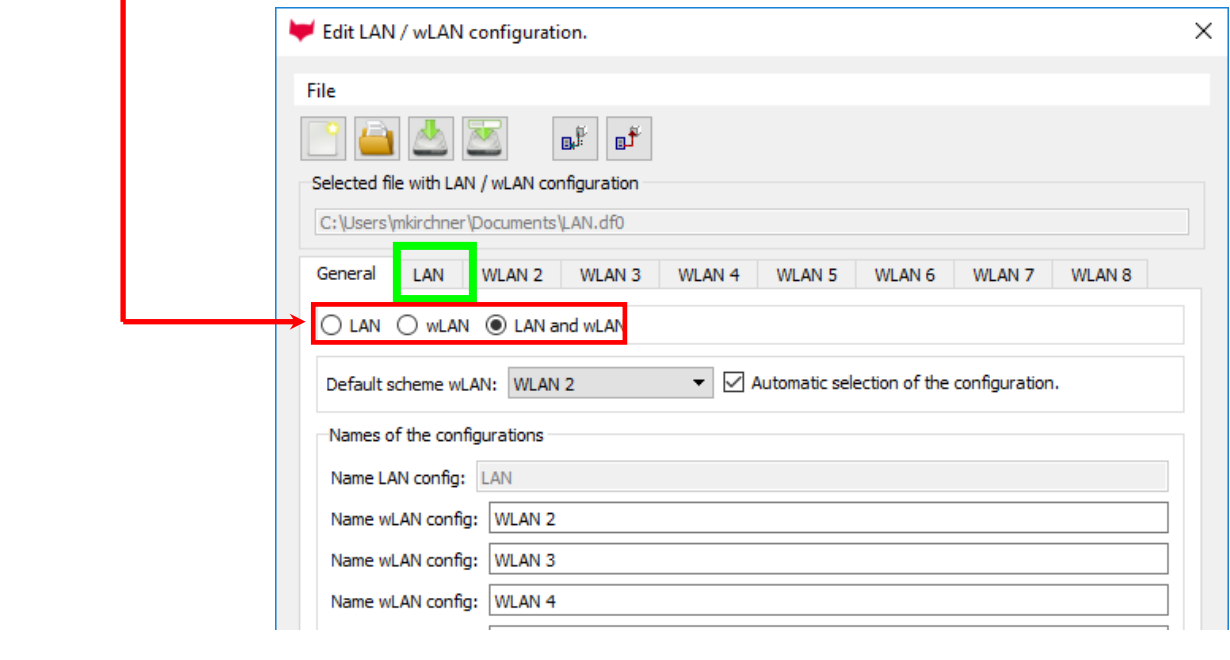

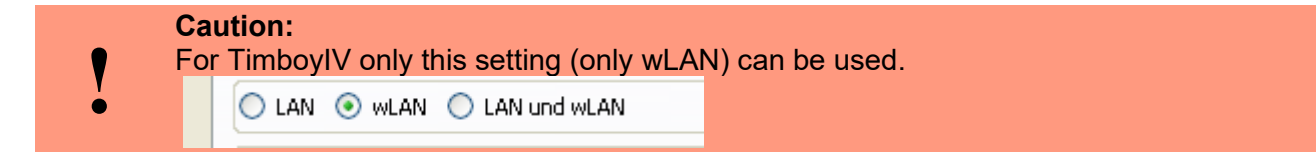

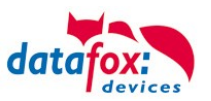

## <span id="page-27-0"></span>**5.3.2.1. Communication TCP / IP via network-cable**

You can make the IP settings on the "LAN" tab.

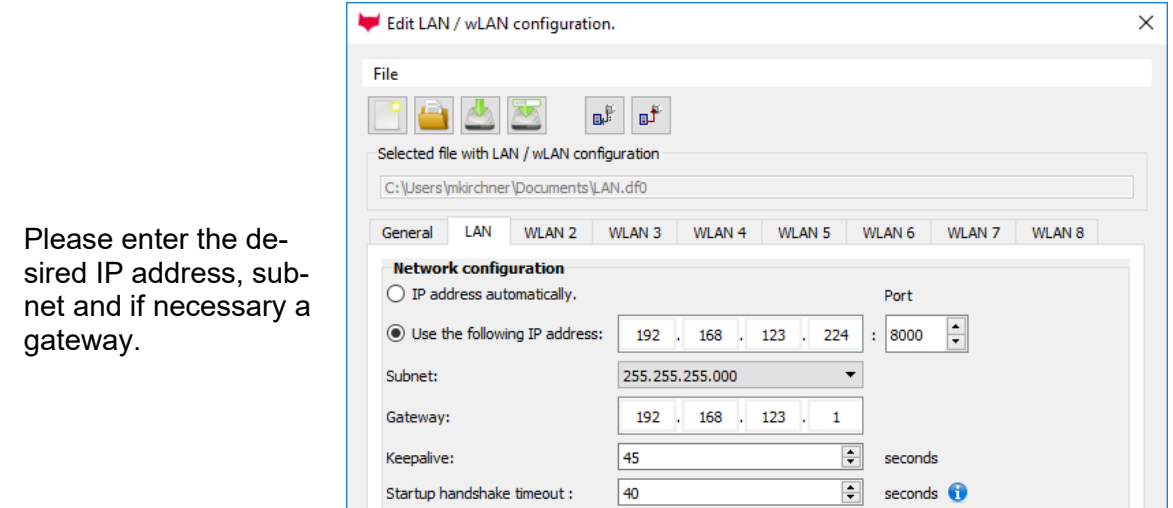

For devices with display, the IP address can also be entered directly on the device. Press ESC and ENTER simultaneously to enter the Bios menu of the device.

More information can be found in the chapter "bios menu".

## <span id="page-27-1"></span>**5.3.3. Communication TCP / IP via wLAN / Wifi**

General information about the WLAN modules used.

There are 2 different WLAN modules that have been integrated into the Datafox devices.

- 1.) Redpine installed in the units since 2013.
- 2.) Texas Instruments TI-CC3135 installed in the devices since 2021.03.

Basically, both modules can be set via the DatafoxStudioIV or on the device itself. The only difference between the modules is that different standards are supported. You can see what each module supports in detail on the following pages.

#### **You check with the DatafoxStudioIV via Configuration -> Device configuration (Bios):**

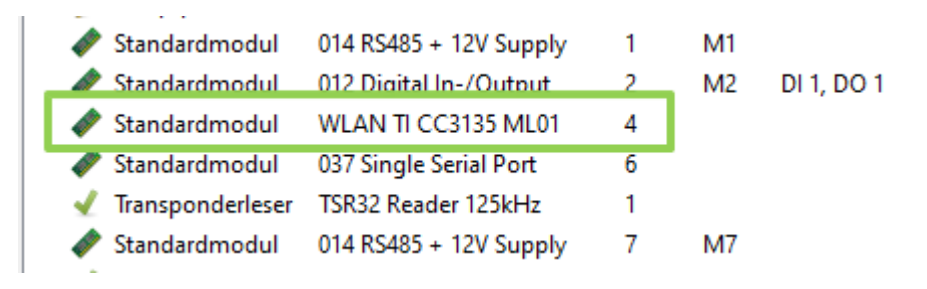

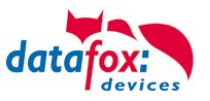

oder:

- Standardmodul 001 WLAN Redpine RS9110 6
- Vers. 4.5.5, Mac: 88-DA-1A-7F-E6-65, lp: 192.

## **You have a delivery note and look at the article number**<br>1.) Redpine: **Art.Nr.:** xxx112(ger

1.) Redpine: The COST Art.Nr.: xxx112(generation 1)<br>2.) Texas Instruments CC3135: Art.Nr.: xxx112 A (generation Art.Nr.: xxx112 A (generation 2)

 $\overline{\phantom{a}}$ 

#### **You are checking the Bios menu of the unit:**

Under: System Menu-> System Menu Bios-> Communication Here you have to set the unit to "WLAN" as the main communication. Under the settings WLAN parameters you have an info menu "Modul Informationen".

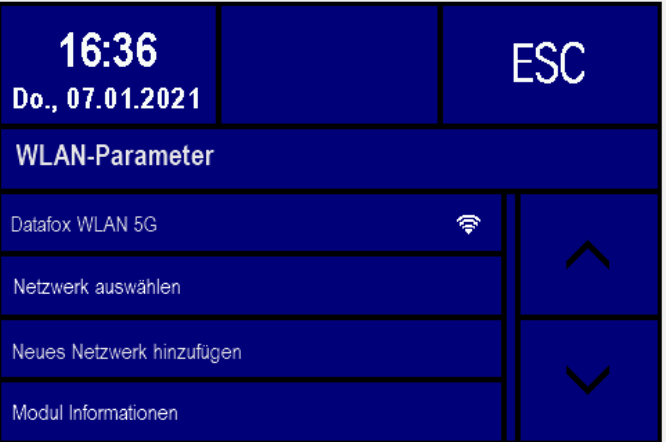

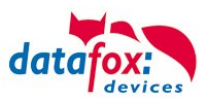

## <span id="page-29-0"></span>**5.3.3.1. M111\_WLAN ESP32-c3 ML01 (wLAN-Modul DF-WL03)**

This overview shows you which WLAN methods are supported.

The WLAN 3 module automatically detects the encryption of the AP. Therefore, only the Security parameter needs to be set. The other parameters (Encryption and Authentication) are detected automatically.

Routers that operate WPA3/WPA2 in mixed mode can already be used now.

Router die WPA3/WPA2 im Mixed Modus betreiben können bereits jetzt genutzt werden.

Supportet is here only the 2.4Ghz.

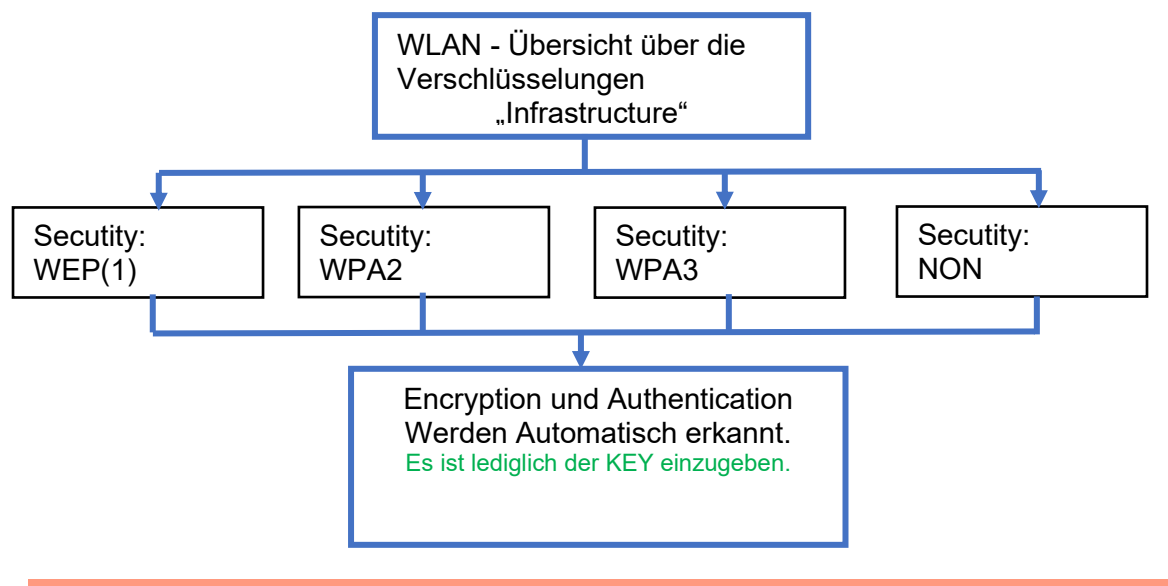

**Achtung:**

**!**

Wir können nicht jeden auf dem Markt befindlichen Acsess-Point Testen. Daher ist es uns nicht möglich, einen Verbindungsaufbau zu jedem AP zu garantieren.

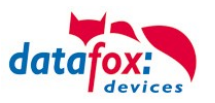

## <span id="page-30-0"></span>**5.3.3.2. Texas Instruments TI-CC3135 (Generation 2)**

This overview shows you which WLAN methods are supported.

The TI-CC3135 module automatically detects the encryption of the AP. Therefore, only the Security parameter needs to be set. The other parameters (Encryption and Authentication) are detected automatically.

Routers that operate WPA3/WPA2 in mixed mode can already be used now.

If the networks in the 5Ghz and 2.4Ghz bands have the same name, the network with the better reception quality is selected. This is usually the network in the 2.4Ghz band.

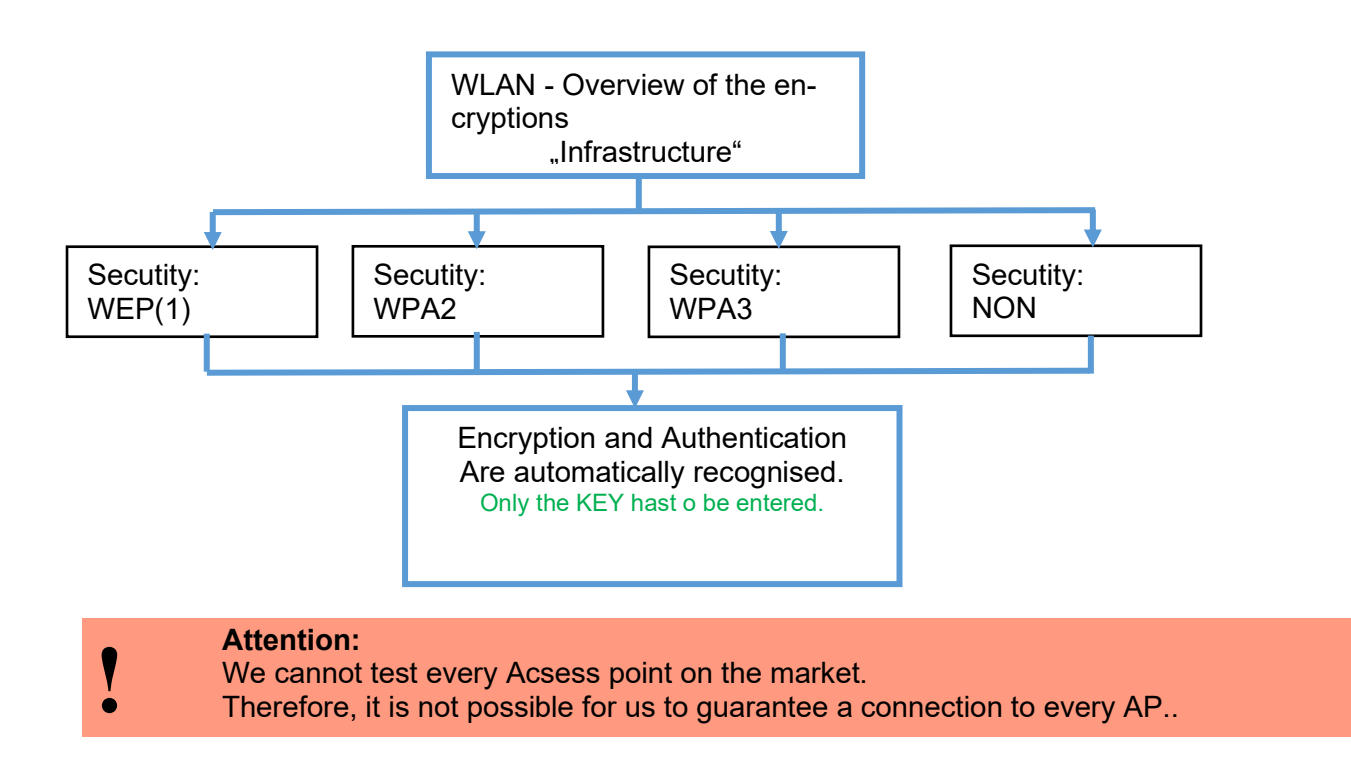

**Support for WPA3 and WPA2 Enterprise is planned.**

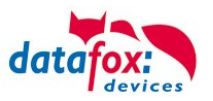

## <span id="page-31-0"></span>**5.3.3.3. Redpine (Generation 1)**

This overview shows you which WLAN methods are supported.

- **Not supported** is WPA (Predecessor of WPA2).<br> **Not supported** is multiple-input multiple-output (
- **Not supported** is multiple-input multiple-output (MIMO)
- **Not supported** 5 GHz connections and no mixed operation 2.4 GHz / 5 GHz
- **Not supported** Authentication via WPA2 Enterprise according to IEEE 802.1x

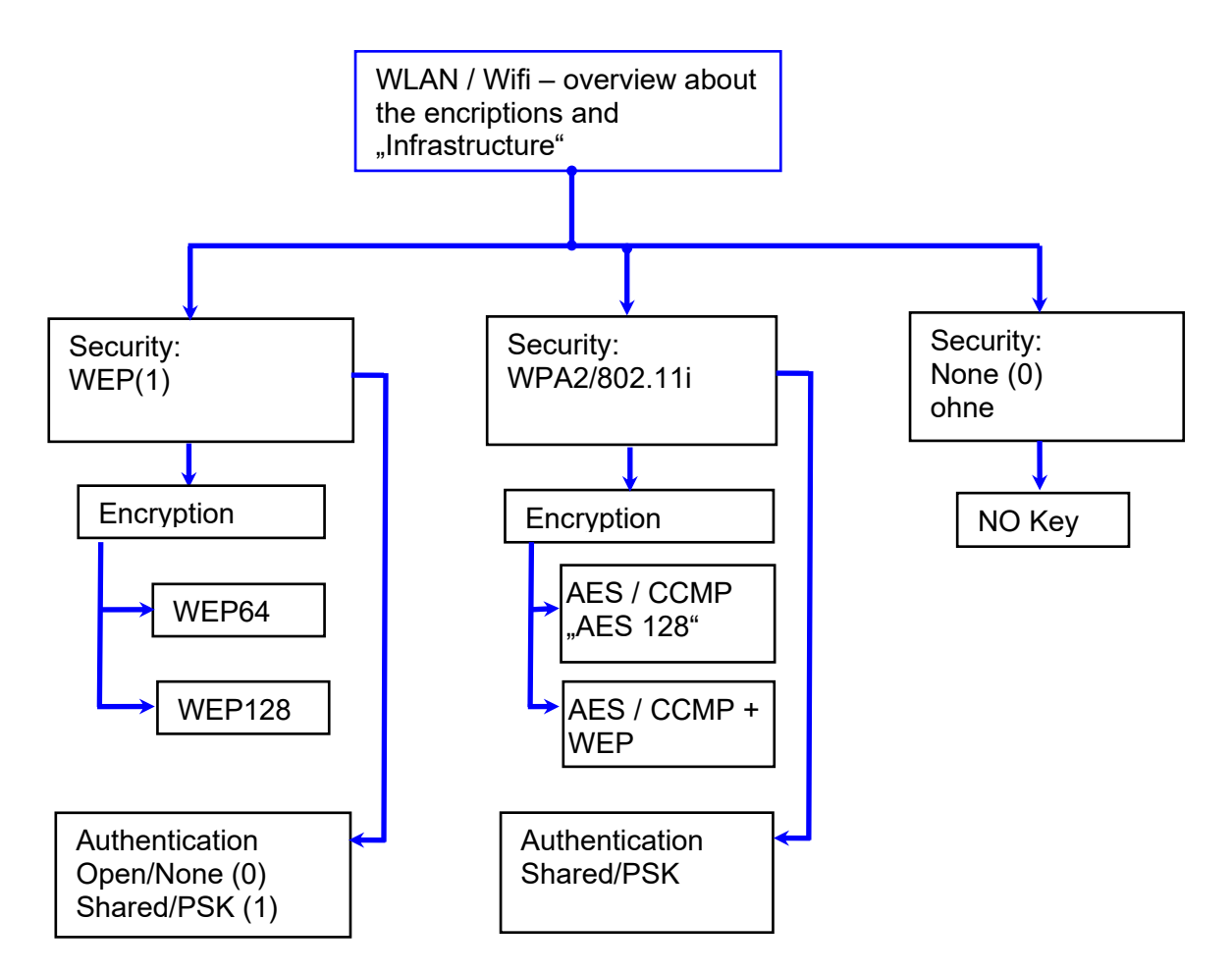

- **Attention:**
- We cannot test every available Access-Point on the market.
- **!** Therefore, it is not possible for us to guarantee a connection to any AP.

**! Attention:** [multiple-input multiple-output](https://en.wikipedia.org/wiki/MIMO) (MIMO) are not supportet. If you switch the access-Point AP from b/g/n to b/g, use the access-Point only SISO. [https://en.wikipedia.org/wiki/Single-input\\_single-output\\_system](https://en.wikipedia.org/wiki/Single-input_single-output_system)

When setting the encryption AES or WEP, only one type is used at a time. The setting AES+WEP means for some access points that AES encryption is performed first and then additionally encrypted with WEP. In this case, only set AES.

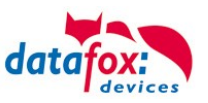

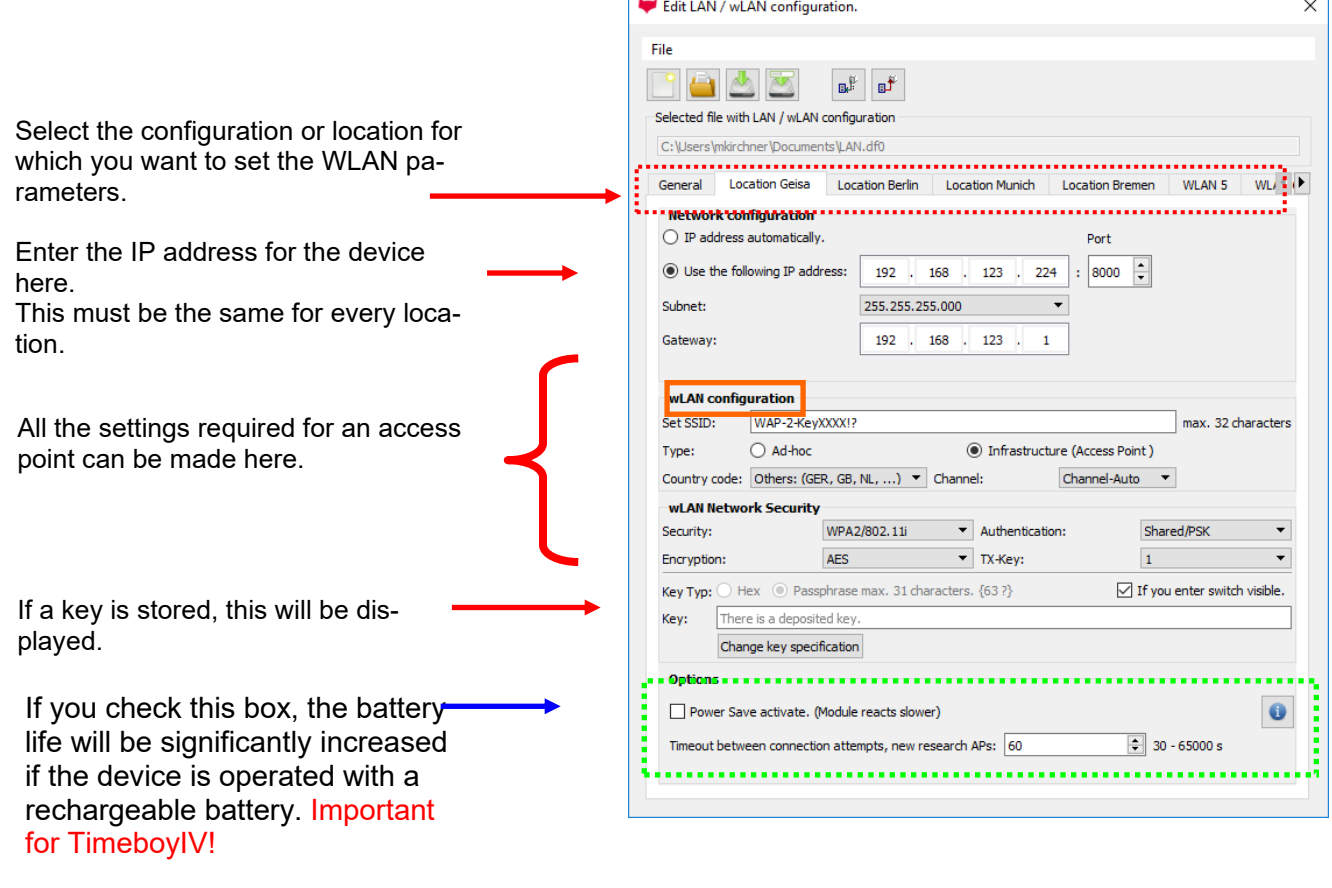

A scan (search) for access points is only carried out after a disconnection after this set time. Please note the following Attention Box!

**Attention:**

A search for a new access point requires a lot of energy and drains the battery. Avoid a continuous search for an access point when the device is operating at the limit by generously selecting the pause between scans for new access points (80-120s). At most access points there is the possibility to set the "Beacon Interval". The higher this is set, the less power the TimeboyIV needs. Recommendation: Beacon interval >300ms.

The entire file with all settings is transferred to the device. If the device has a display, the location can be selected in the Bios menu -> Communication -> WLAN. Each location has its own configuration for the WLAN connection. The user therefore has no insight into the dial-in parameters at the various locations.

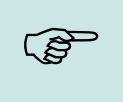

**!**

**Hint:**

With automatic selection of the configuration / location, the first attempt is always made to establish a connection with the default schema.

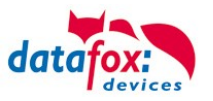

## <span id="page-33-0"></span>**5.3.3.4. Connection of the Terminals via TCP/IP DNS / DHCP**

To connect a Datafox EVO-Device with the Hostname it is necessary to set something in the DNS-Server. (In this example Windows-Server 2012)

Create a new Host (A)-value:

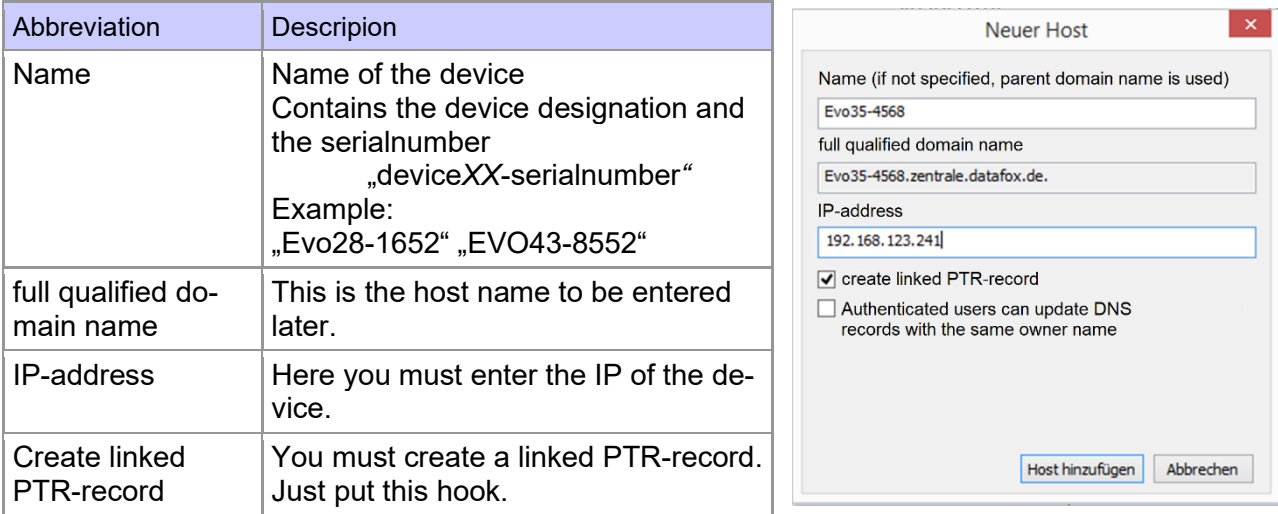

#### The entry should look like this:

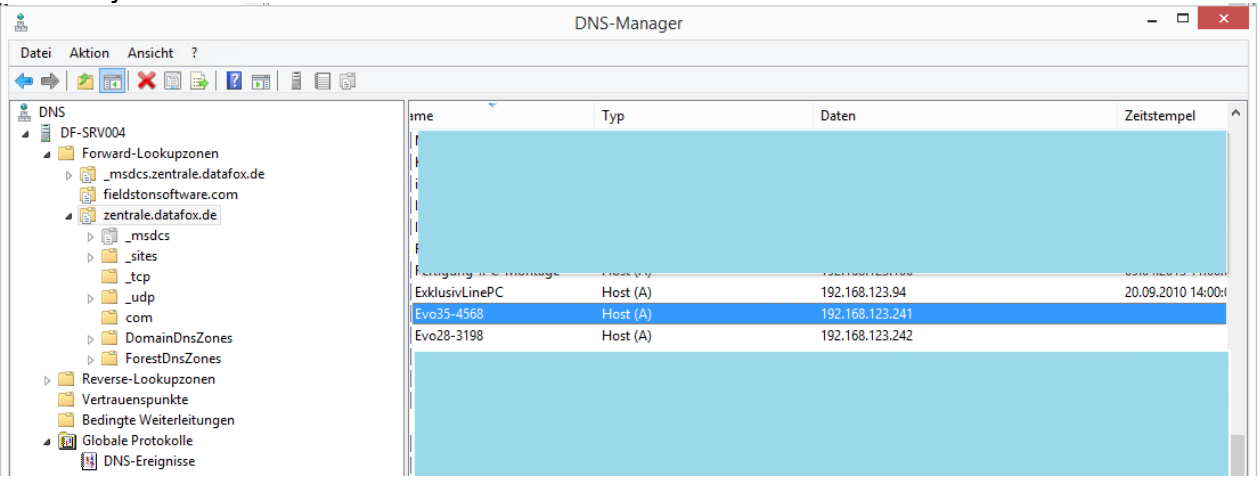

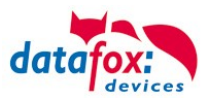

## **Settings in the DatafoxStudioIV:**

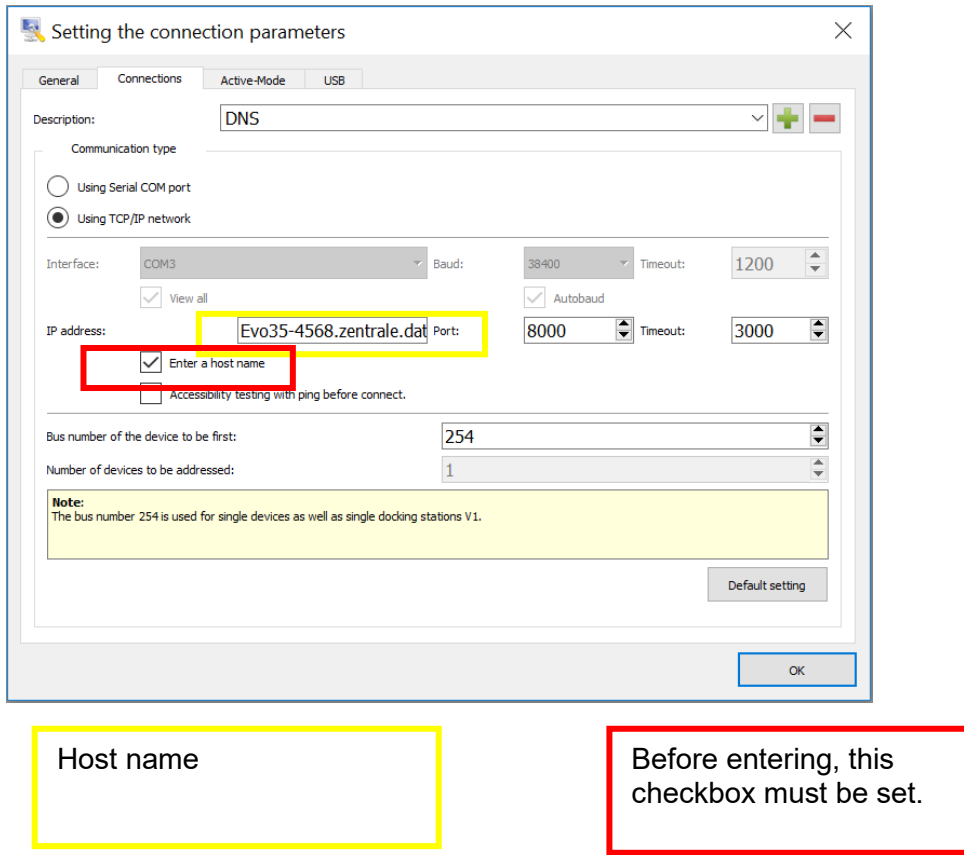

## **DHCP- entry for Datafox devices**

#### If a device is set to DHCP, the IP address and the entry in the DHCP server can look like this.

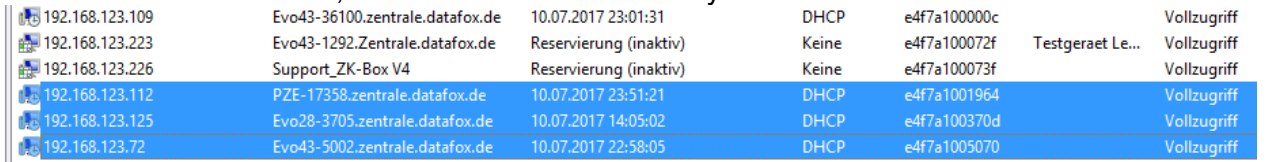

#### The entry contains the following:

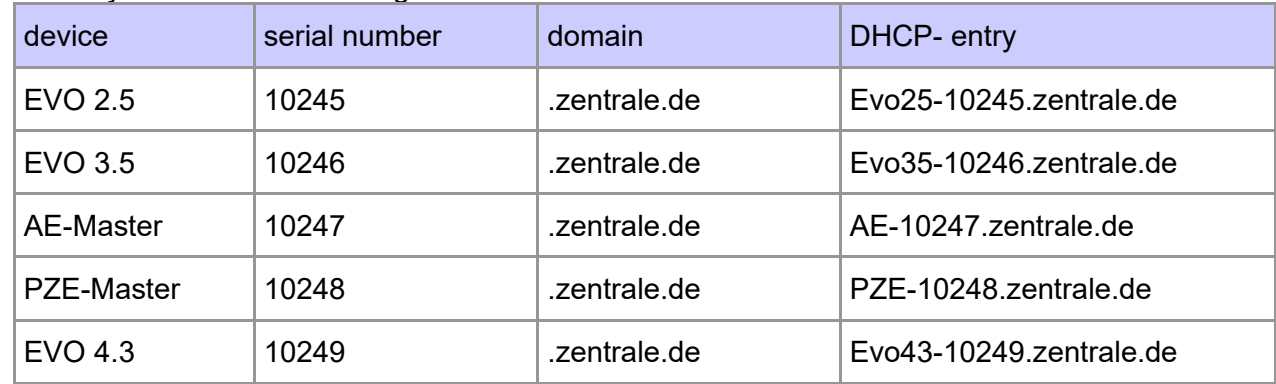

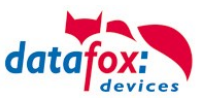

## <span id="page-35-0"></span>**5.4. Operation with Box-Devices V4**

#### <span id="page-35-1"></span>**5.4.1. Bios Menu of Box Devices V4**

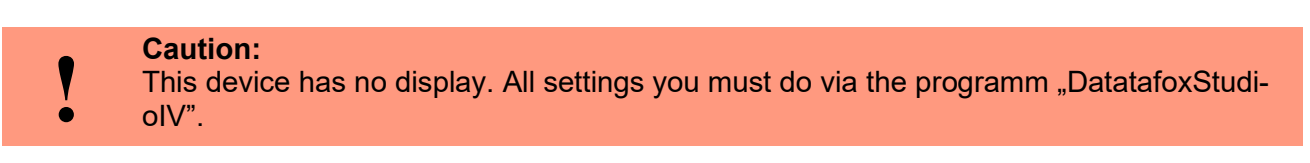

Open the Programm "DatafoxStudioIV and connect the device via USB. <https://www.datafox.de/downloads-software-masteriv-hardwareversion-v4.de.html>

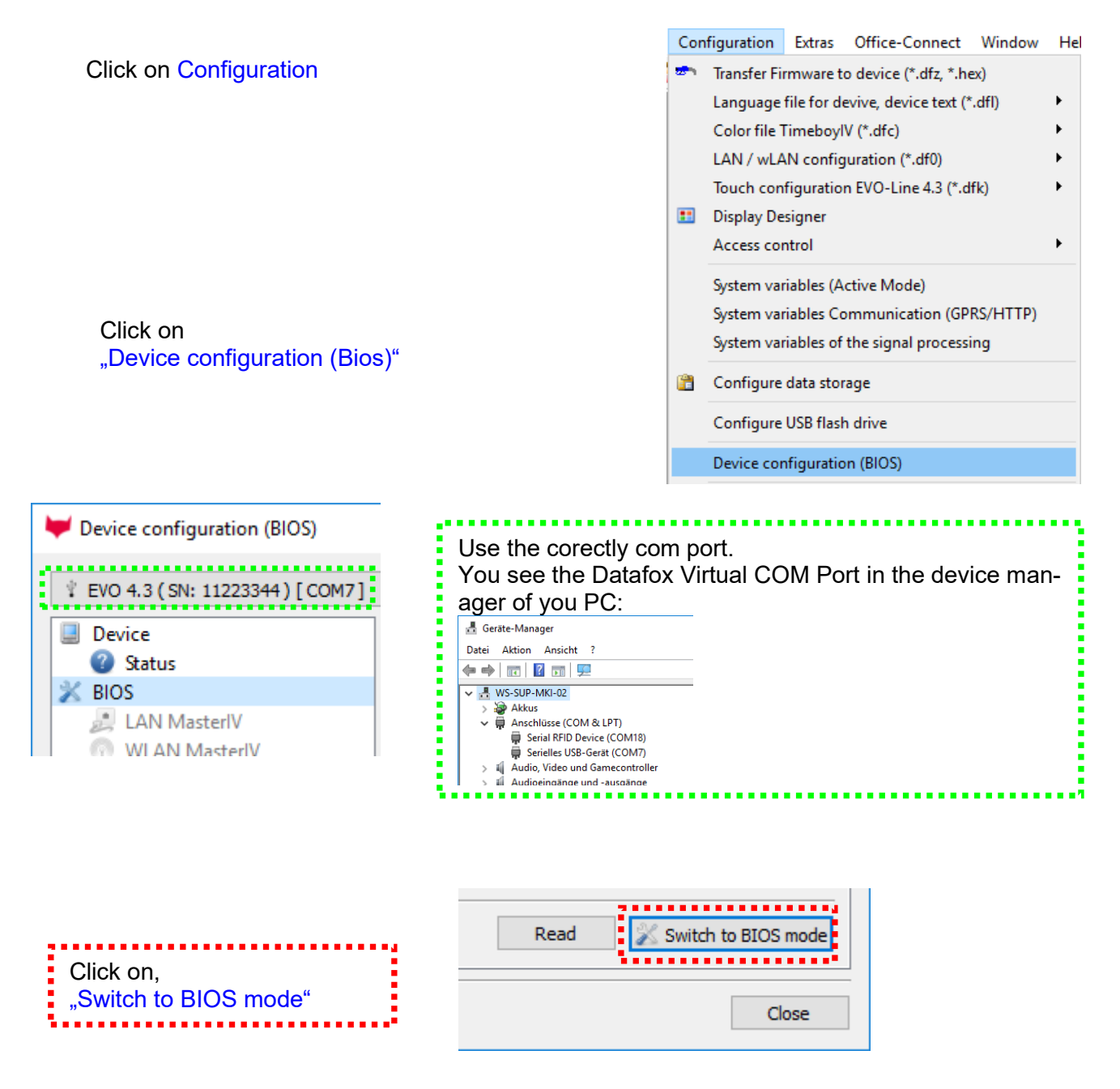
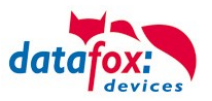

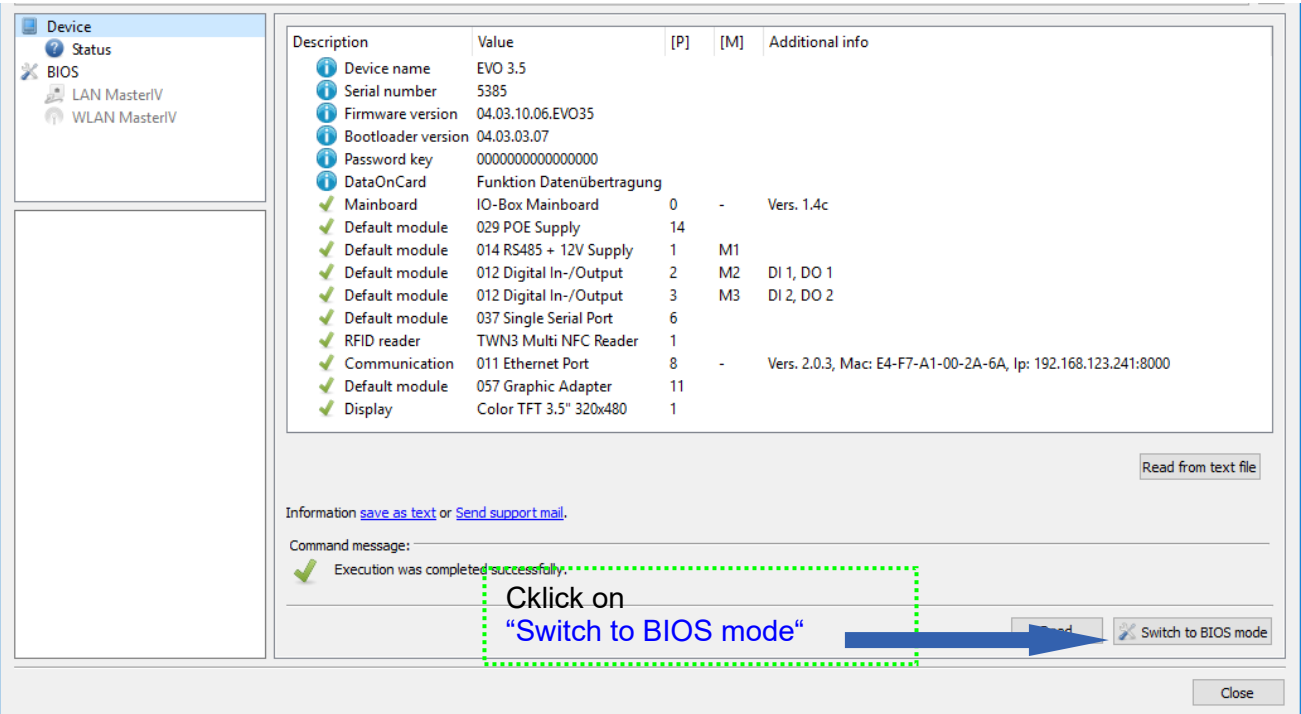

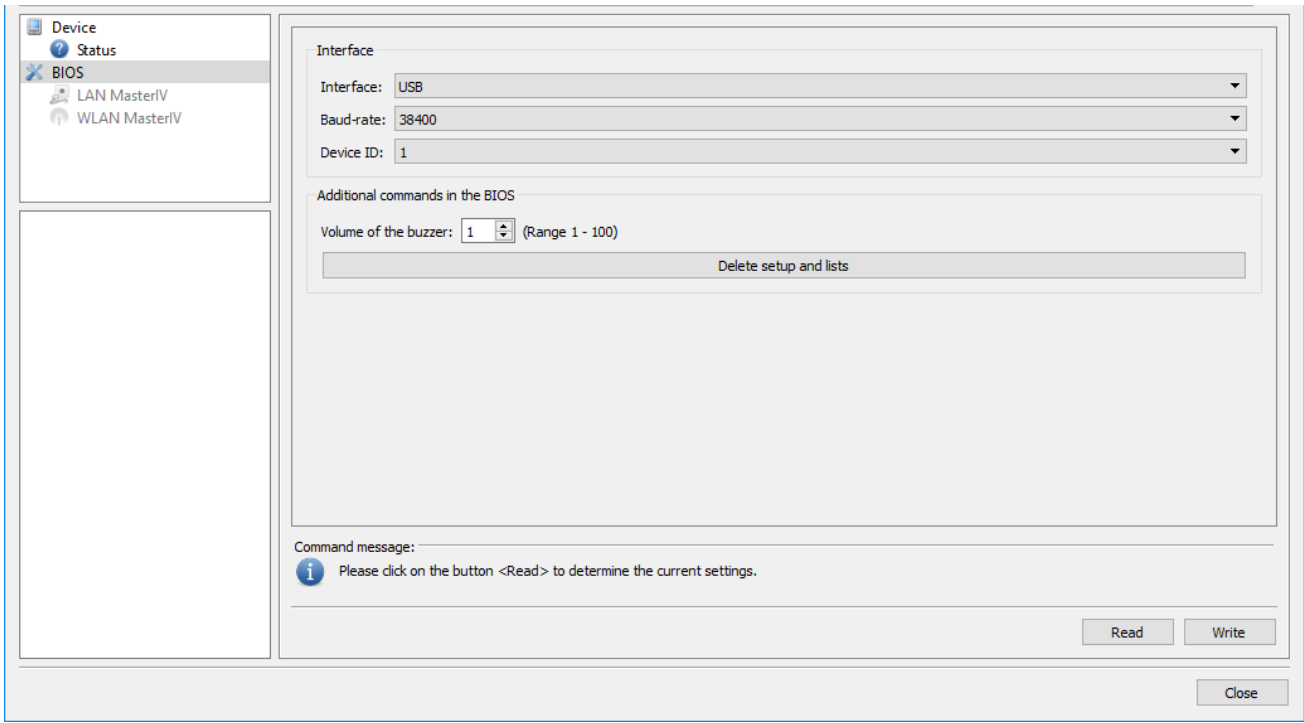

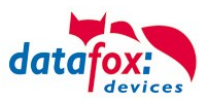

Switch communication:

In this menu, the currently set interface can now be read out.

A drop-down menu will show you all the options for the adjustable interface available on the connected device.

#### Example:

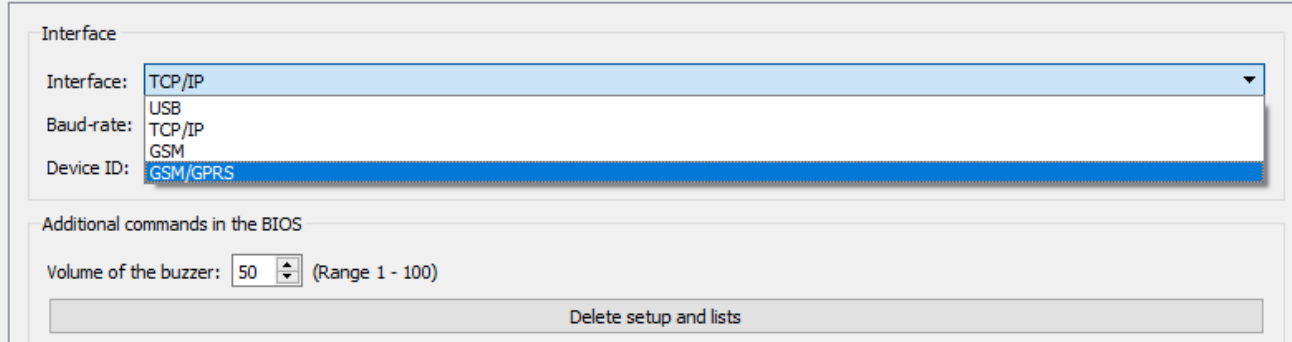

The volume of the buzzer can also set here.

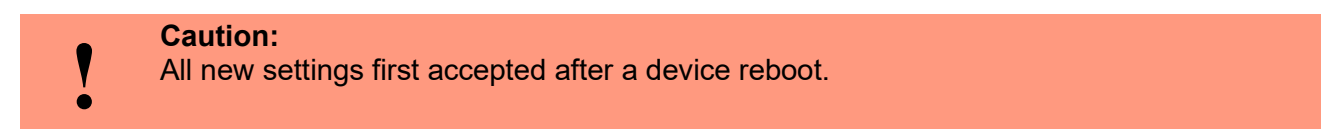

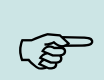

#### **Note:**

Further information about GPRS, TCP/IP setting you find in the Manual "DatafoxStudioIV".

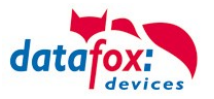

# **5.4.2. Anzeige der Status LEDs beim Fourloc**

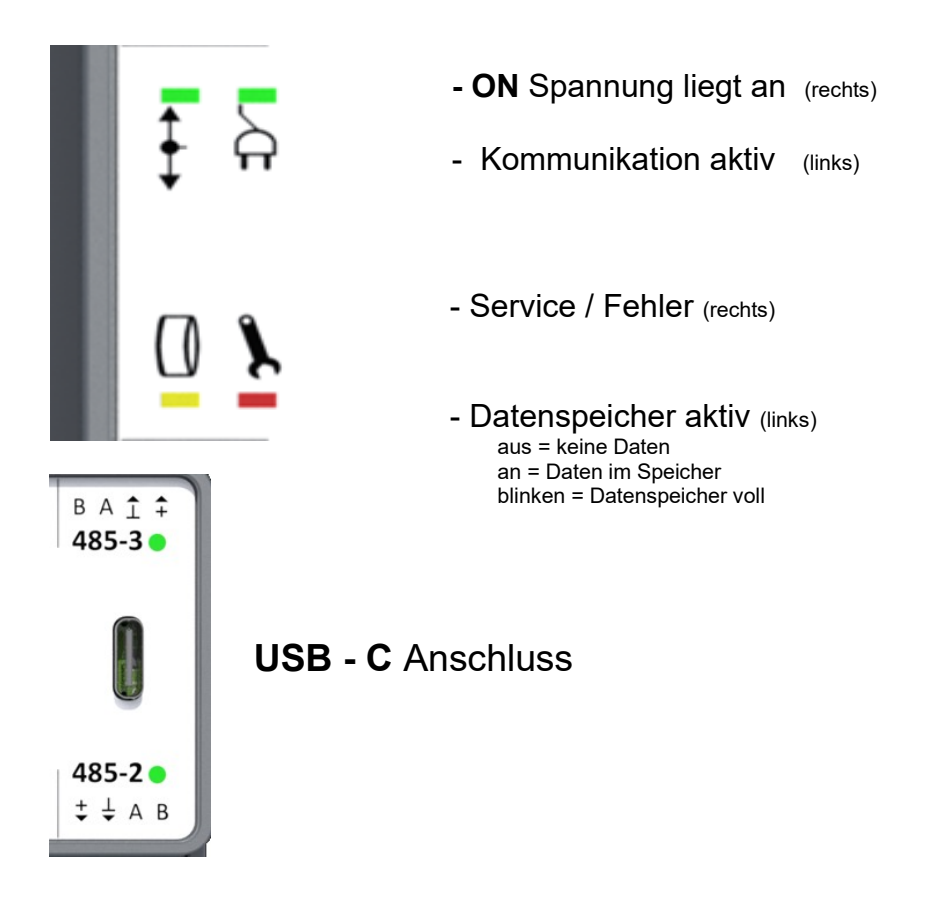

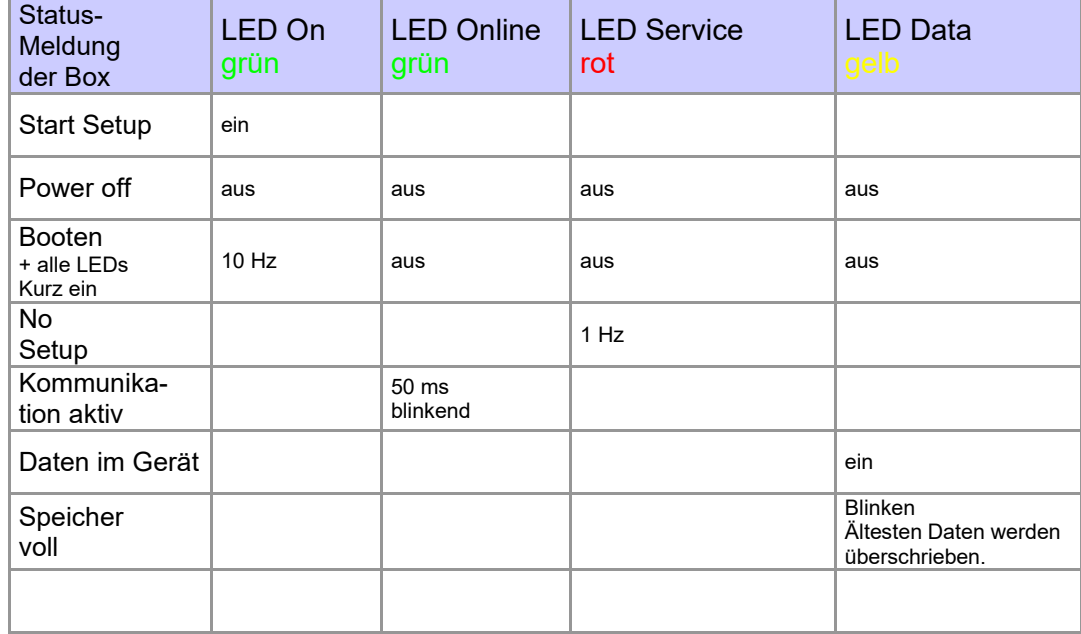

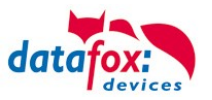

# **5.5. Mounting of the Fourloc**

# **5.5.1. Mounting on a hat-rail**

The device is only designed for mounting on a top-hat rail.

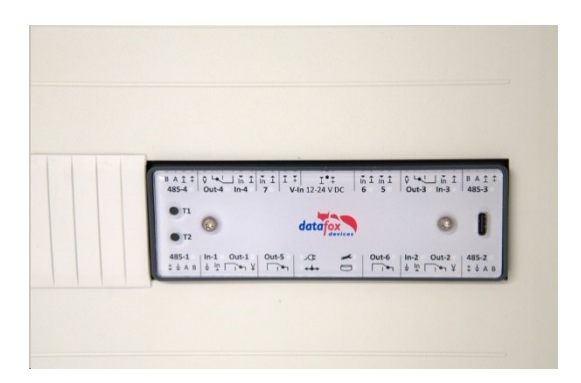

Example: The device is installed in an electrical distribution box.

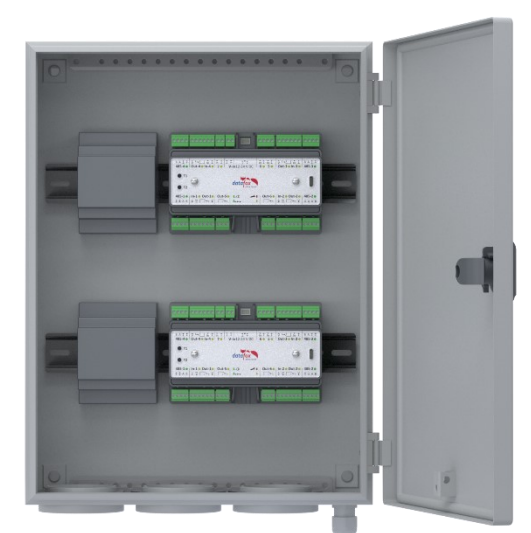

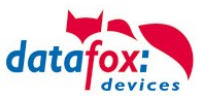

# **5.6. Connecting of the KYO Fourloc**

# **5.6.1. Connctors of the KYO Fourloc**

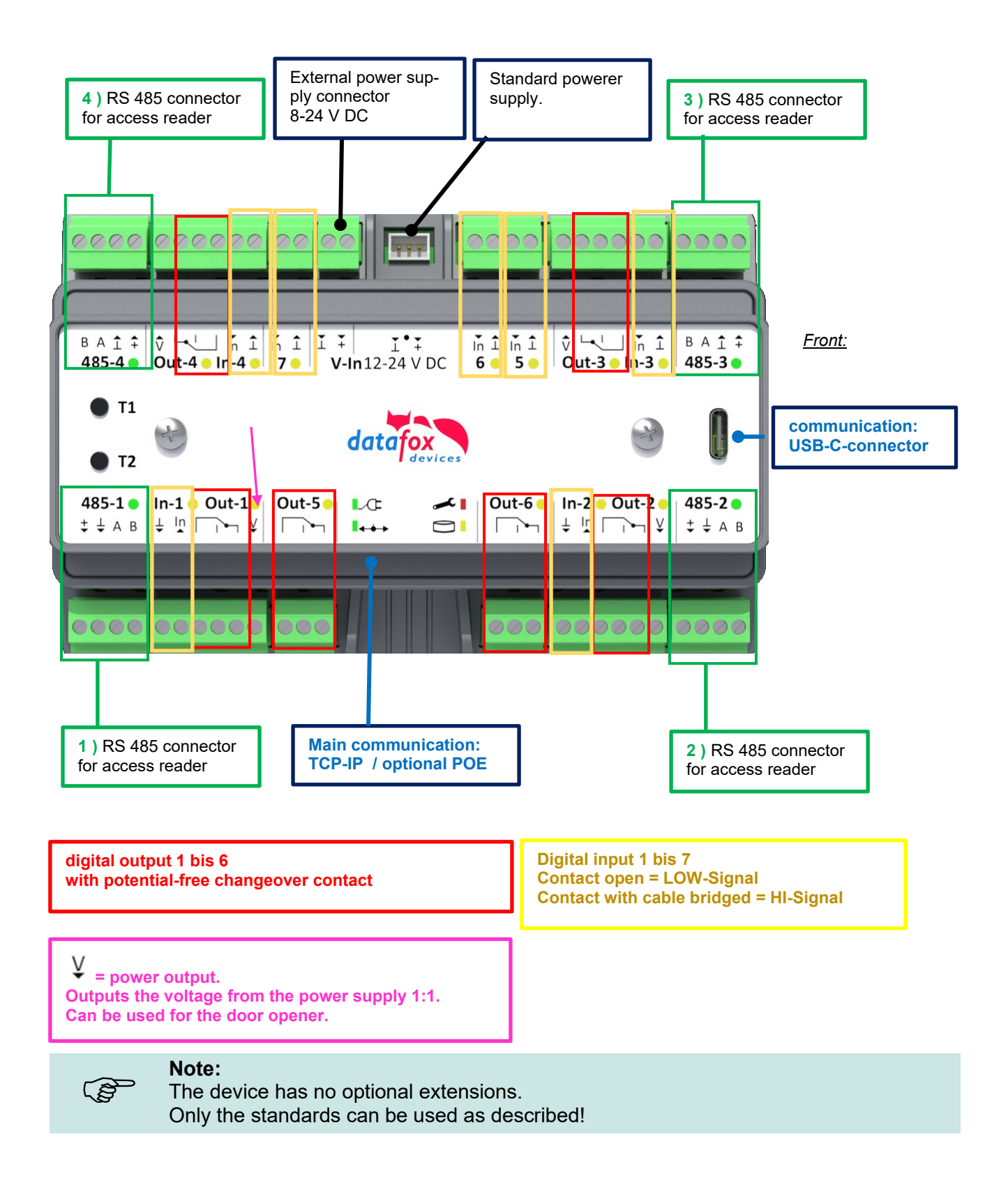

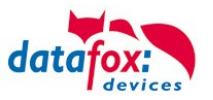

# **5.6.2. Power supply for the KYO Fourloc**

The supply voltage is provided by a 12V/24V DC power supply. The terminal itself can be supplied with a supply voltage of 24 V DC. Danger! The supply voltage is passed on directly to the Accsess modules.

### **The standard power supply 12V /DC:**

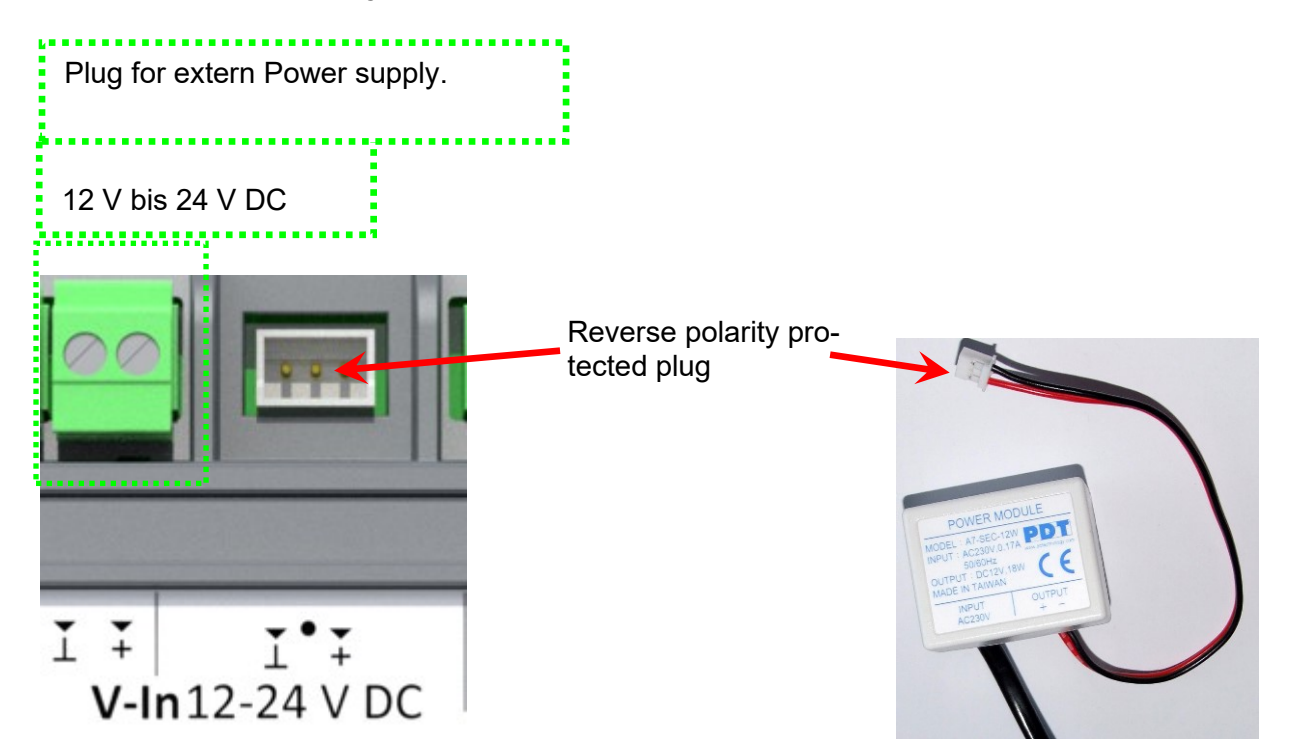

**Power supply for DIN rail; 15V /DC:**

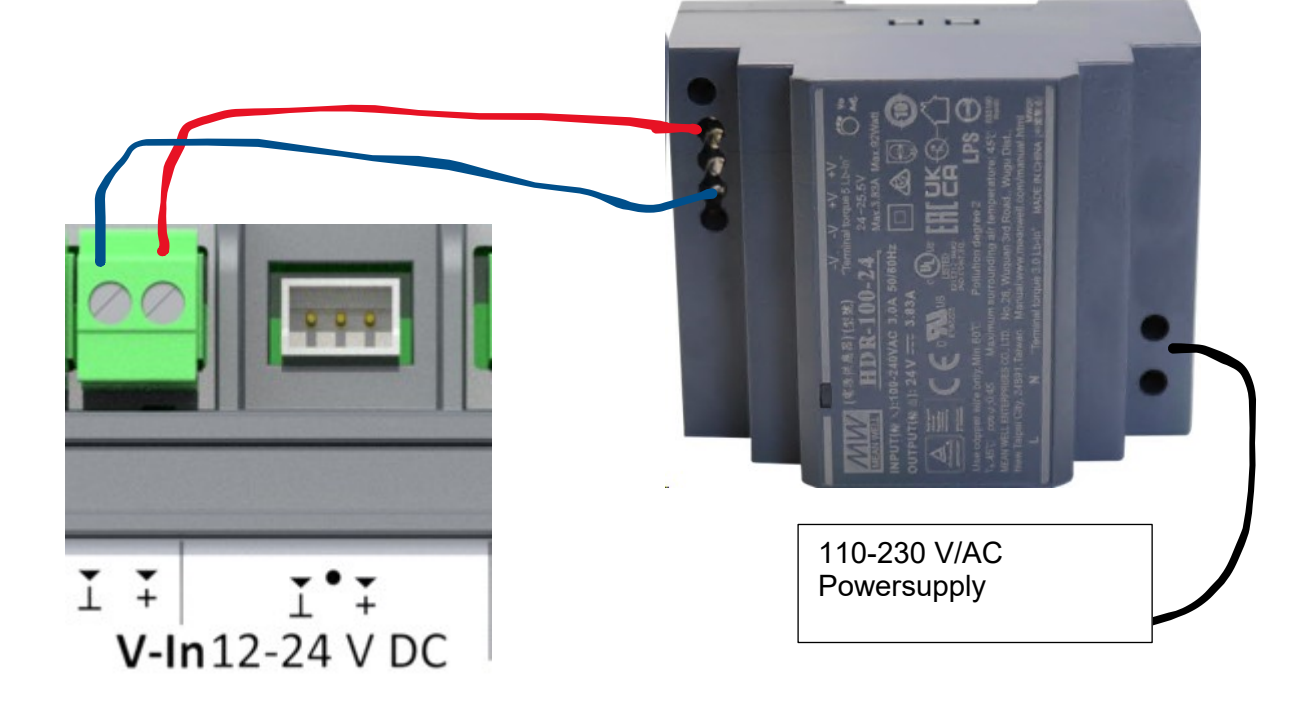

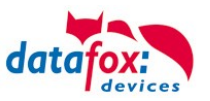

### **5.6.3. Power via POE**

An option to order is POE.

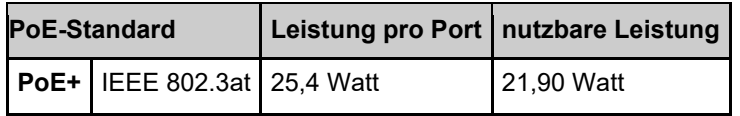

Erfolgt die Spannungsversorgung über POE, kann bei angeschlossener Zutrittskontrolle auch ein Externer Leser über den Anschluss der ZK mit versorgt werden.

Es können somit 4 Leser angeschlossen an je ein ZK-Modul über POE mit Spannung versorgt werden.

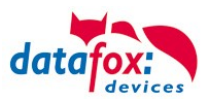

### **5.7. Connection and wiring of the access control**

### **5.7.1. Configuration and structure of the Access control**

The basis of the access control II are tables. They store all information about the hardware configuration of the access control system, access right of the employees, periods of time (activation, blocking times, holidays,...). The tables are connected as follows:

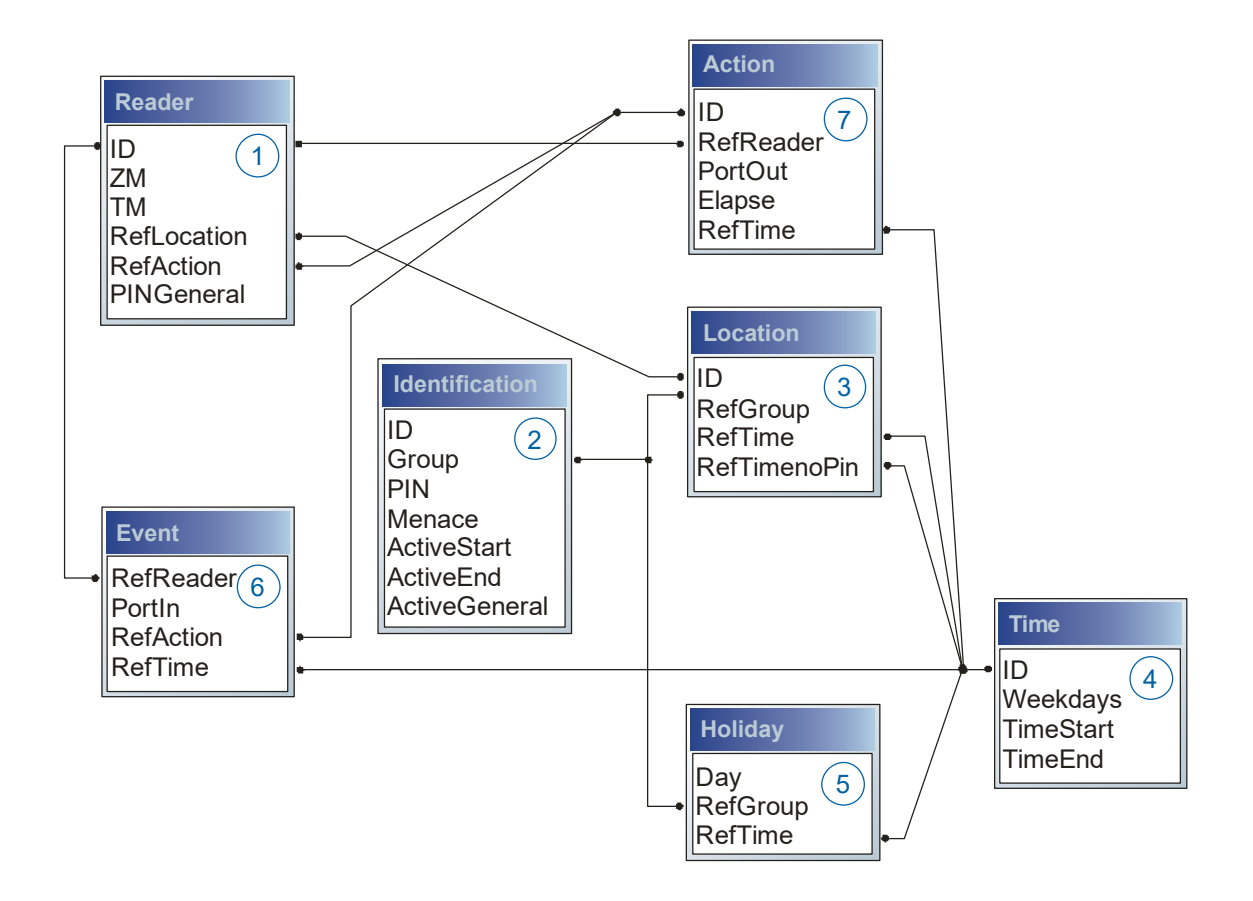

The tables are created as text files. For an easier administration you can add comments within the files.

When adding comments, you have to notice that in a comment line no field values can be given and that the comment line has to start with a semicolon.

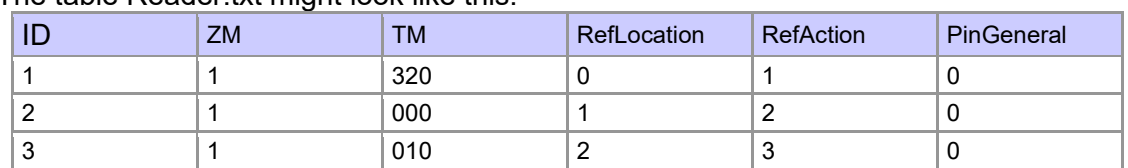

### The table Reader txt might look like this:

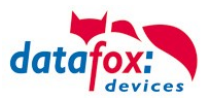

### **Holiday Control**

It is now possible for ZK-II to consider holidays at switching the relay. In order to achieve compatibility with older versions, the function consider Holidays for the Time Control of Relays has to be activated at the setup page Access Control 2. In the column Group, you specify the Action ID of the switched relay output instead of a Group ID. Thus, it is not necessary to alter the table structure of the holiday list. The column RefTime provides the time model applicable that day. A minus sign must be inserted in front of the Action ID in order that the MasterIV terminal can differentiate between Action ID and Group ID. As a result, these Action IDs must be three-digit numbers.

#### **Example:**

Action

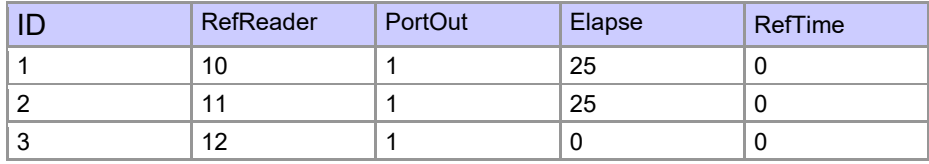

**Holiday** 

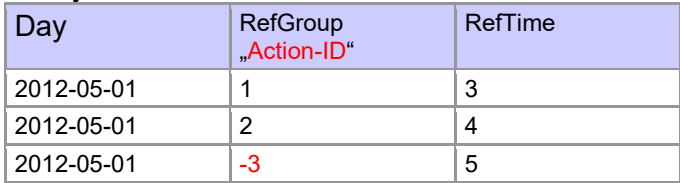

In the action list above, the door module with the ID 12 was assigned the time model 2 which switches port 1 of the module. If separate holiday control has been activated in the setup, time model 2 is not applied to the relay output at May 1, 2012, but time model 5.

### **Extended Parameterization ZK-II**

The value range of the parameter 'ActiveGeneral' has been extended by the value 8. Additionally to the general permission (value 9), a PIN request is executed - if defined so for the user and activated for the reader. Furthermore, at both configurations of the ID cards with the ActiveGeneral value 8 and 9, the validity period of the ID card is checked.

For ZK-II the operation modes online, offline or online/offline after time-out are available. In online mode, configuration lists stored in the device are not considered. A data record is read from the server, analyzed and an action triggered. In offline mode, the configuration lists of the terminal are used to grant or deny access to a person. Online / offline after time-out is a combination. If the server is unavailable, the terminal can decide on basis of its lists whether to grant access to a person or not.

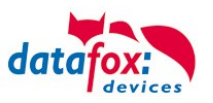

### **Timing of the Digital Outputs for the MasterIV Device Series:**

It is possible to time the digital outputs of the MasterIV device series via tables. Thus, for example turning down the heating system at night, a buzzer control and much more can be realized. Switch Relays via time table:

The following tables must be configured:

- ►Action
- ►Reader
- $\blacktriangleright$  Time

### **Description:**

Each action that is to be activated must be entered in the table Action. The table Action refers to the tables Reader and Time. In the table Reader the module is provided on which the relay or the Open Collector is to be switched. The reference to the table Time indicates when the switch is to be done. If start and stop time are entered, the relay is switched on when exceeding the start time and switched off when exceeding the stop time. The entry of the duration Elapse in the table Action is ignored. If the relay is only to be activated for a few seconds, e.g. for a buzzer control, the stop time has to be set on "'00 : 00"'. If the start time is exceeded, the respective output will be switched for X seconds (RefTime in Action table). The entry Elapse in the table Action now indicates the on-time.

### **Example:**

- ► A buzzer is to be activated for **3** seconds from Monday to Friday at **10.00** am and 4 pm (**16.00**). The buzzer is controlled by the internal relay of the PZE-MasterIV.
- ► The heating system is to be set to the "'day mode"' at **07.00** am and to the "night mode" at 7 pm (**19.00**) on all weekdays. The corresponding relay is at the door module with the bus number **2**.

#### **Reader.txt**

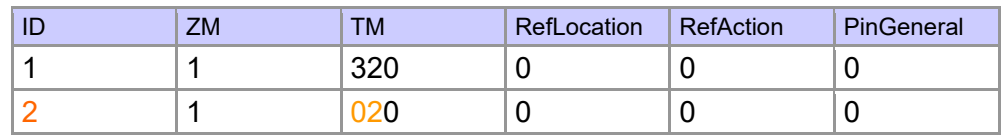

#### **Time.txt**

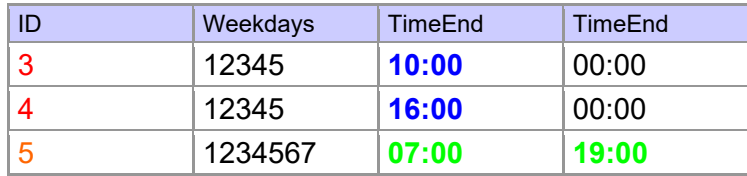

#### **Action.txt**

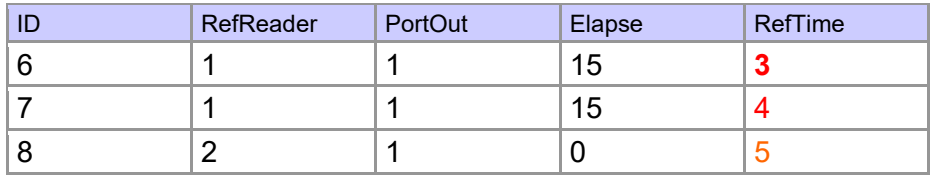

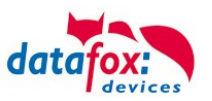

# **5.7.2. Description of Tables for Access Control 2**

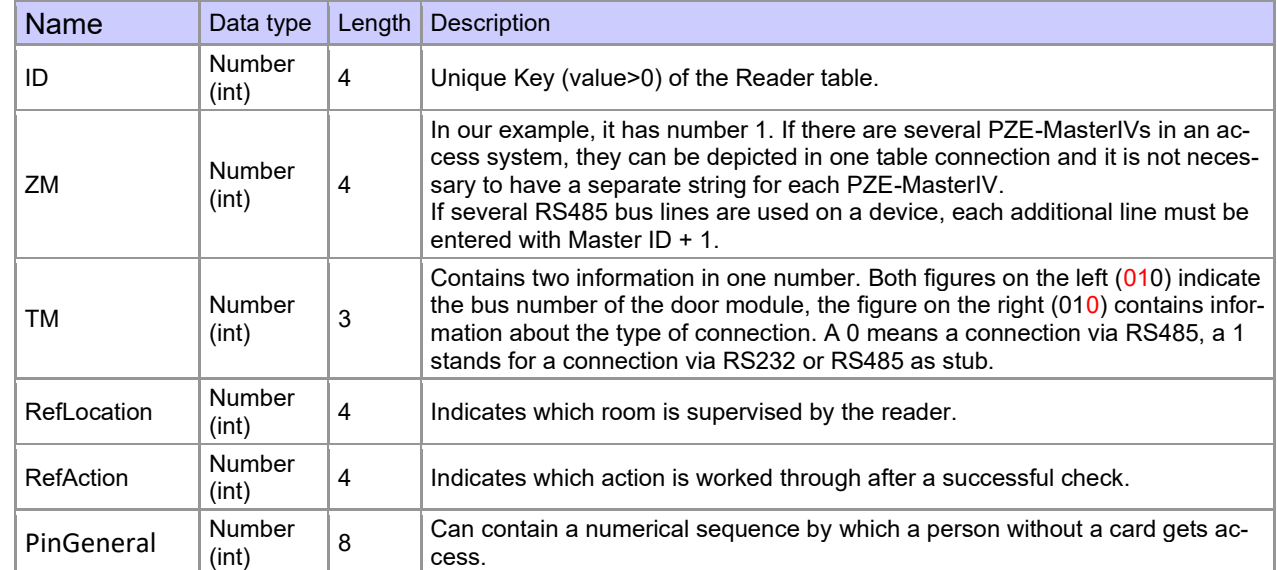

# Table **Reader** (List of all devices installed in the system)

## Table **Identification** (list of all devices installed in the system - master and door modules)

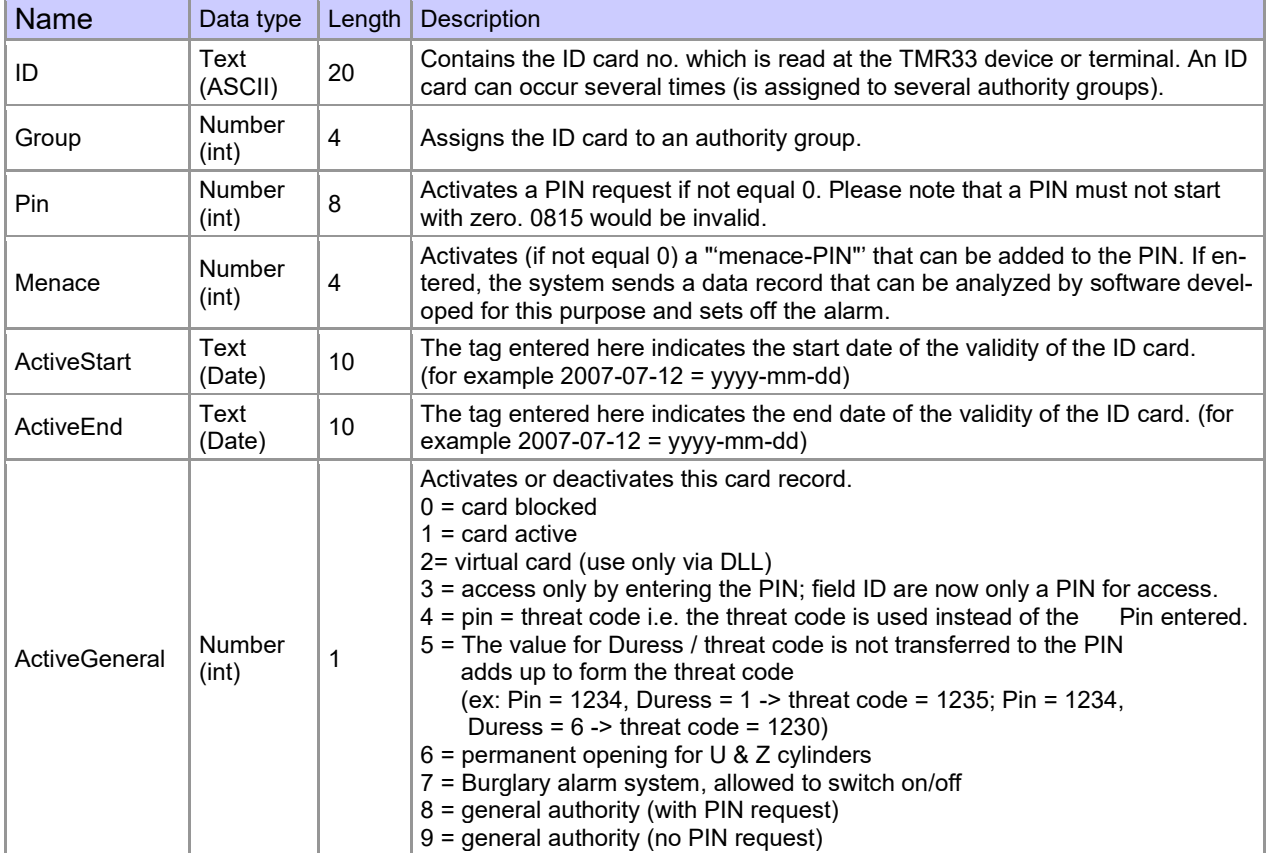

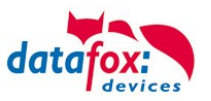

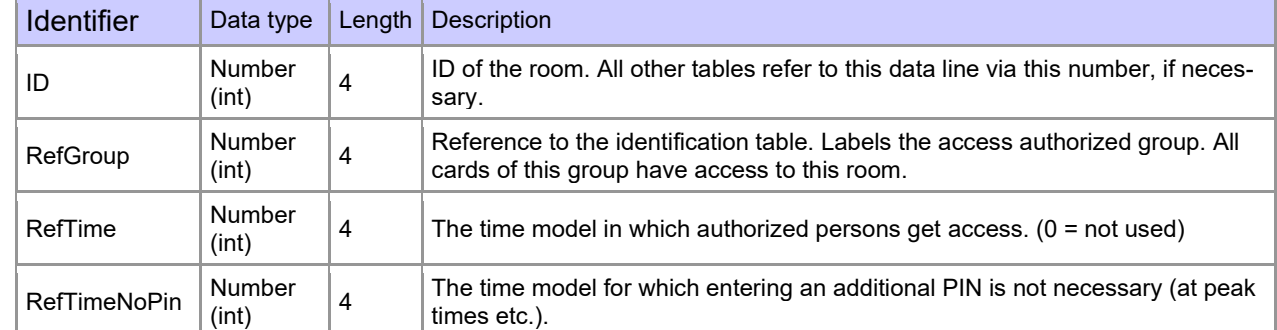

#### Table **Location** (defines which card groups get access to which room at which time)

### Table **Time** (grouping of single time zones (weekday from to) as a time model number)

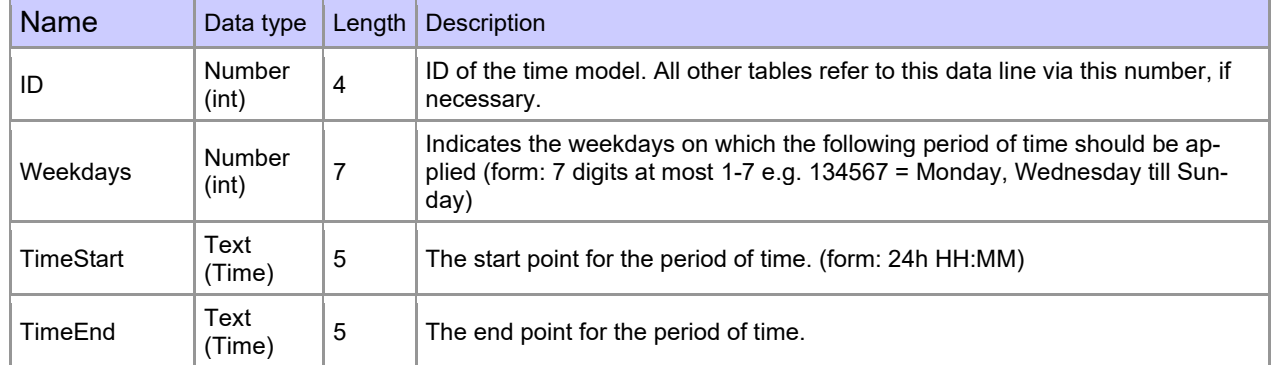

### Table **Holiday** (setting blocking days like holidays or company holidays)

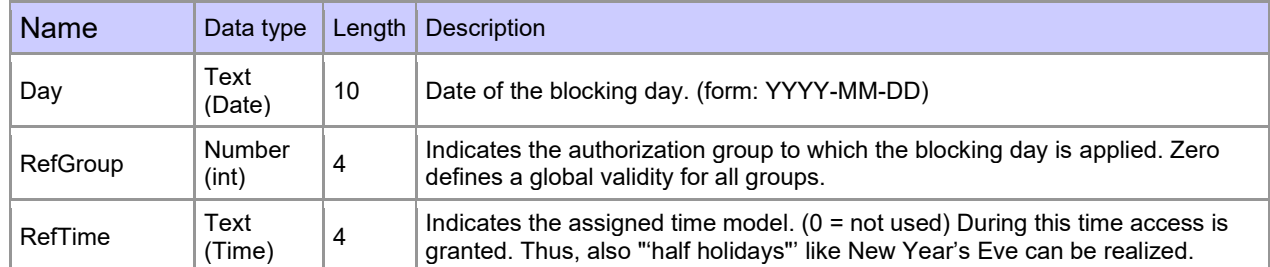

#### Table **Event** (assigning an action to a signal at the digital input)

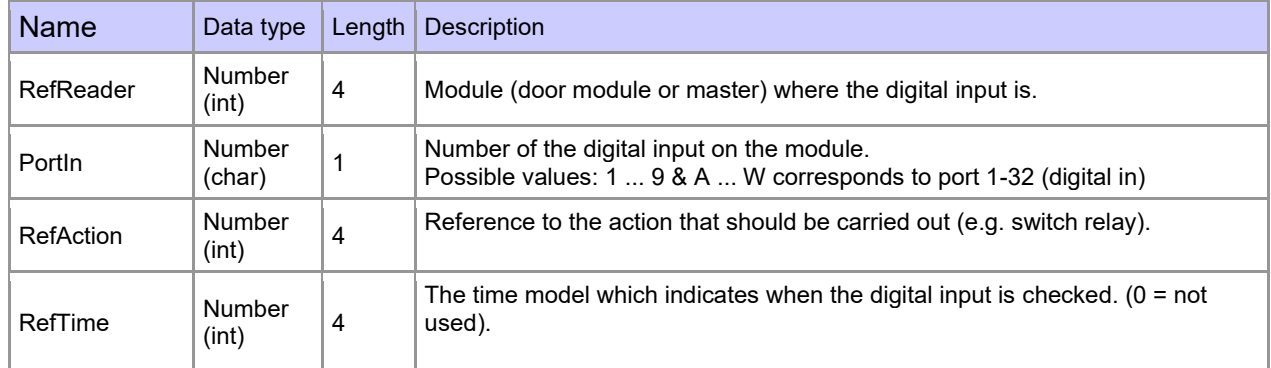

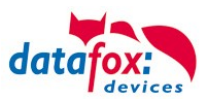

Table **Action** (list of all workable actions in the access control system; an action group, i.e. all actions with the same action number, can switch several relays)

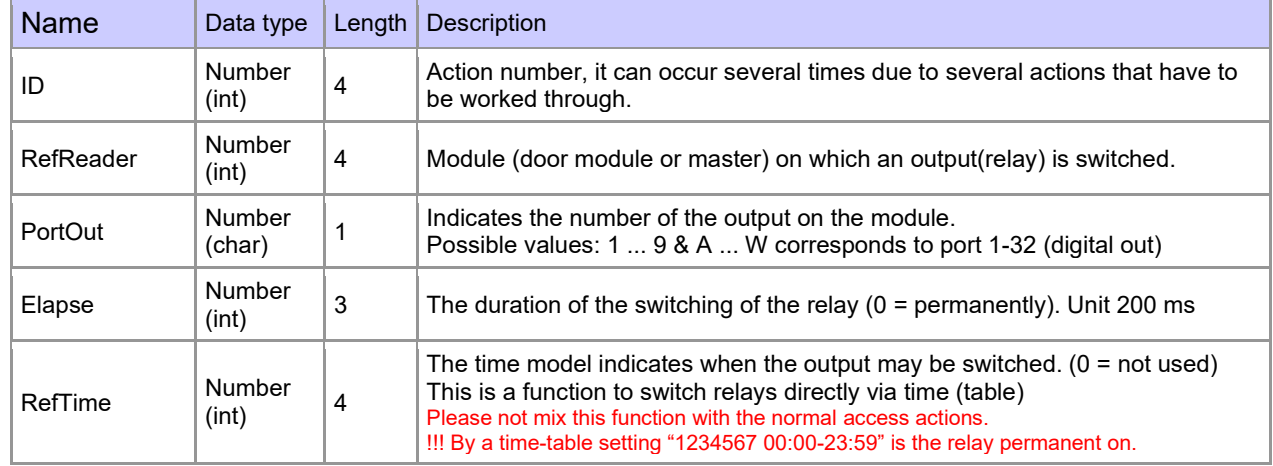

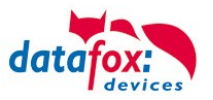

# **5.7.3. Wiring variants for the KYO Fourloc**

The KYO Fourloc can be optionally equipped with up to 4 access control bus connections RS485. This results in a variety of connection variants for setting up an access control system.

# **5.7.3.1. Wiring in a star form of the access control for the KYO Fourloc**

Wiring plan for 4 Doors, 4 relays in the KYO Fourloc: **! Recommand for new intallations.**

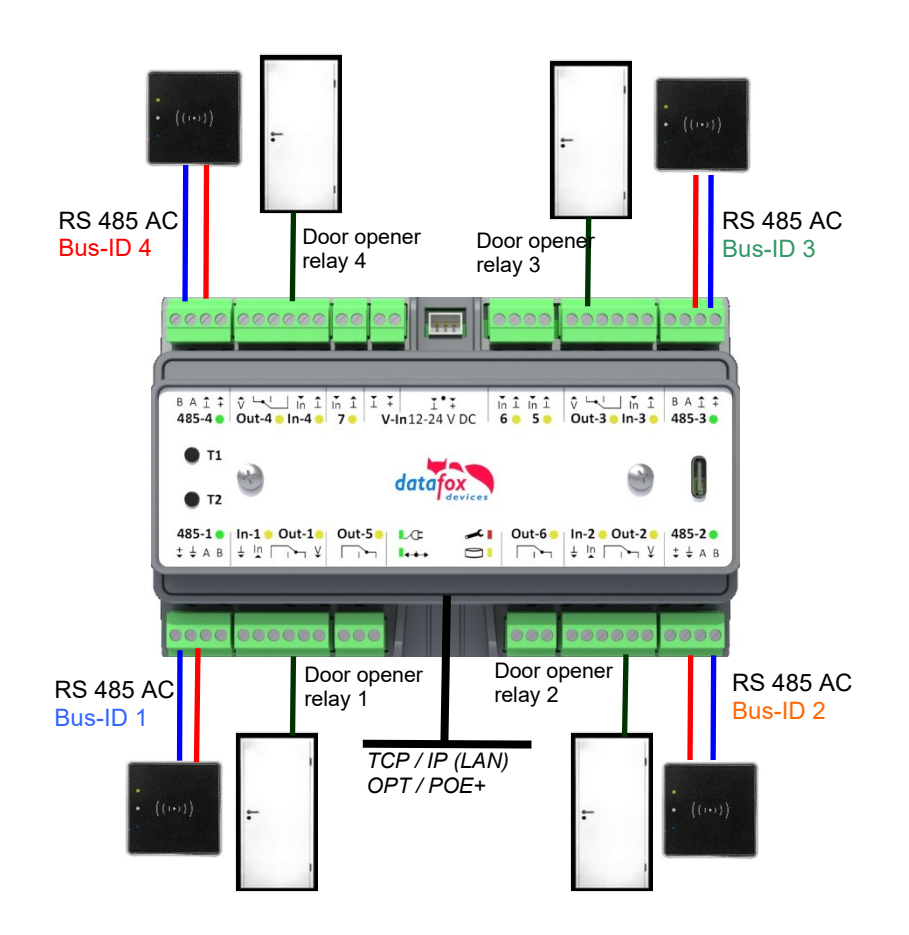

#### *Example for Reader Table,*

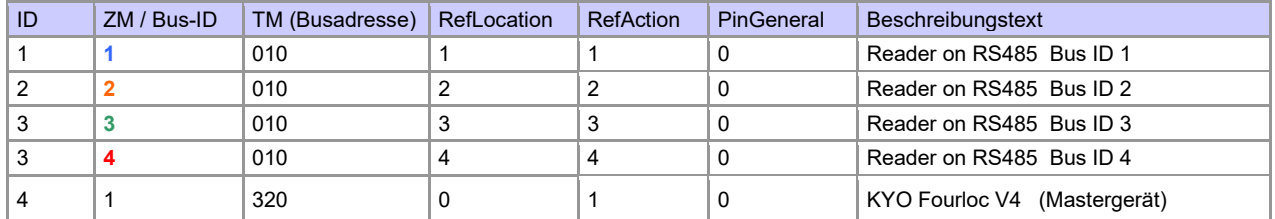

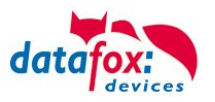

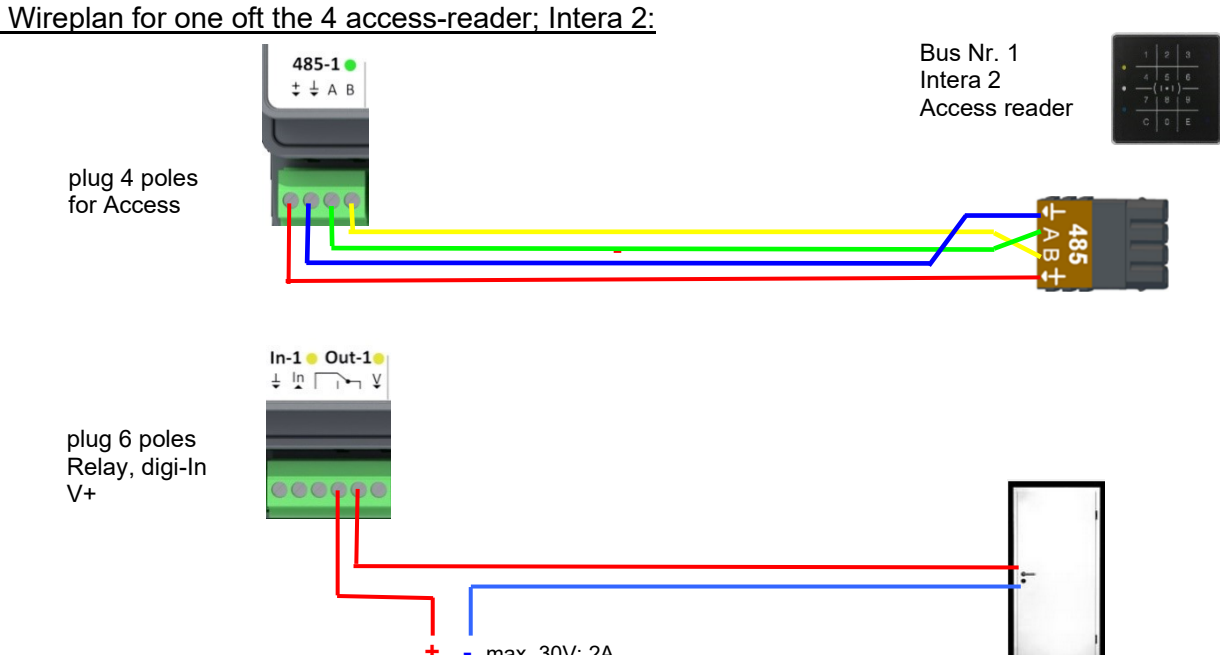

 **+ -** max. 30V; 2A Power supply for the door-opener

#### Wireplan for one oft the 4 access-reader; Intera 1:

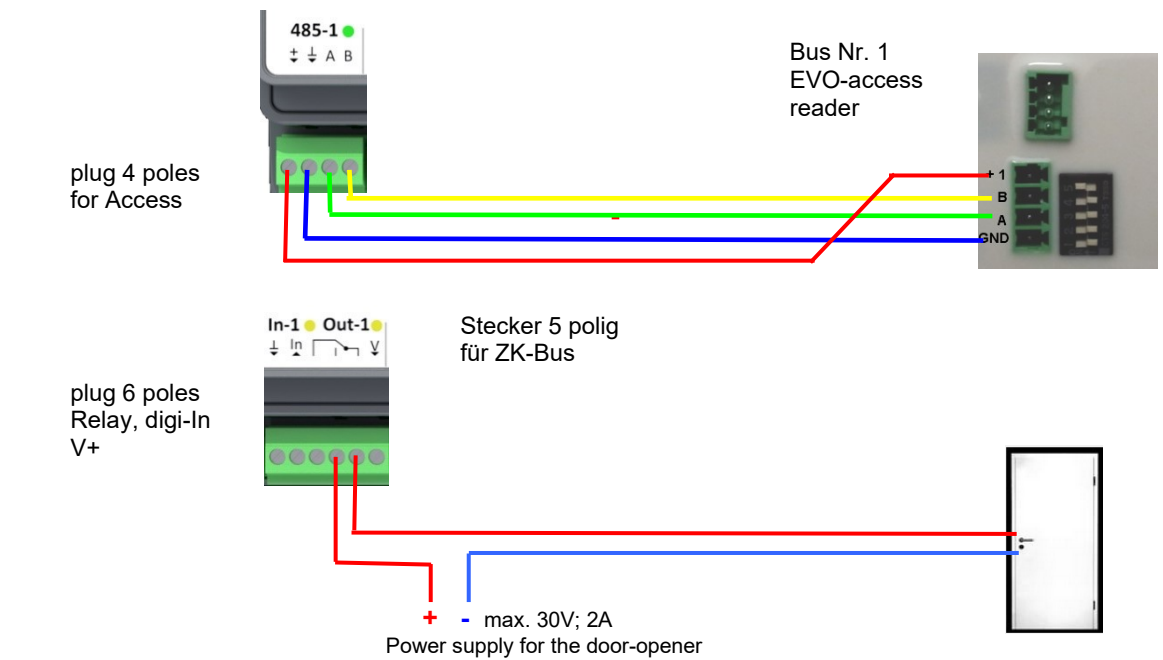

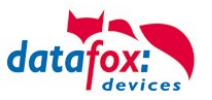

### Wireplan for one oft the 4 access-reader; EVO Agera:

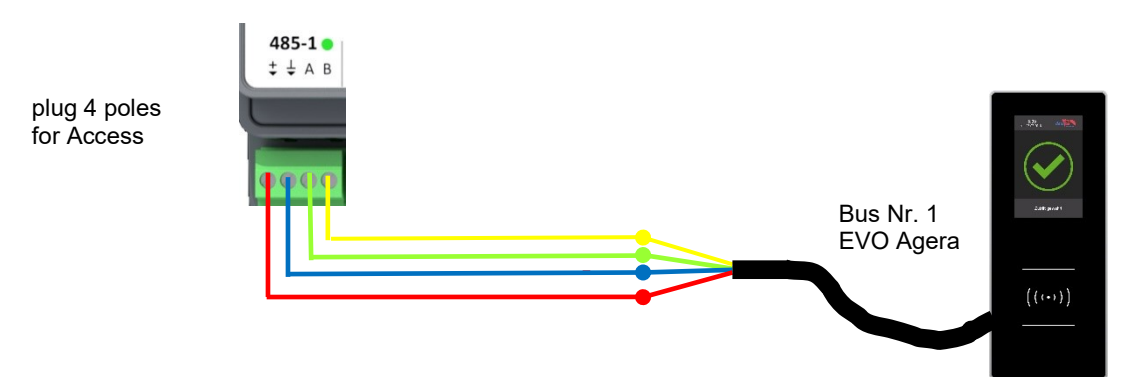

#### Wireplan for one oft the 4 access-reader; PHG-reader:

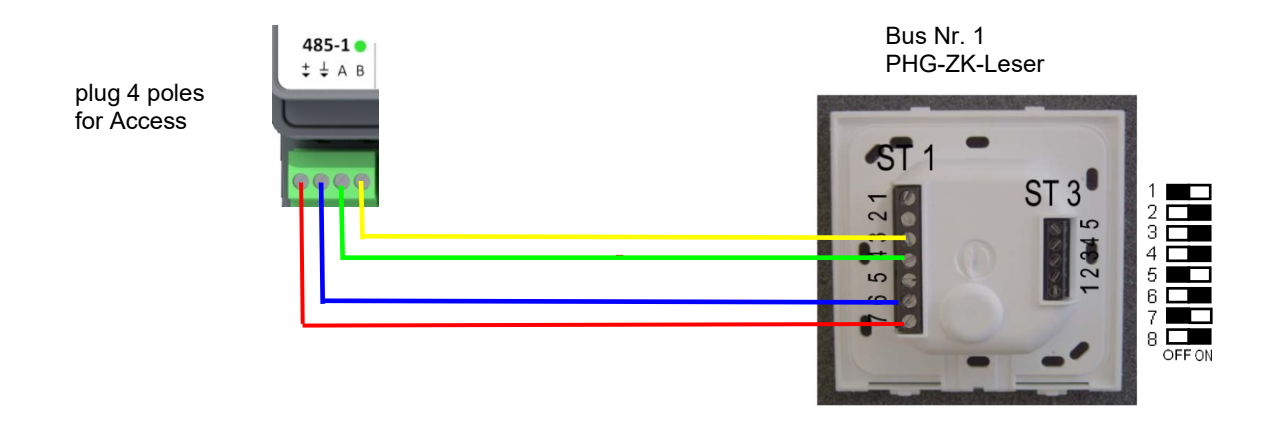

### Wireplan for one oft the 4 access-reader; Siedle-reader:

plug 4 poles for Access

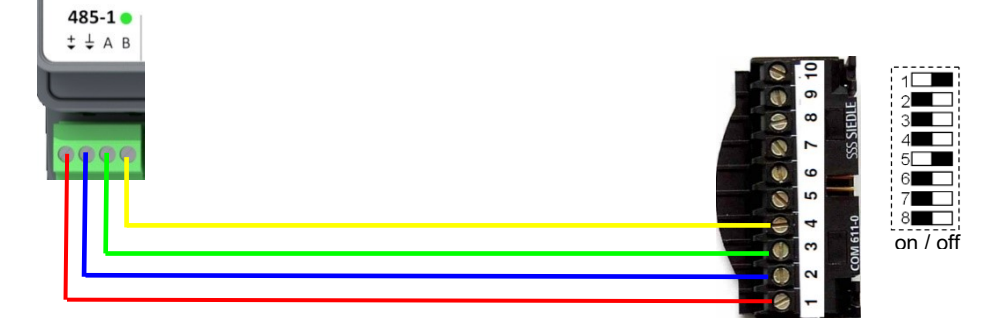

Bus Nr. 1 Siedle-ZK-Leser

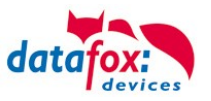

### Wireplan for one oft the 4 access-reader; PHG Relino-reader:

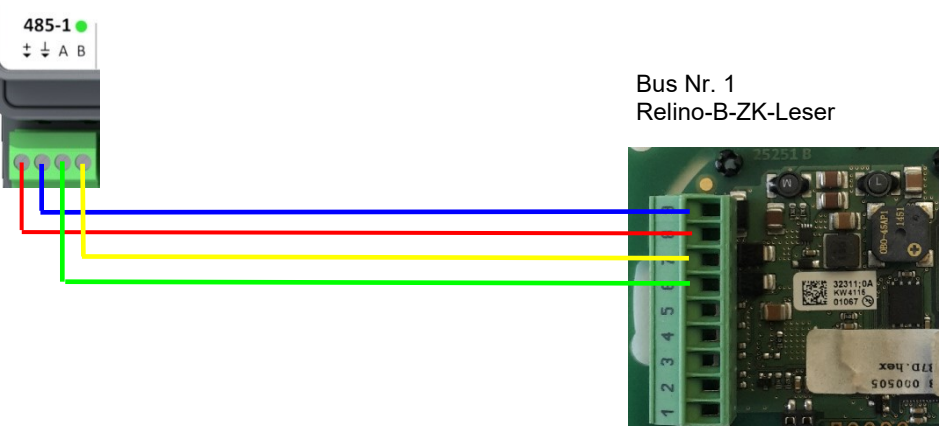

### Wireplan for one oft the 4 access-reader; PHG VOXIO-T-Z-Reader:

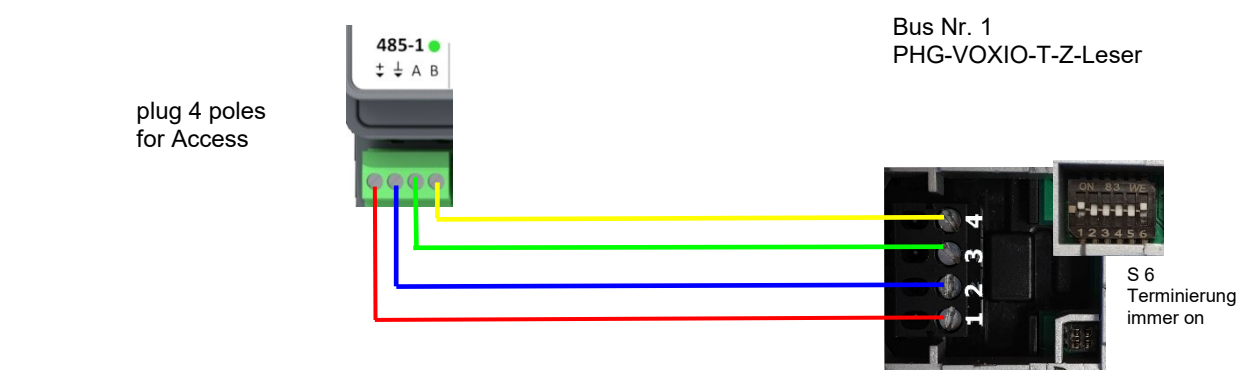

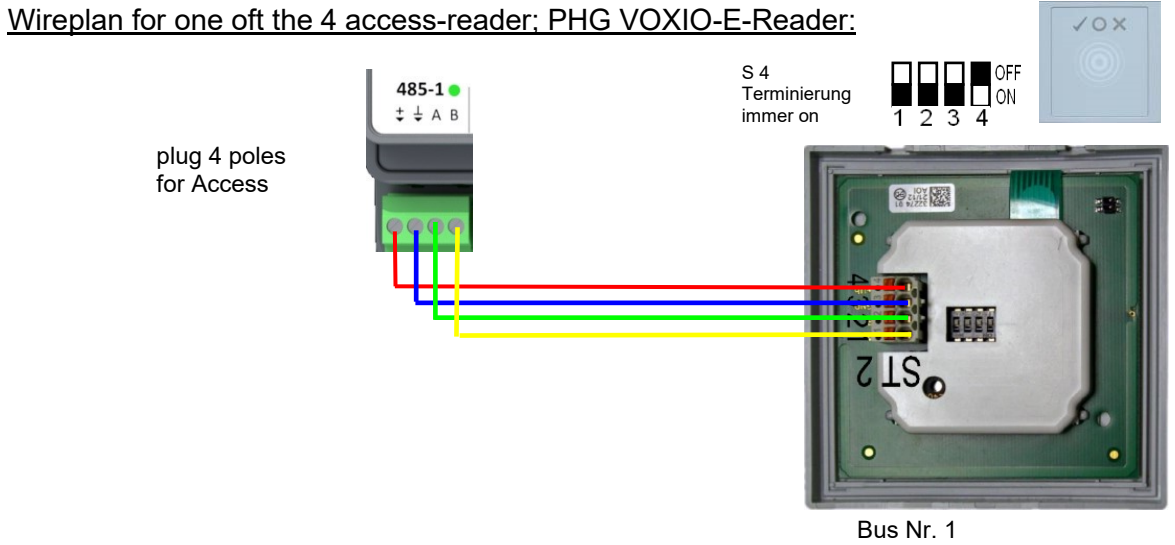

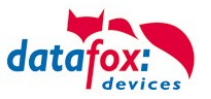

# **5.7.3.2. Two doors, 4 access-reader**

Cable plan for 2 doors, 2 relays KYO Fourloc:

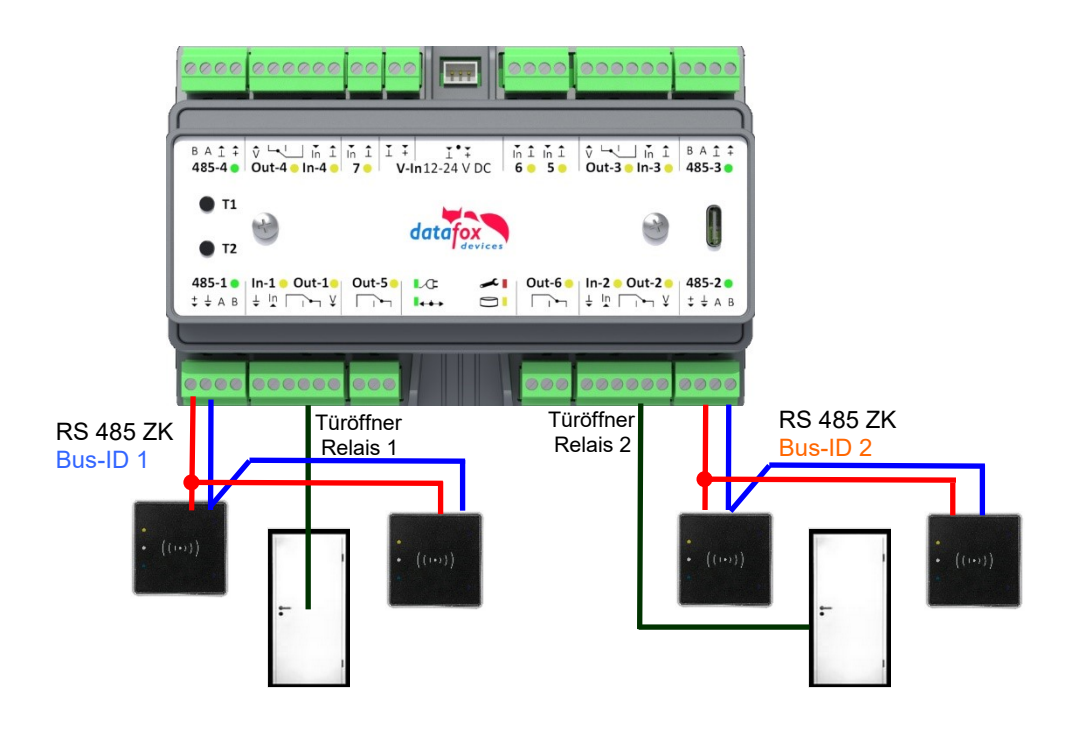

#### *Reader table for this example:*

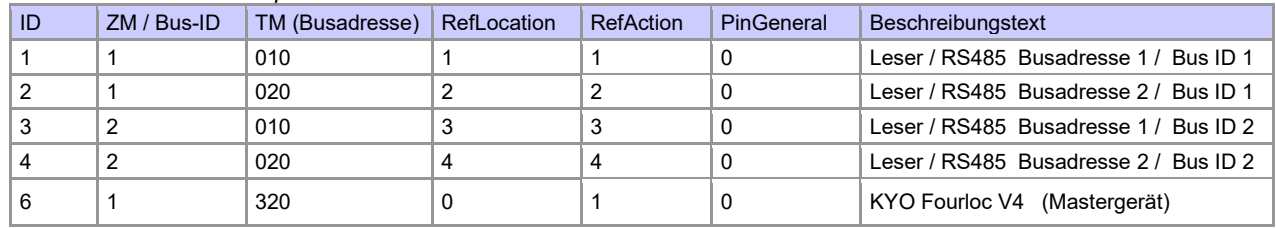

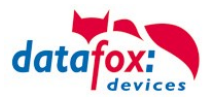

### Wireplan for 1 Door, 1 Relay, 2 access reader, EVO Intera II:

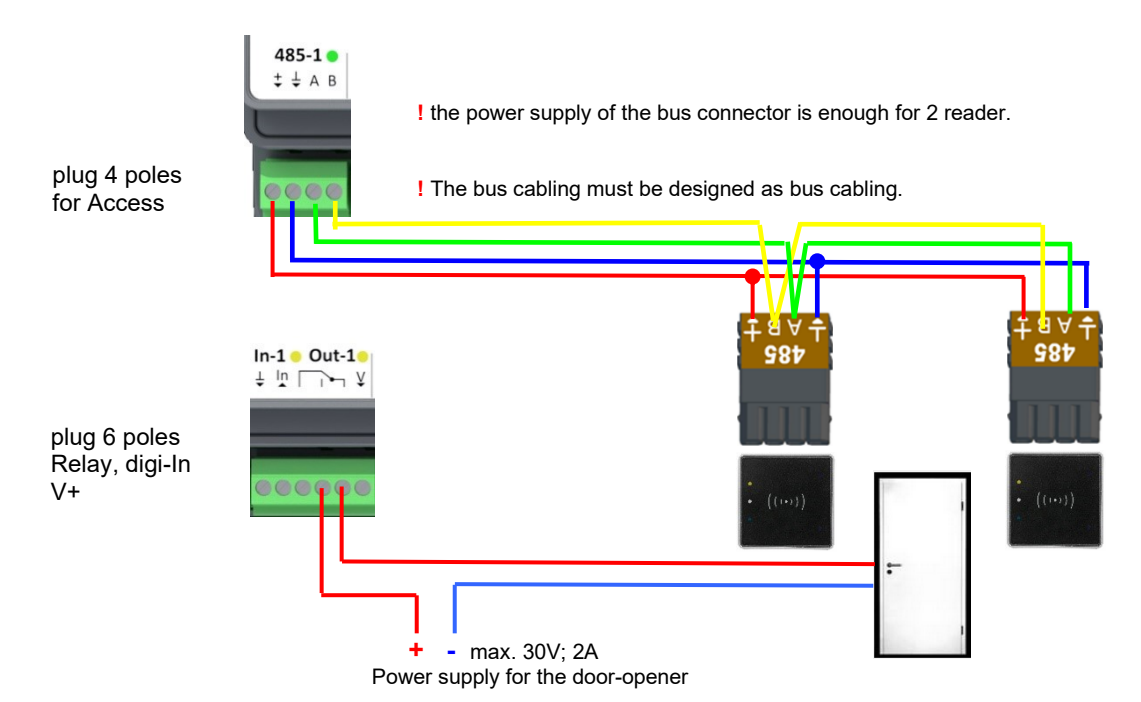

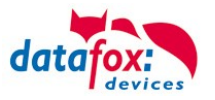

# **1.1.1.1 Cable plan for KYO-Oneloc and Intera 2 access reader**

Cable plan for 1 reader, 1 Oneloc as an relay in the Busline KYO Fourloc:

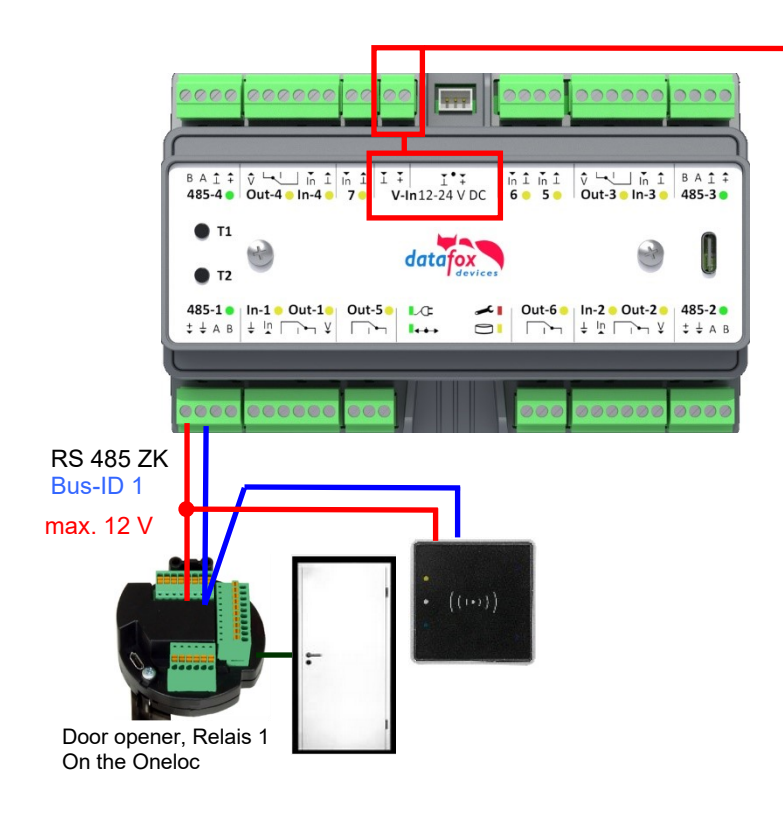

I is a KYO-Oneloc in use, then you can only use a power supply with max. 15 V DC

Wireplan for 1 Door, 1 Oneloc / Relay, 1 accsessreader,EVO Intera II:

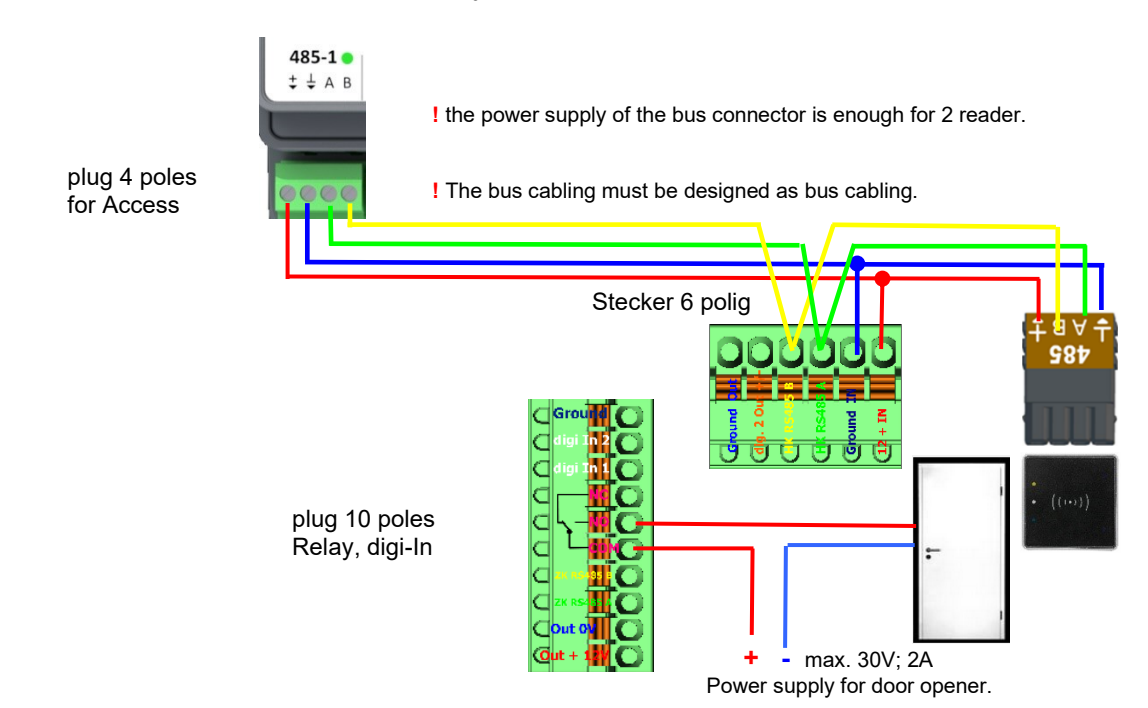

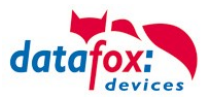

### **5.7.4. Instructions for the electrician for installing the access control system**

# **5.7.4.1. Star-shaped bus wiring**

**! Incorrect star connection of the RS485 bus. RS485 wire pairs must not be connected in parallel.**

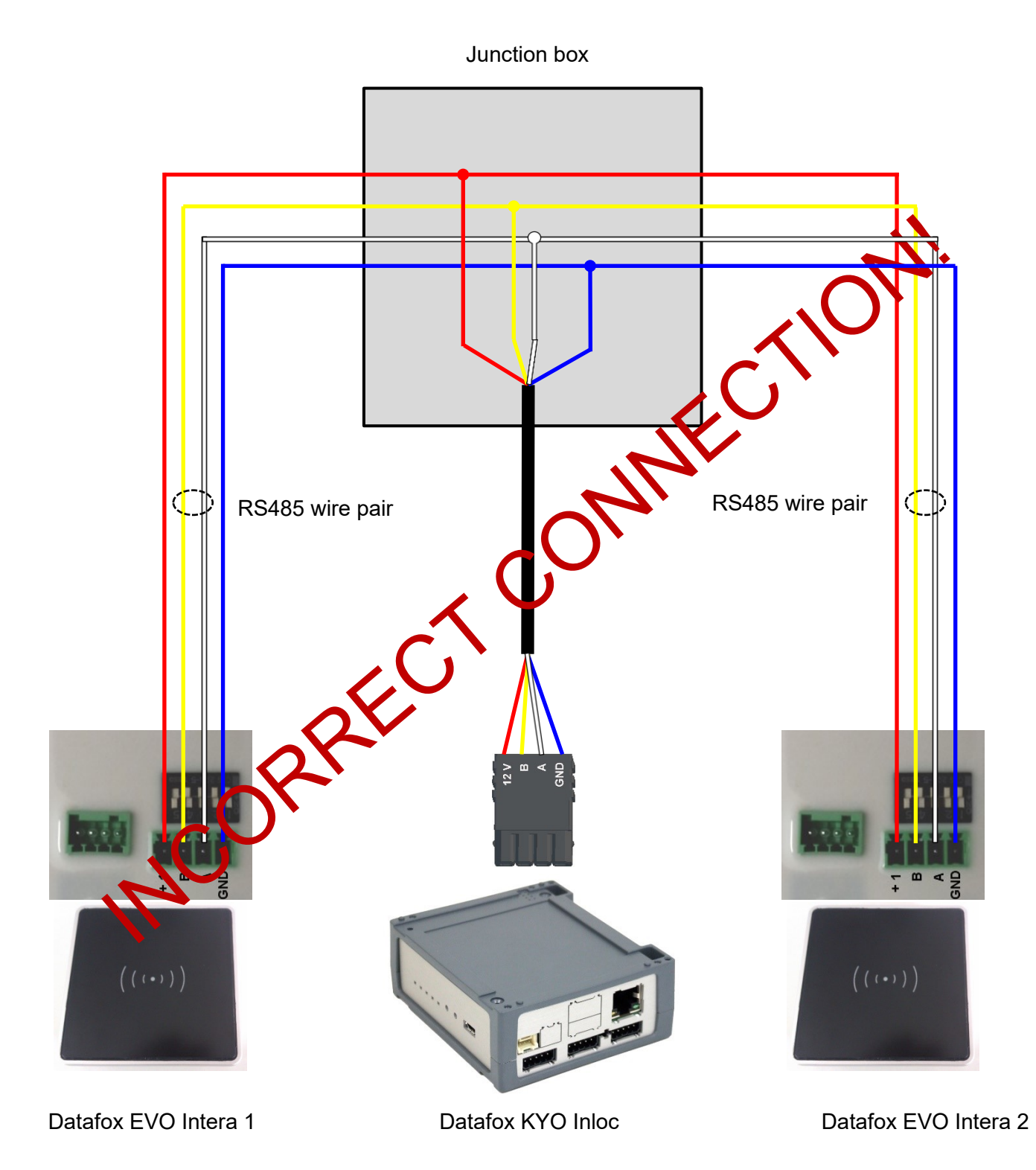

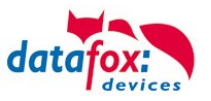

# Correct!

### Correct bus wiring of the access readers with star-shaped cable routing.

The wiring must not be parallel from one point. The wire pairs A and B must each be routed in series directly to the terminal of a reader and from there on to the next bus device in order to ensure smooth operation of the bus communication.

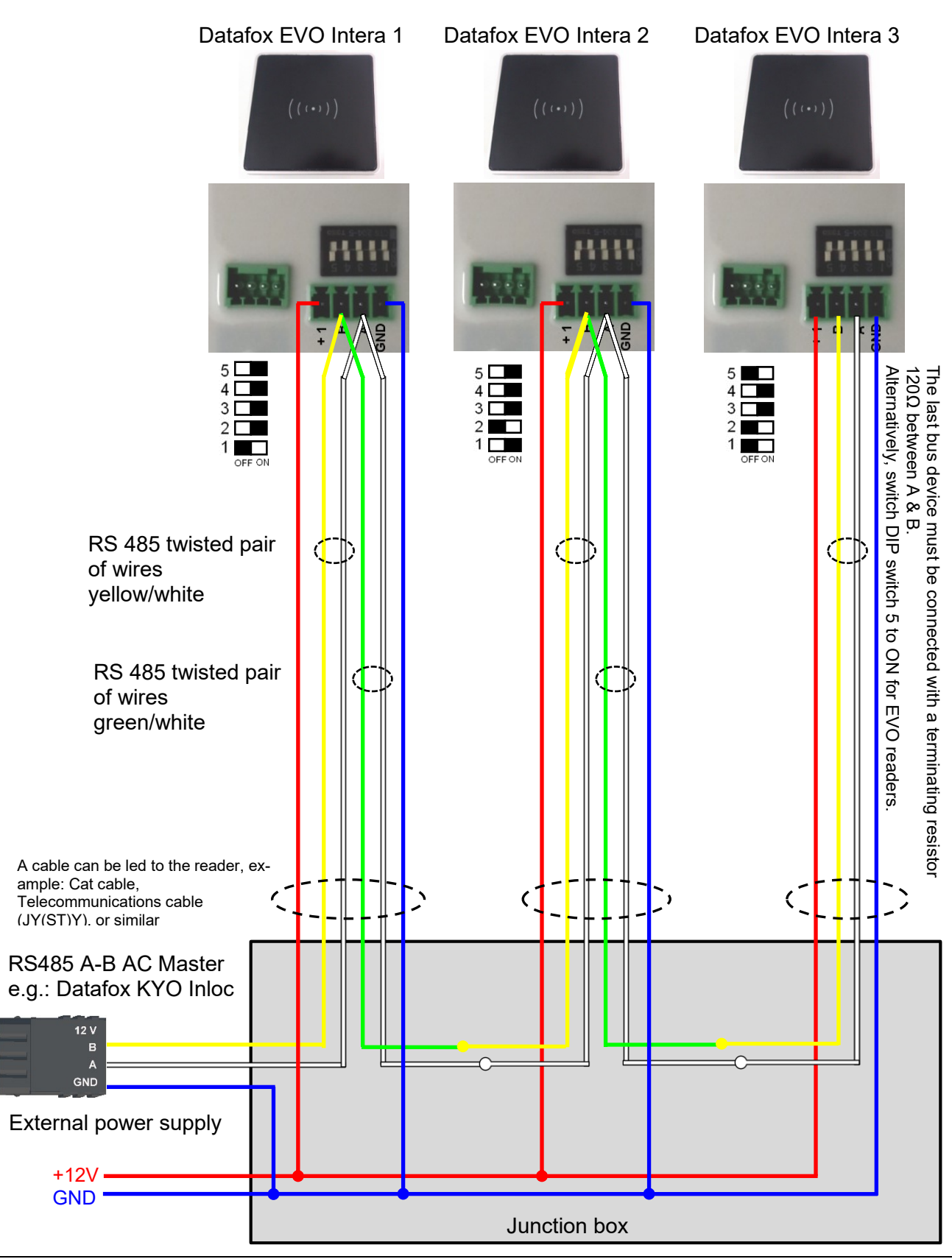

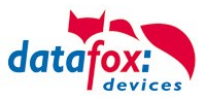

### **5.7.5. Access-control with Intera 2**

The following hardware is available to set up an access control intera 2 modules. The devices can be combined in different ways according to their hardware requirements.

KYO Fourloc

If the device MasterIV is used for access control, door supervision or remote monitoring, one device can supervise up to 8/16 doors.

### **EVO Intera**

#### **with PIN and without PIN**

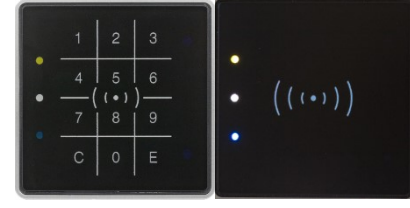

dimensions: 81 x 81 x 19 mm (wxhxd) The EVO Intera access reader can be used with 125 kHz, Legic or Mifare. It is available for in-wall or on-wall mounting with or without keyboard. Each reader has a sabotage recognition, three lamps for visualizing the state, a buzzer for the acoustic signaling and a proximity sensor.

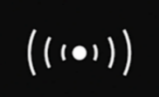

Backlight signaling: Glowing white = reader ready for use Flashing white = reader not recognized

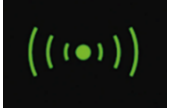

Backlight signaling: **green** = access allowed

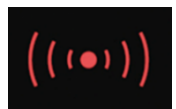

Backlight signaling: **red** = Access denied or reader is currently being configured by the master. Or Reader was recognized but not entered in the reader.

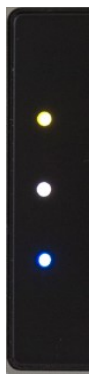

LED – Yellow RFID-Tac in the field

LED – white = sleepmode (deactivatet via proximity sensor.) LED – off -> reddy to read and the background LED is on.

LED – **Blau** (no function)

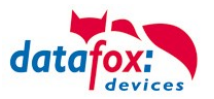

### **Anschlussbelegung:**

### **Anschlussbelegung**

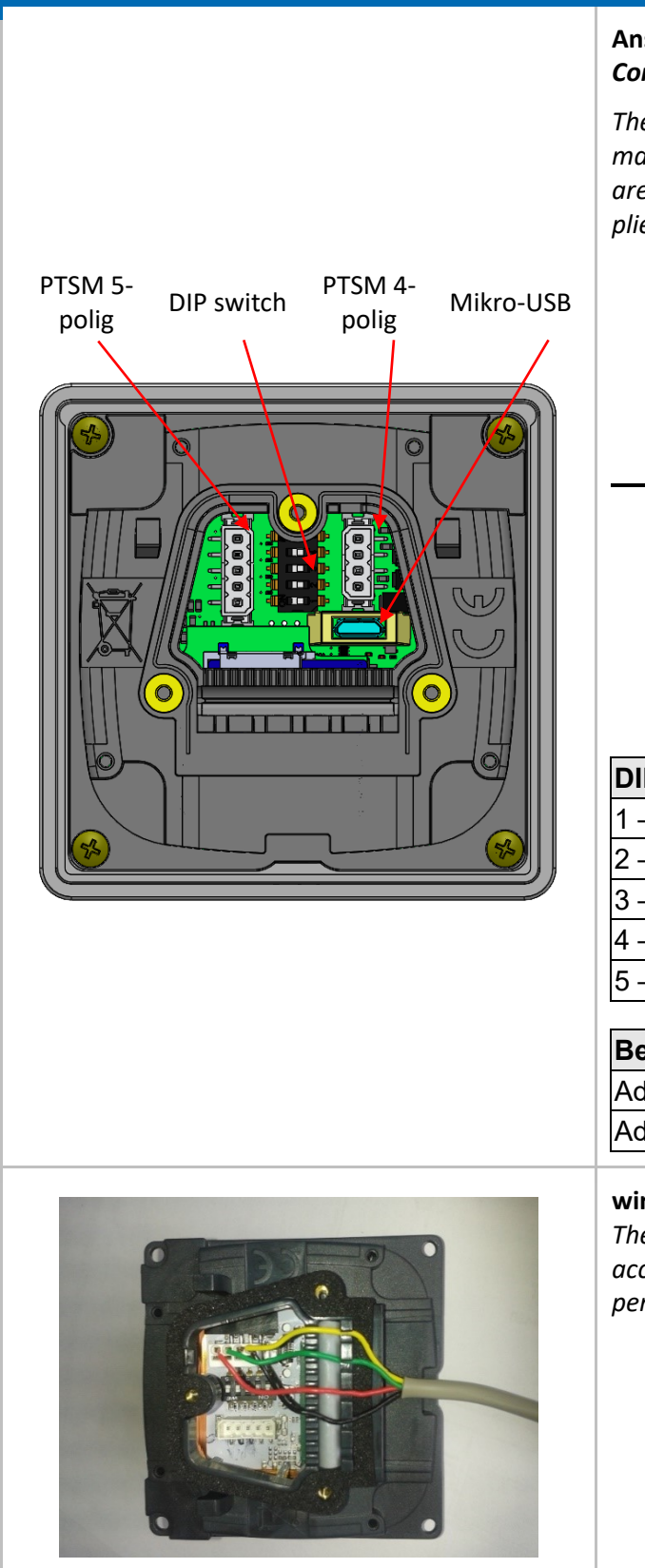

#### **Anschluss an die PTSM Steckverbinder** *Connection to the PTSM connector*

*The EVO Intera II is supplied with the 4-pin or 5-pin mating connector for connecting the reader. These are protected against polarity reversal and are supplied by Datafox with printed assignment.*

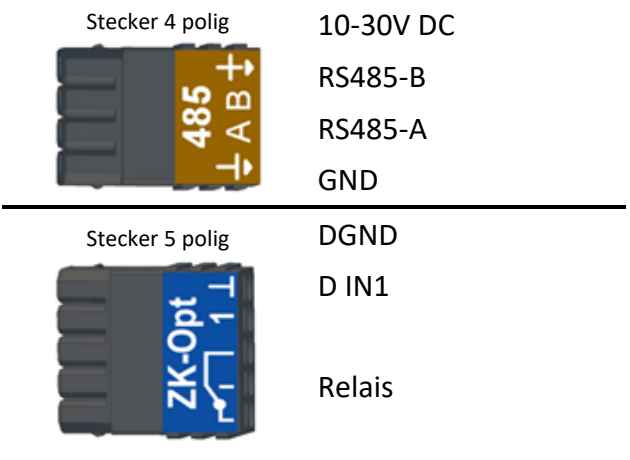

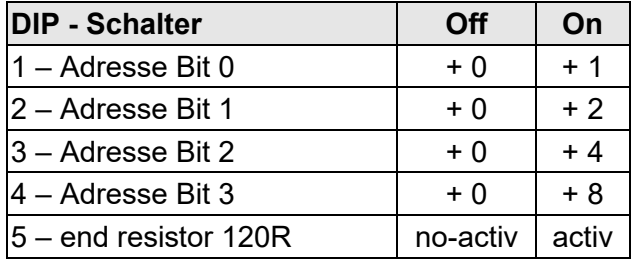

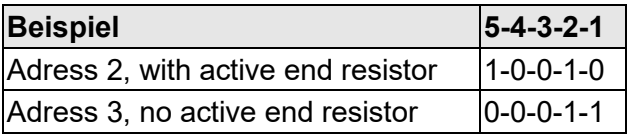

### **wiring**

*The EVO Intera II has an integrated cable comb to accommodate single wires up to d=1.5mm incl. suspension for strain relief. Lay the cores as shown.*

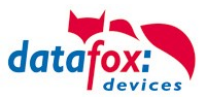

### **Settings for proximity sensor:**

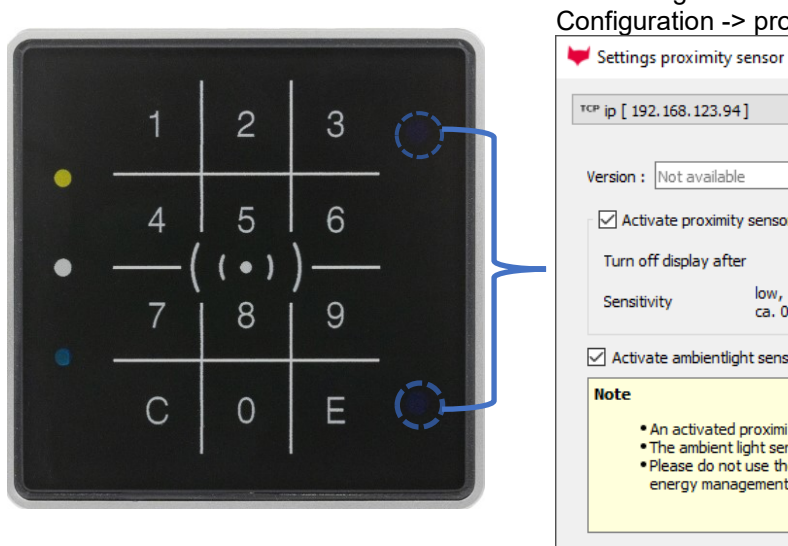

The proximity sensor are on rigth side on the reader: The settings are include in the SW DatafoxStudioIV Configuration -> proximitiy-sensor:

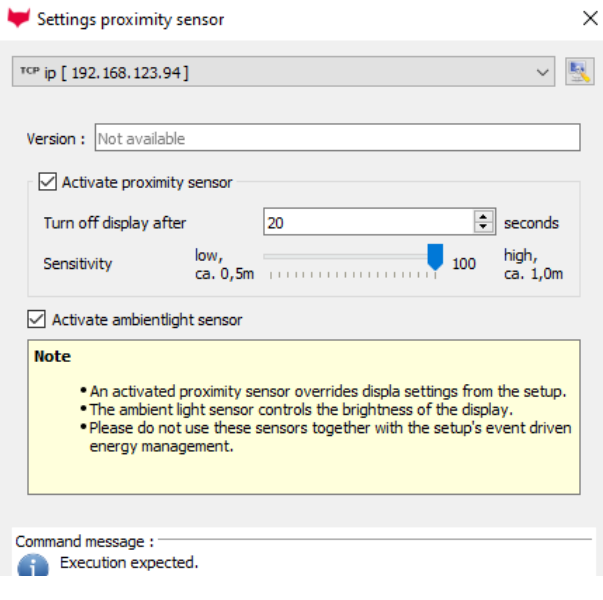

#### *example Reader Table,:*

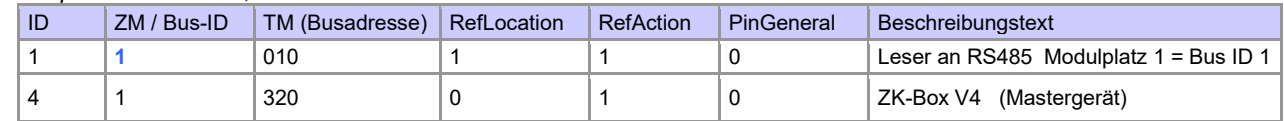

#### wire plan for one reader, Intera 2:

Bus Nr. 1 EVO-ZK-Leser

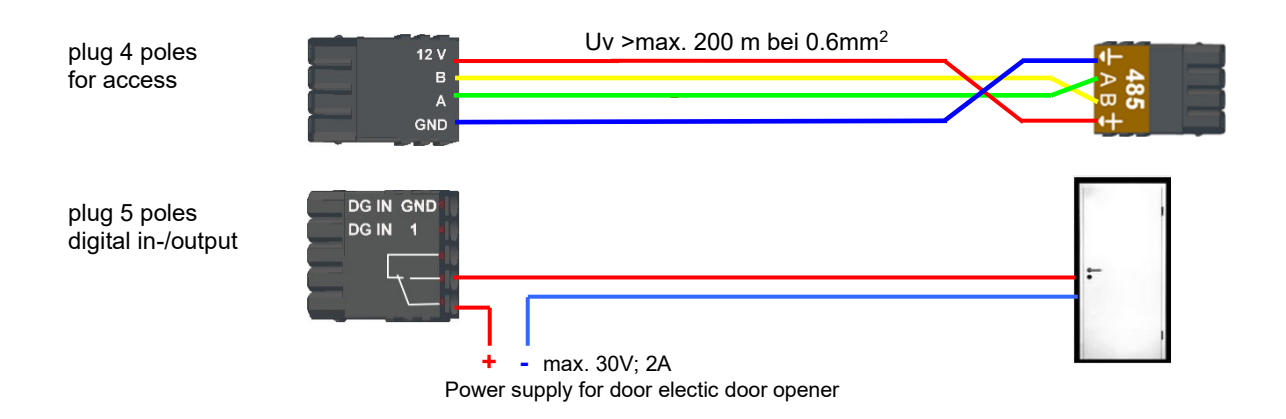

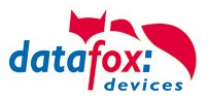

# **5.7.5.1. EVO Intera II, Individual settings**

The mask for setting the EVO Intera II configuration can be accessed in the Datafox Studio via the configuration menu:

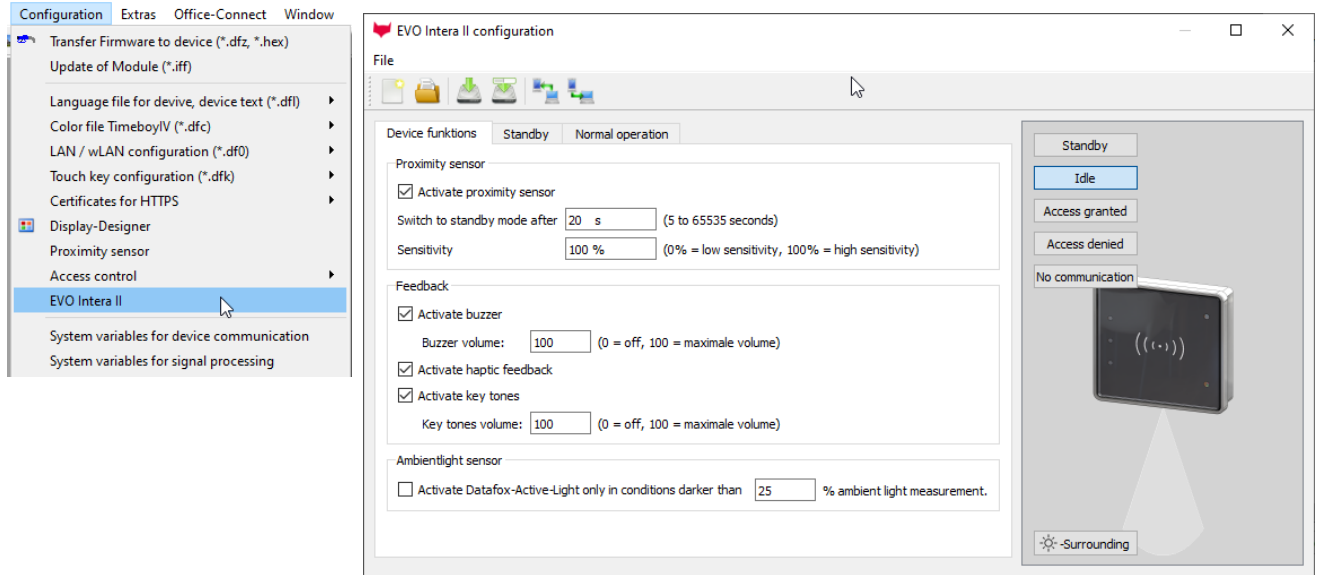

The mask allows setting / adapting the behavior of the EVO Intera II. These settings are divided into 3 areas:

- Configuration of the device sensors and actuators (device functions tab))
- Configuration of the standby configuration (sub-configuration of the proximity sensor)
- Configuration of normal operation (Standard Operation tab)

In addition, a preview of the reader signaling is shown based on a selected operating status.

### **5.7.5.2. Functionality of the EVO Intera II**

The EVO Intera II is an RFID reader for use in access control. As such, it is designed for operation on an RS485 bus and uses the phg\_crypt communication protocol, which is used as a de facto standard in large parts of the industry.

The reader differs from many competing products in terms of its features:

- It can project indirect lighting
- It has sensors for ambient light and proximity detection.
- It can be used as a pin reader and then generate haptic feedback in addition to the acoustic feedback.

The EVO Intera II also has three programmable LEDs on the left. Functions can be assigned to these LEDs, such as signaling an ID in the field of the RFID reader or a person nearby. There are also other functions such as permanently on / off or switched by the access controller.

The Datafox Studio dialog described in this chapter is used to set up these features. The configuration is transferred via the USB interface of the reader.

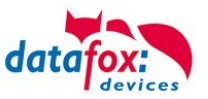

# **5.7.5.3. Global function**

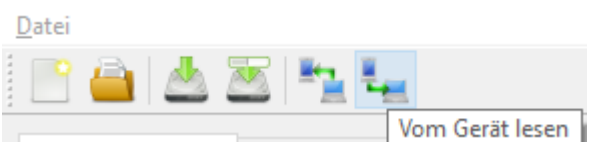

From left to right, the mask offers functions for

- Creation of a new standard configuration
- Reading in a configuration file
- Save the configuration file
- Save the configuration file under a new name
- Transfer of the configuration file to an EVO Intera II
- Reading the configuration file from an EVO Intera II

These actions are also available from the File menu.

# **5.7.5.4. Einstellung der Gerätefunktionen**

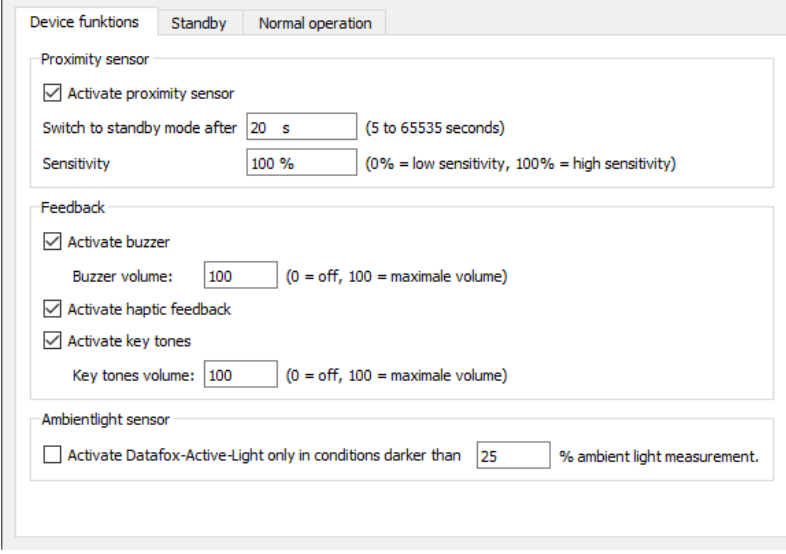

The EVO Intera II has a proximity sensor - if this is activated, the standby lighting can be set. The standby mode is activated if no person is detected in the vicinity of the reader for an adjustable period of time (20 seconds as standard).

Depending on the structural situation, it may be necessary to limit the sensitivity of the proximity sensor, for example if it is used in narrow aisles and the opposite wall is supposedly recognized as a person nearby.

As feedback are next to the

- Buzzer for access events still
- Haptic and sound feedback ready for PIN readers.

You can set the maximum volume for all acoustic feedback so that the reader can also be adapted to quiet office environments.

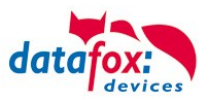

The reader can adjust its brightness - e.g. in order not to shine too brightly at night - to the brightness of the surroundings. If this function is desired, activate the ambient light sensor.

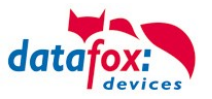

# **5.7.5.5. Settings for standby**

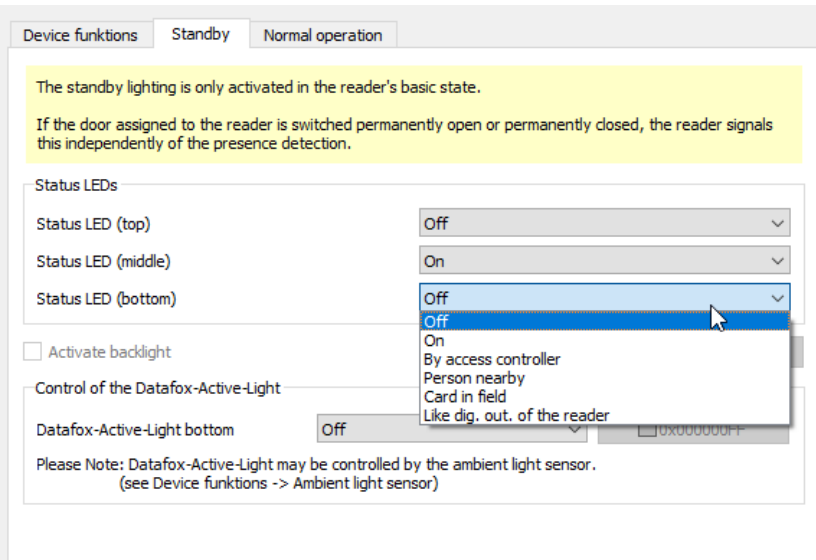

The standby mode of the EVO Intera II is activated if the proximity sensor has not detected a person in the vicinity for an adjustable period. In this operating mode, the 3 LEDs can be assigned functions that differ from the normal operating mode. In addition, the Datafox Active Light can be switched if it is built into the reader.

# **5.7.5.6. Setting for standard operation**

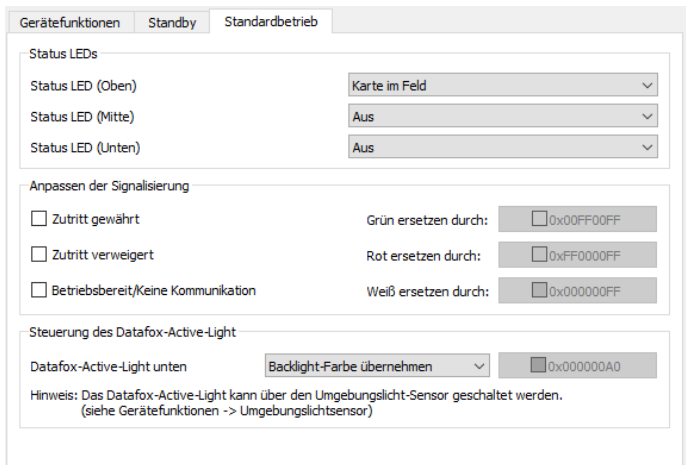

In standard operation, the EVO Intera II fulfills the normal functions of an access reader - the reader is controlled via the access bus by an access controller. In the simplest case, the reader transmits the read RFID data to the access controller and is then switched to access granted ("green") or access denied ("red"). If no access signaling is active, the reader normally lights up white.

In addition to assigning functions to the three programmable LEDs, you can adjust the colors used for green, red and white. You can also - if built into the device - set the color and brightness of the Datafox Active-Light.

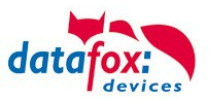

# **5.7.5.7. Preview of reader behavior**

An EVO Intera II is shown on the right-hand side of the configuration mask. This changes - based on the currently loaded configuration - its appearance. Use one of the five buttons to select the operating status to be displayed.

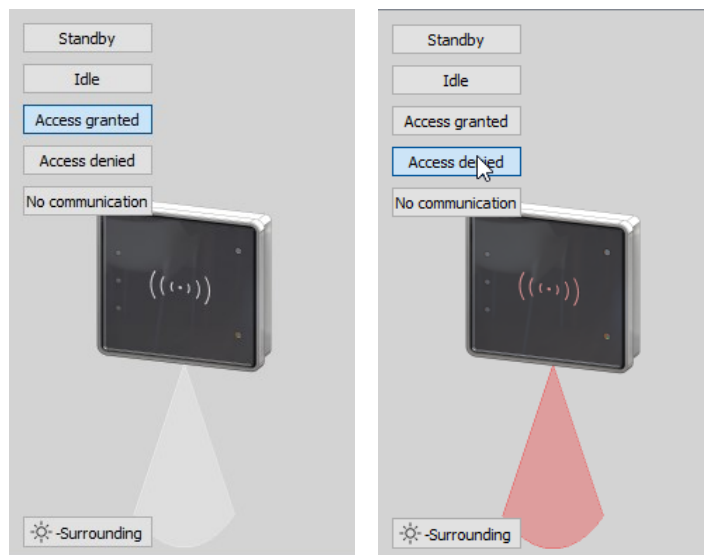

"Zutritt gewährt" und "Zutritt verweigert" mit Datafox Active-Light im Modus "Backlight-Farbe übernehmen"

You can use the button at the bottom left in the preview area to explicitly switch the reader to day or night operating mode.

# **5.7.5.8. Transfer to the device**

To transfer to or from a reader, please connect it to your PC via USB. After pressing one of the buttons for transfer, you will see the file transfer dialog of the Datafox Studio:

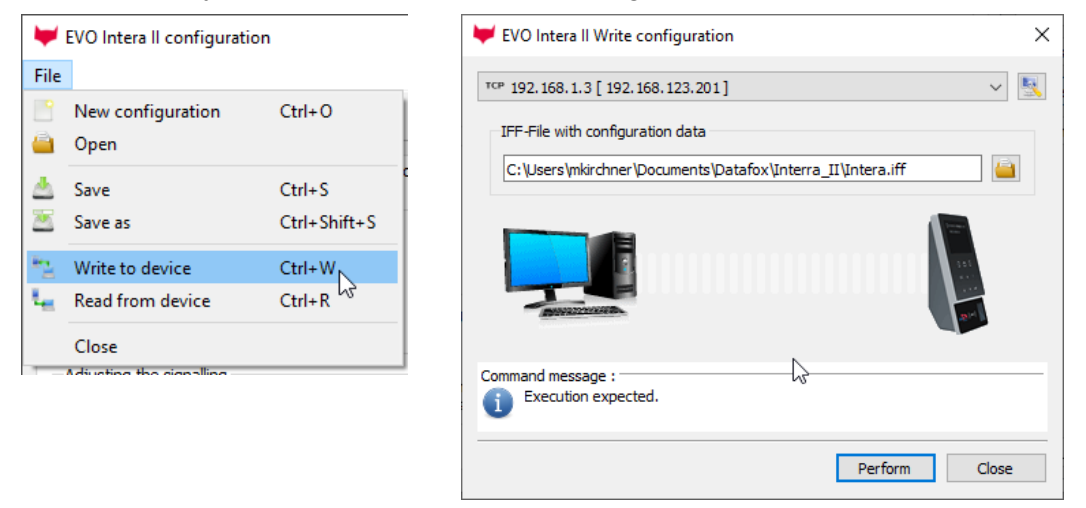

Here you can select the configuration file to be transferred - the version opened in the editor is the standard assignment of the transfer dialog via the transfer button to the device. By pressing the "Execute" button, the configuration file is transmitted to the reader (or read from there).

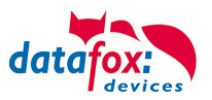

# **5.7.6. Access control II with EVO Agera**

### **5.7.6.1. Display and operation**

The reader has a capacitive touch.

All images displayed by the reader and marked as standard below can be exchanged.

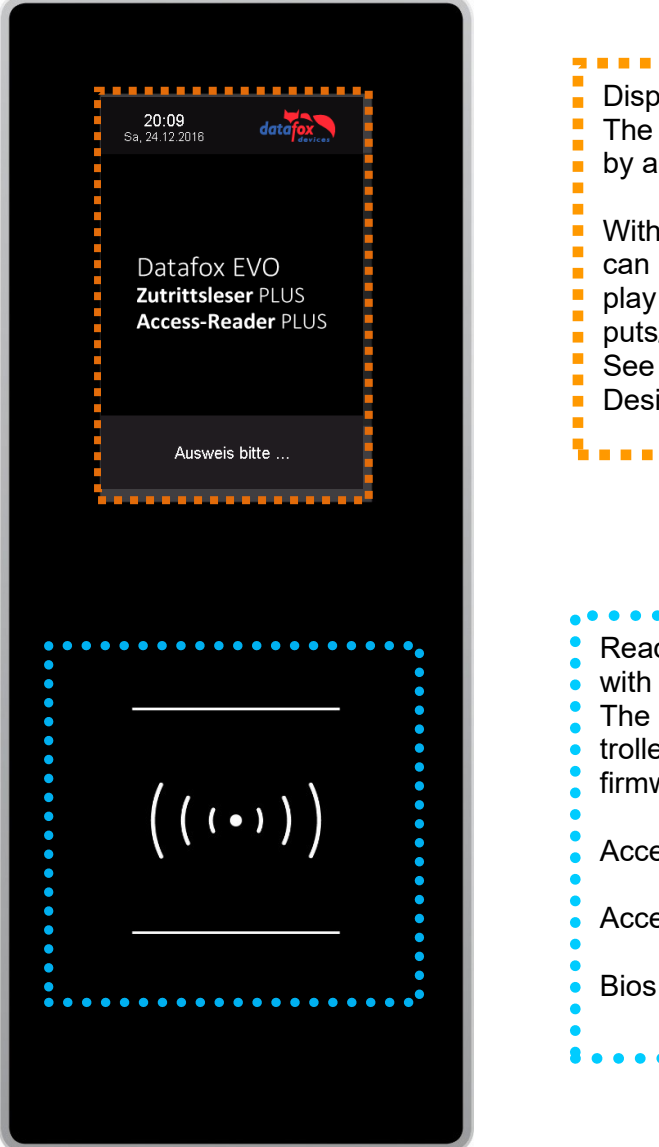

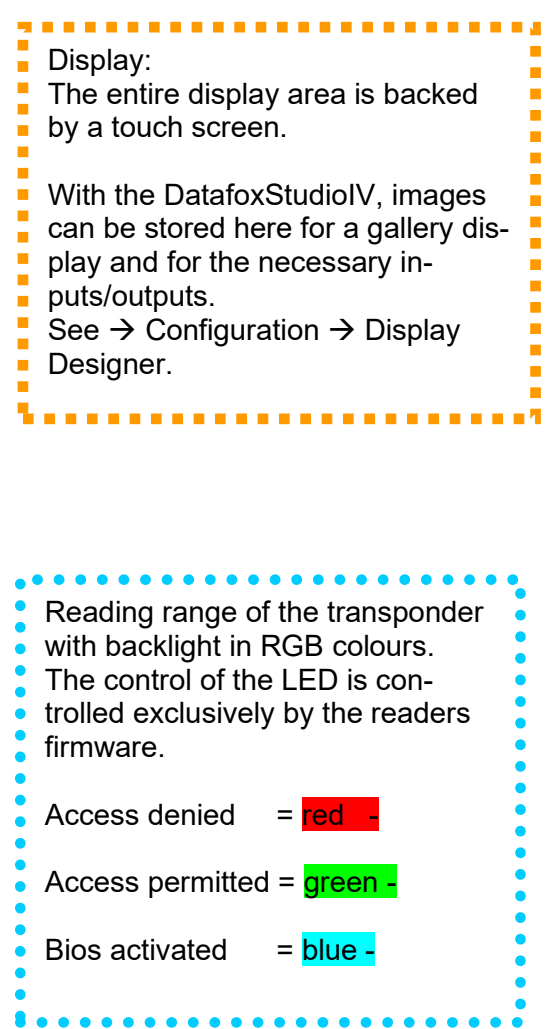

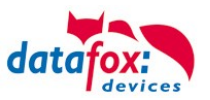

# **5.7.6.2. Display for state of access control**

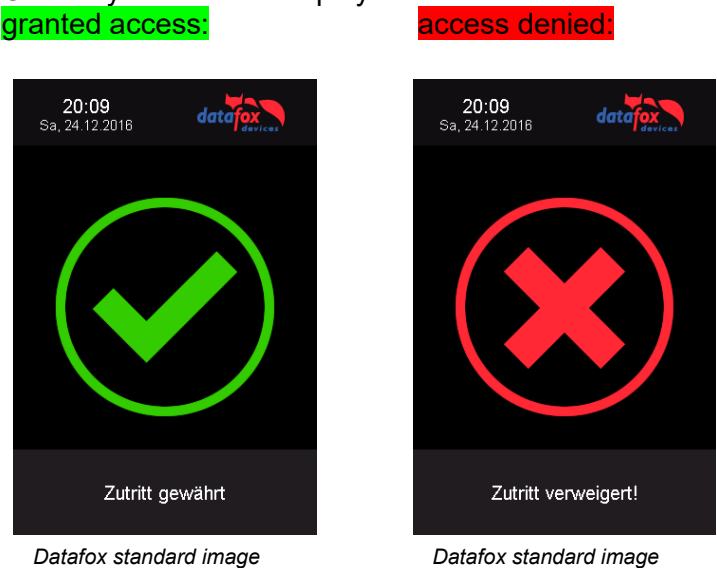

Currently there are 2 displayed states for:

# **5.7.6.3. Display the number keypad**

If an additional PIN is requested for access, the keypad will be displayed automatically. For access only by entering a PIN, it is sufficient to briefly touch the display to activate the PIN display.

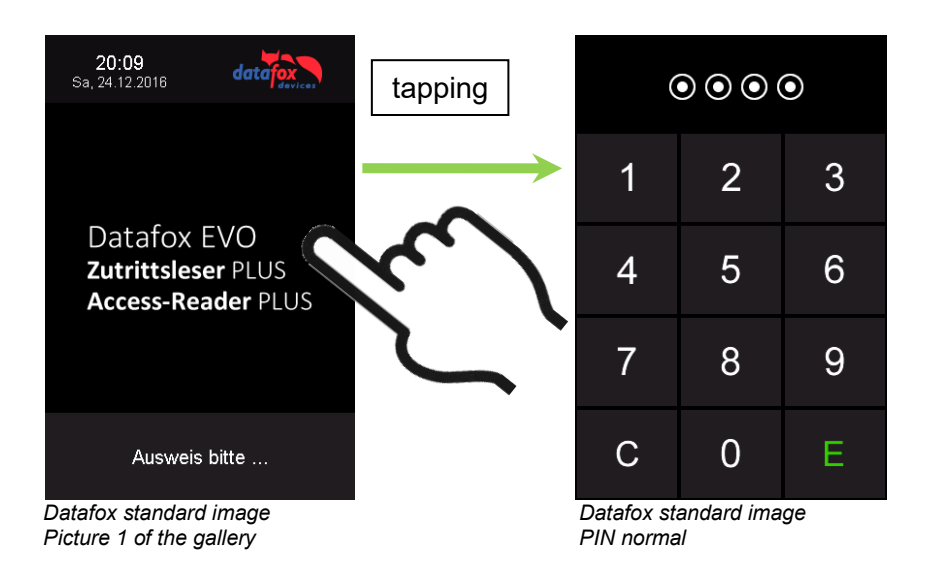

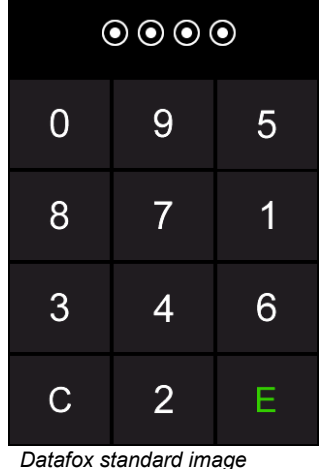

*PIN randomization*

**5.7.6.4. Error message**

The reader is in constant communication with the master. If communication is interrupted, this is indicated by the text "Communication error" on the reader.

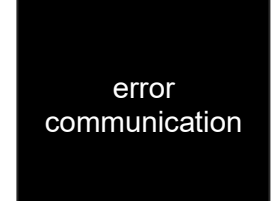

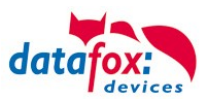

### **5.7.6.5. Bios-menu**

Connect the reader to the 12V power supply with the connecting cable. As soon as it is started, connect the reader via USB to a PC or a small battery (power bank). The Bios menu can only be accessed when the USB port is powered.

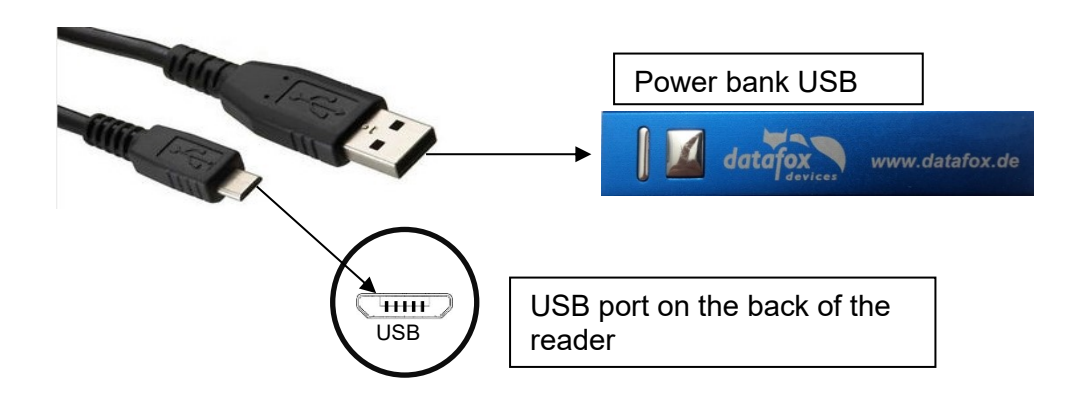

Tap both top left and bottom right at the same time.

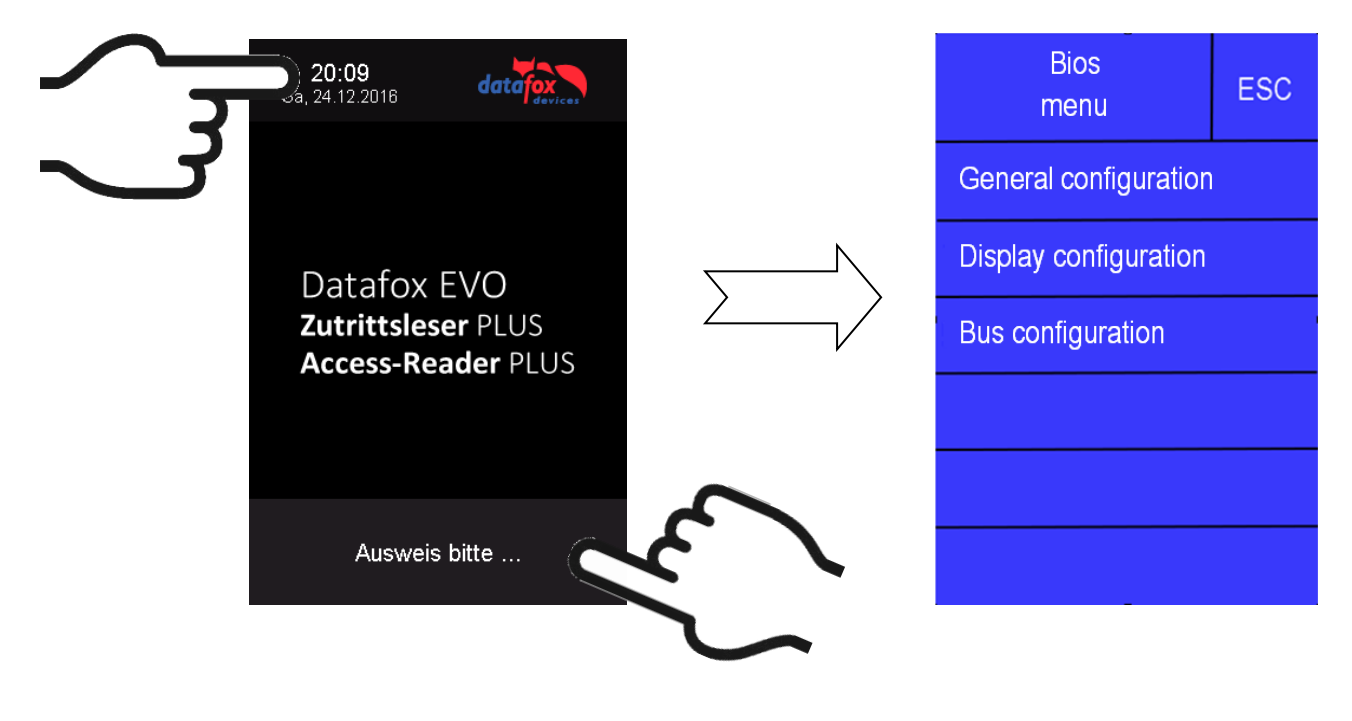

# **5.7.6.6. General configuration**

The following information can be called up in the general configuration:

- Installed firmware, serial number
- Memory allocation for the image memory

- Transponder test for the transponder configured in the master setup.

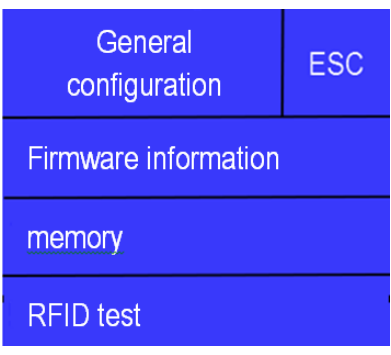

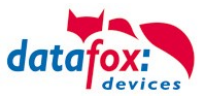

# **5.7.6.7. Display configuration**

The following parameters can be set in the display configuration:

- The brightness of the device
- Random number keys arrangement of the pin and keyboard
- The basic activation of the pin keyboard

# **5.7.6.8. Bus configuration**

In the bus configuration, the initial parameters that are used for the setup of the reader must be set.

# **5.7.6.9. Setting the bus address of the reader for RS485 bus**

The bus address is defined in the bus configuration under "Bus number".

Note that only bus addresses between 1 and 16 are possible.

The input of the bus number is confirmed with the "Enter" key (bottom right).

With the Escape button (bottom left) the process can be aborted.

# **5.7.6.10. Activate the termination resistor of the bus**

The bus terminating resistor of 120  $\Omega$  is switched on or off in the bus configuration under "Terminating resistor".

Note: If it is the last or only reader in the RS485 bus, the terminating resistor must be switched on.

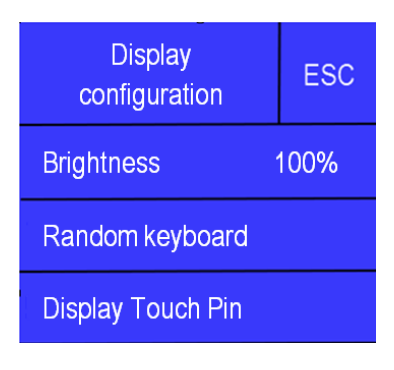

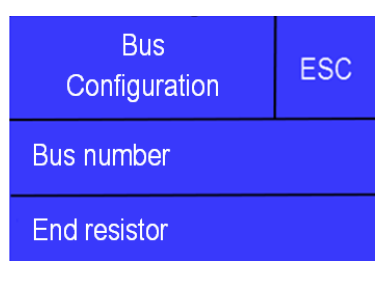

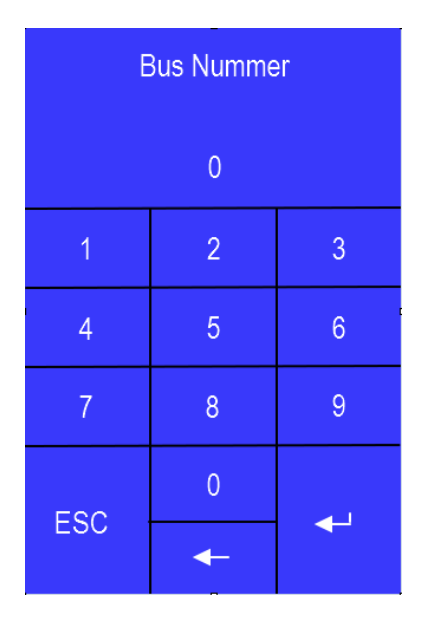

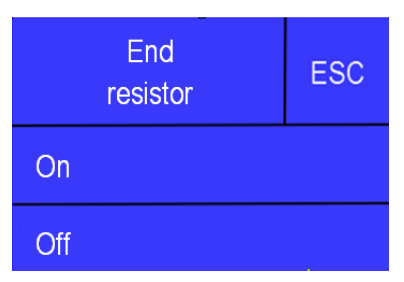

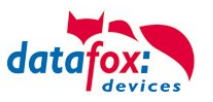

### **5.7.7. Function extention for access control II**

## **5.7.7.1. General description**

The access control has been extended to some functionality. To the table "Action 2" was introduced. This table replaces the previously known "Action". On the end of this chapter you find a description for the table "Action2". Due to a lot of additional references many scenarios are now possible.

The entire logic of the access control lies in the links between the access lists. Here is an overview of the links between the access lists:

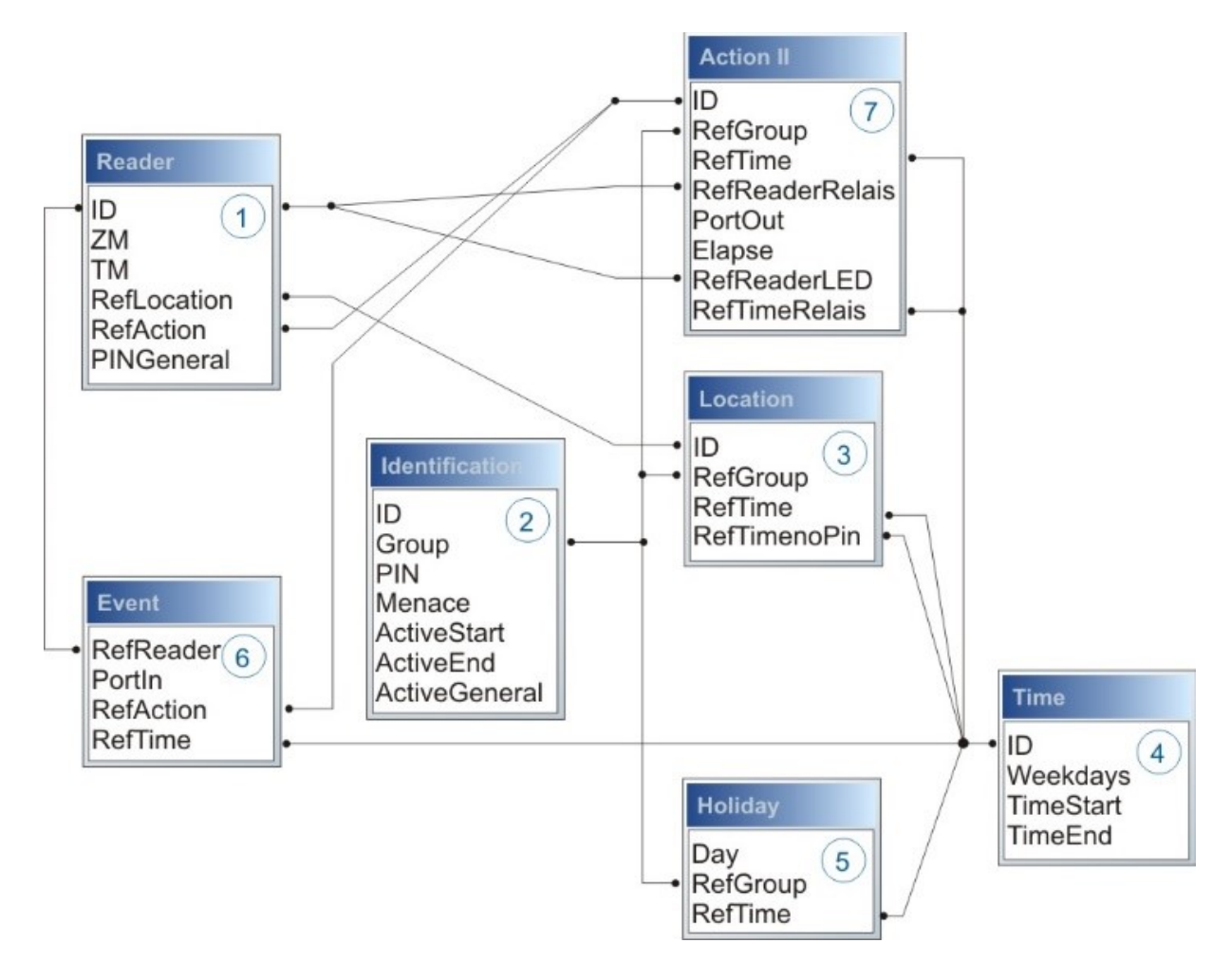

The following example gives an overview:

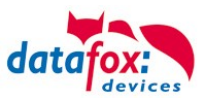

### **5.7.7.2. Examples**

### **Example - Garage:**

The facility manager comes in the morning at 7.00 o´ clock and uses the Entry 1.

- with his RFID-chip he opens the door 1 for 5 seconds.

- with the same action he gives the door  $3$  free, the opening is now possible with a switch, until 4 o´ clock pm.

- entry 2 is now open until 4 o´ clock pm for the other person. the closing is possible with:

- 1 one RFID-chip registry on group 40
- 2 double read of a normal RFID-chip
- 3 Automatic at 4 o´ clock pm (define in the time table, see in row 2 "RefTime")

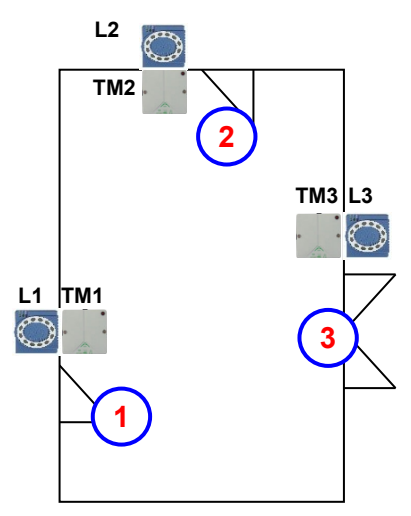

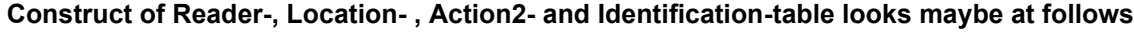

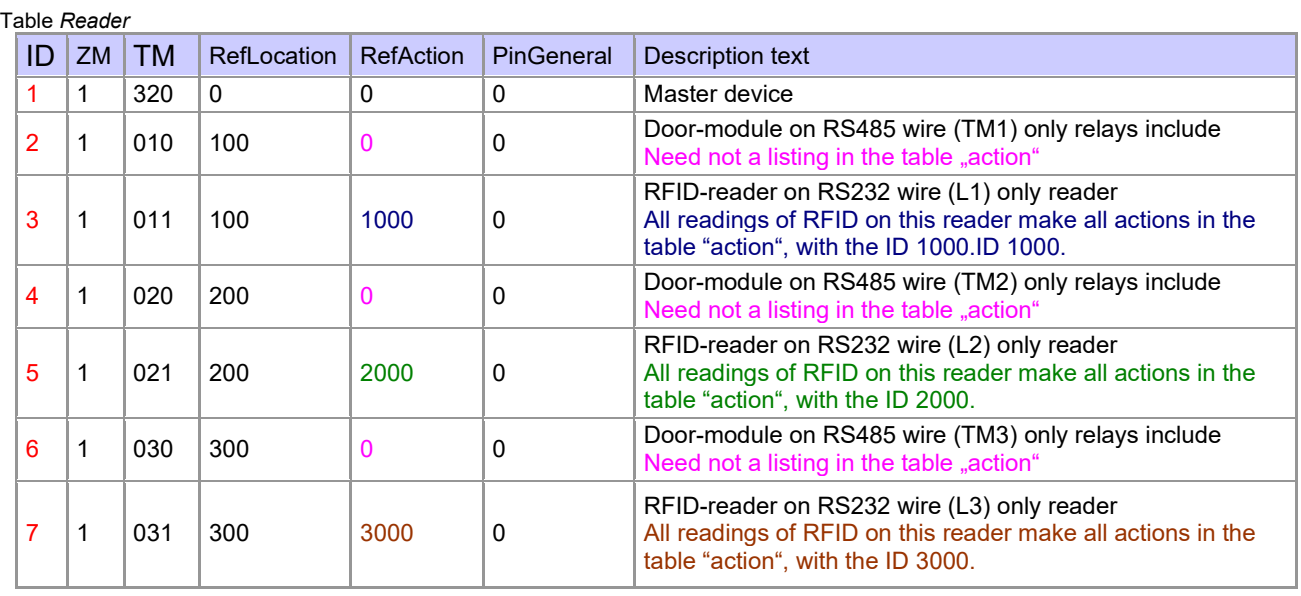

Table *Time*

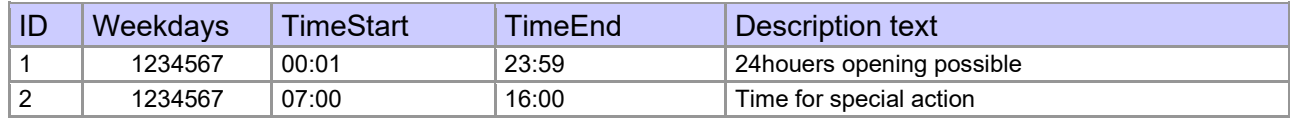
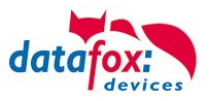

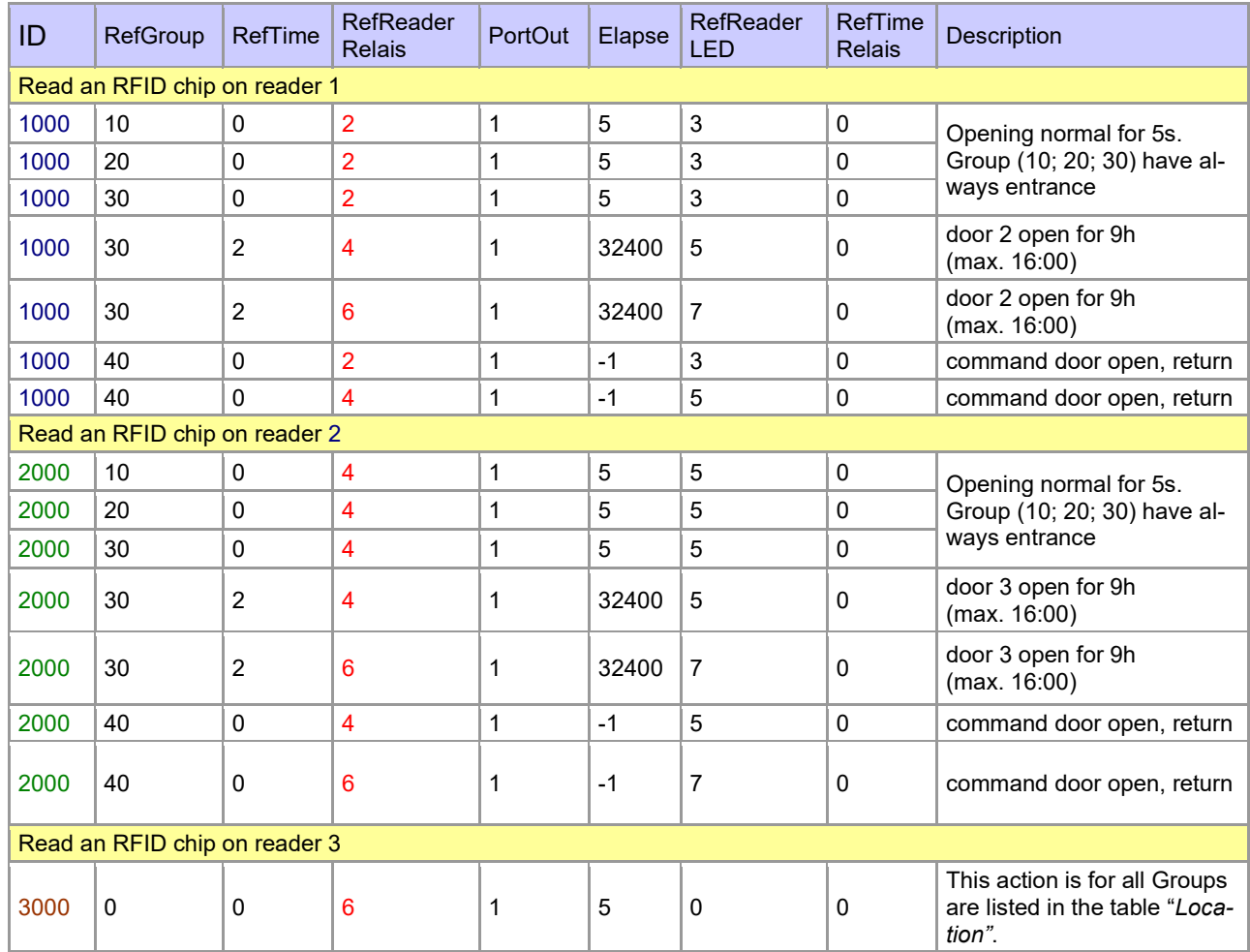

#### Table *Action2*

#### Table *Location*

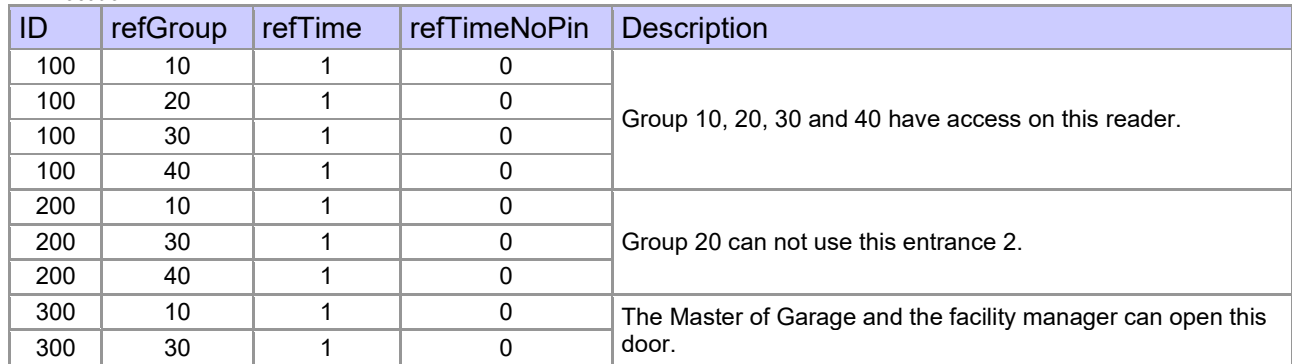

#### Table *Identification*

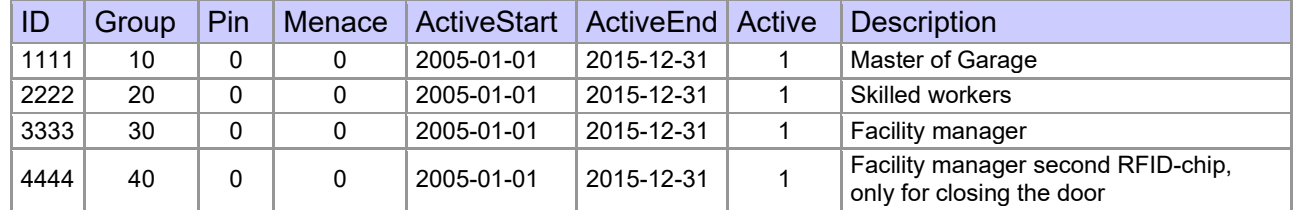

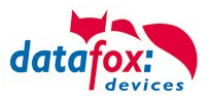

#### **Example - elevator**

The goal is to allow users only to exit at the allowed floor. Then tenant uses the transponder to activate only the switch for his floor.

In the cabin of the elevator the RFID-reader is installed. The Datafox-Device is on the top of the cabin.

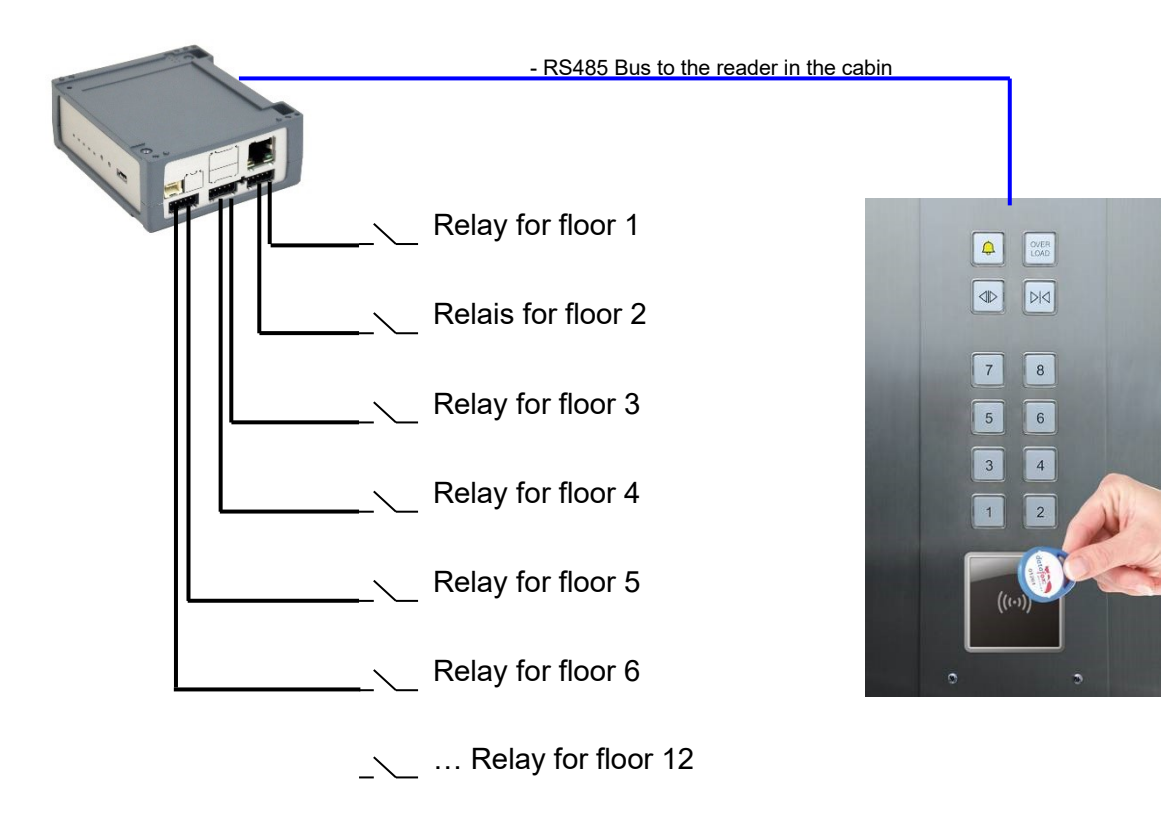

### Wiring plan for the EVO-Access reader:

Bus Nr. 1 EVO-access-reader

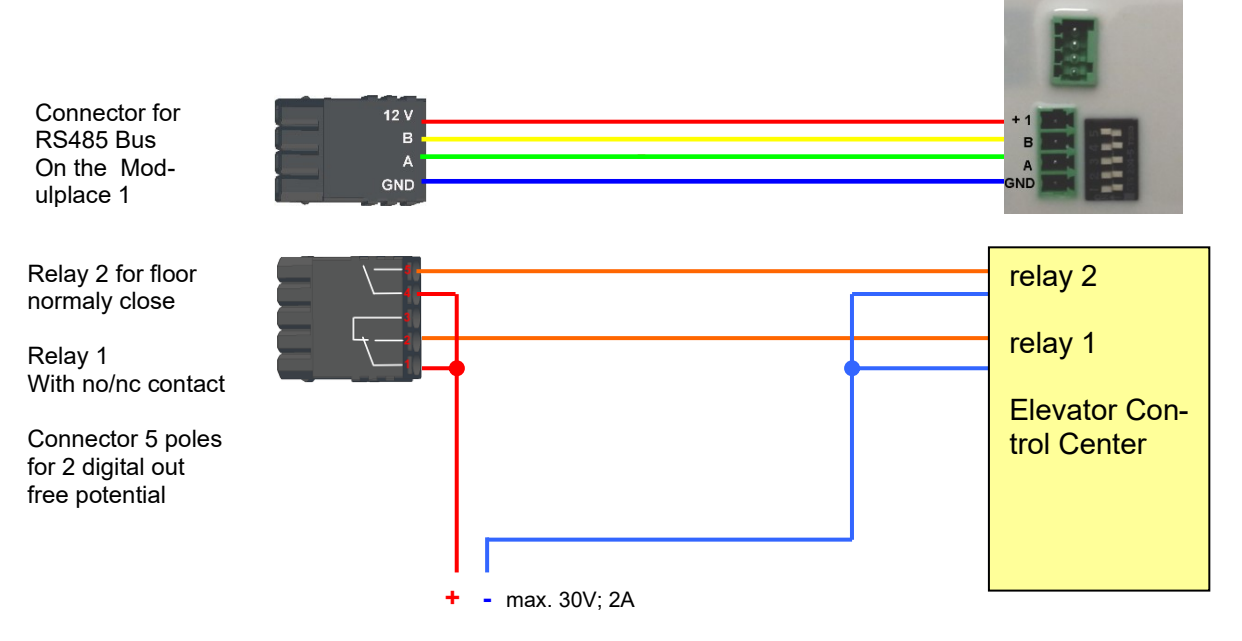

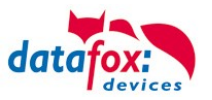

#### **The content of Reader-, Location- , Action2- and Identification- might look like follow:** Table *Reader*

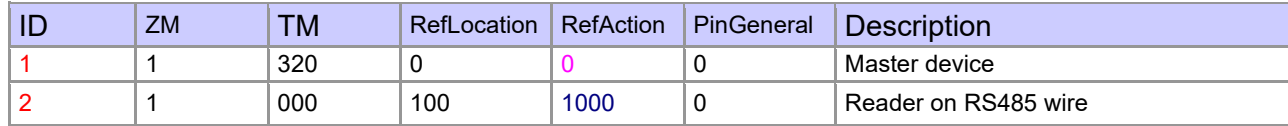

### Table *Action2*

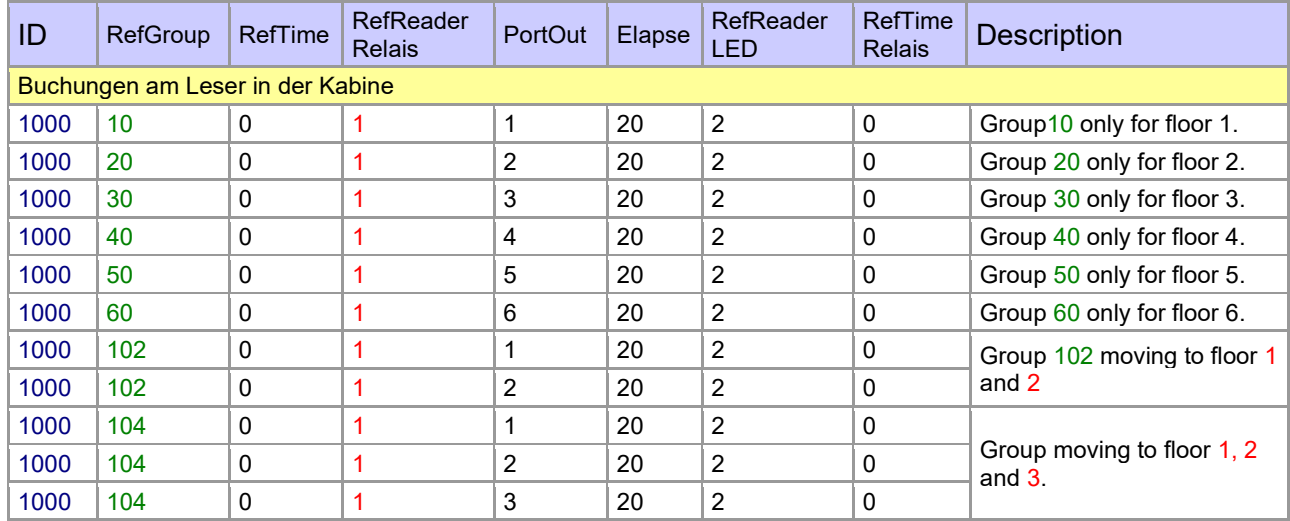

### Table *Location*

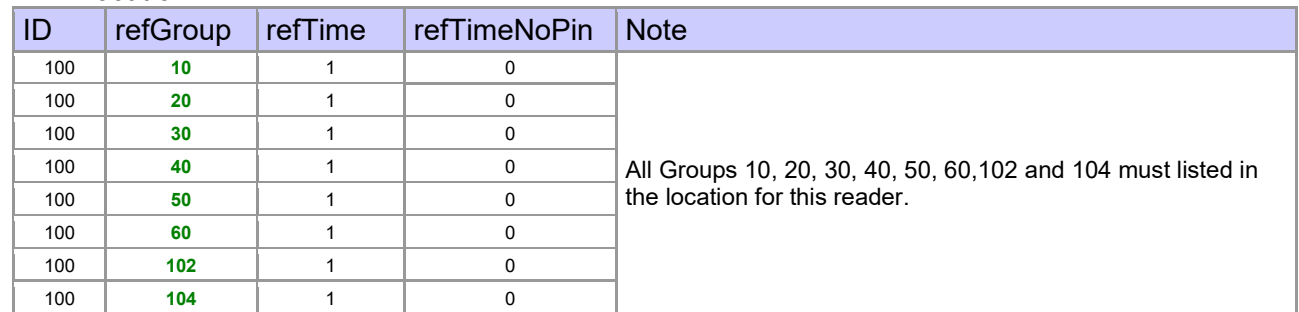

#### Table *Identification*

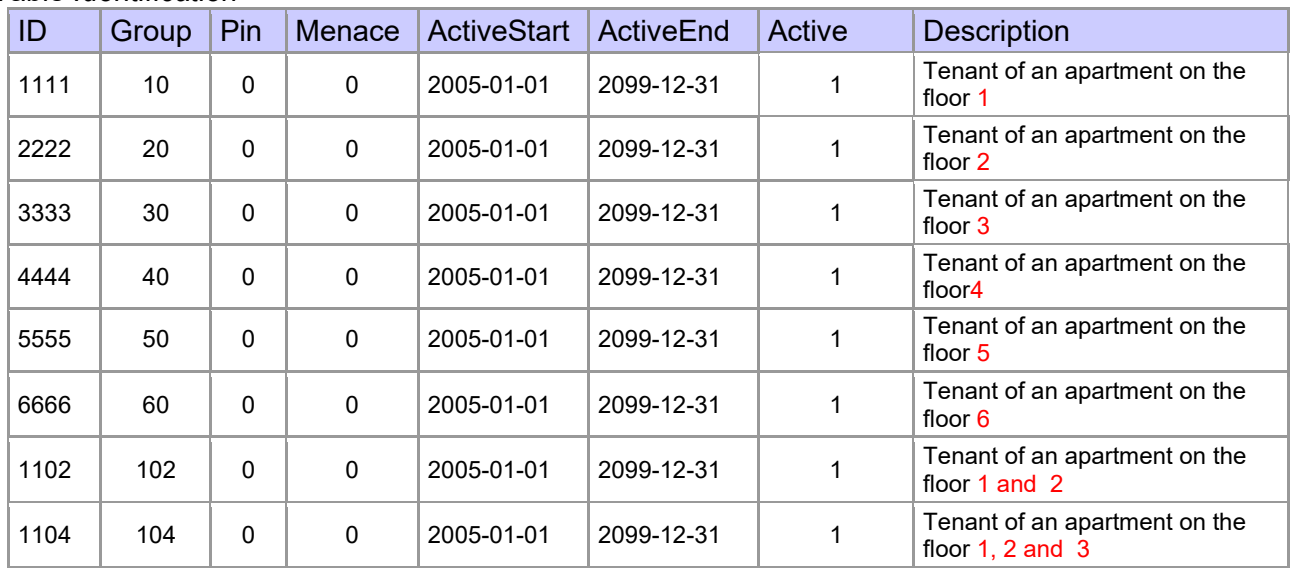

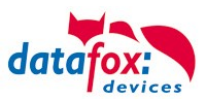

## **5.7.7.3.** Description of the table "Action2"

the TMR - at least the reader FW version 1.7<br>have. Insert between M Holidays in the control of Relais consider! Delete 中**里** Location Access check in the main menu is possible - Hill Locdin<br>- Hill Time<br>- Holiday Note: Only connect the internal reader, and if no menu items selected by barcode/ID card. ■ Historicay<br>■ 田 Event<br>■ 田 Action2 Info Drag&Drop √ Additional functions for Action (Action table is changed to action2!)  $\boxed{4}$  $\Box$  Open and close after: sec.  $(3 \cdot 65000)$   $\qquad \qquad \bullet$ **Electric Access** ा⊐⊥ Input1  $\equiv$   $\frac{1}{2}$  Input2 Status dataset, if "open door" for  $30<sub>1</sub>$ sec.  $(3 \cdot 65000)$  $\bullet$ 

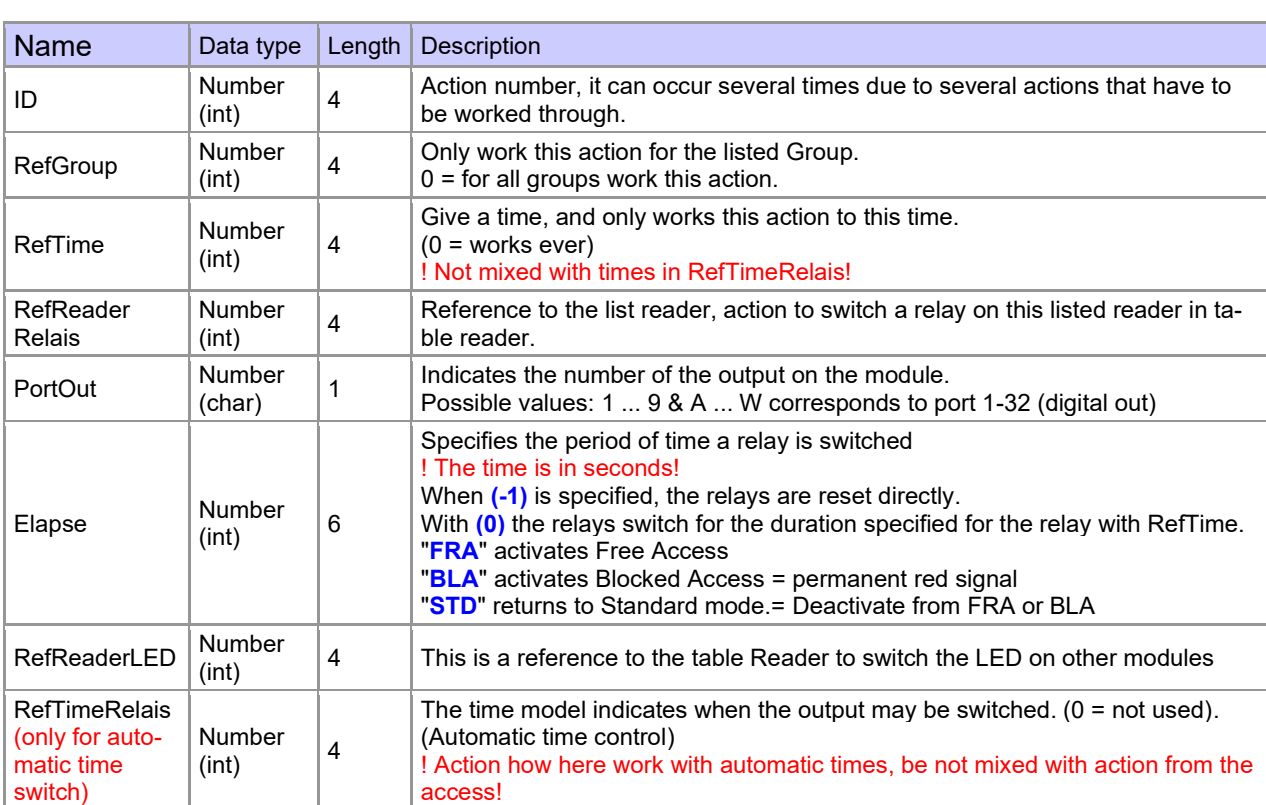

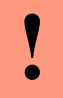

#### **Caution:**

By transferring the table "Action 2" to the unit, the table "action" is replaced. Thus, only entries in the table "Action 2" will be considered.

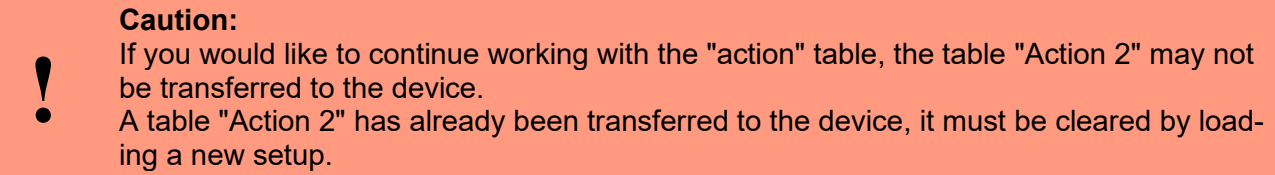

The switching from "Action" to "Action2" it's a setting in the StudioIV.

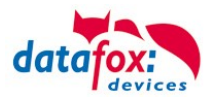

## **5.7.7.4. Additional functions for Access Control**

All functions described below are only supported in conjunction with the Action 2 table. Possible functions:

- Logging, in an internal list, in which room each employee is located.
- Hard antipassback
- Soft antipassback (= only the software is informed that an ID card has entered a room 2 times = status message 251)
- BDS
- Type associated to the supervised door unctionality.

The table "ReaderProps" must be created under the table structure of the operation:

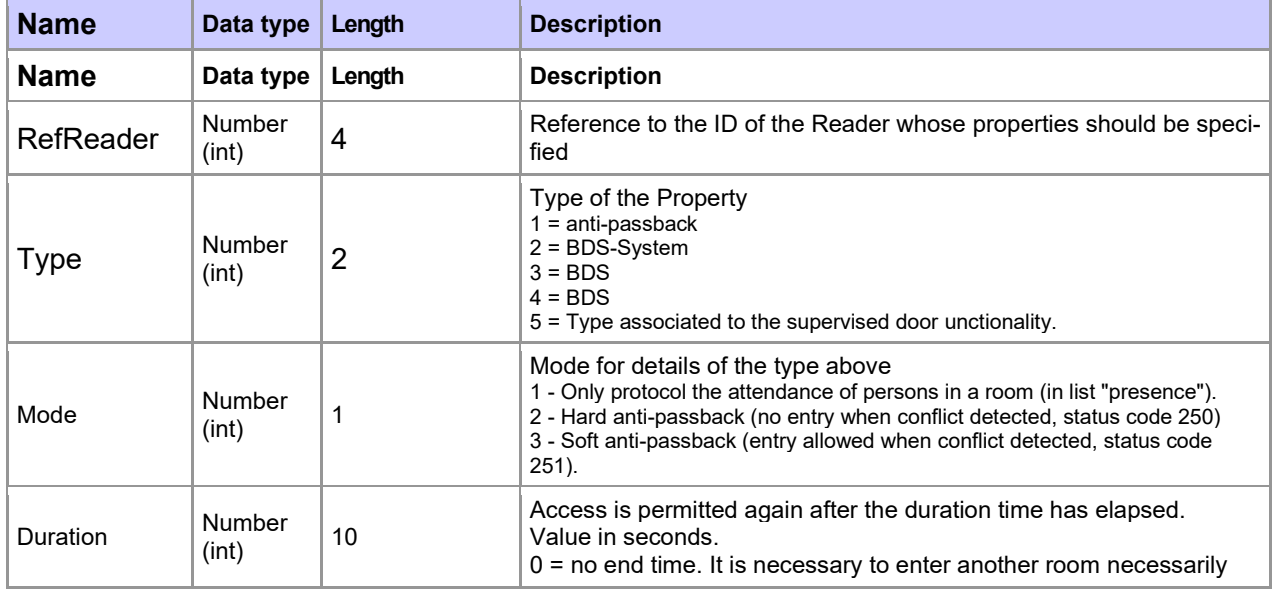

The table **"ReaderProps"** is created in the setup:

# **Protocol - Function**

Essentially serves to ensure that when several access managers are used, they know in which room a person is located.

Via your software, this information is distributed between the access managers or can be read out if required.

See the documentation DFComDLL

- DFCTable.......
- DFCPresence

# **Soft antipassback**

A status message 251 is issued here if one and the same badge enters the same room more than once. Admission is still permitted!

## **Hard antipassback**

A reader is always assigned to a room. This room may then only be entered once with the same ID. If the same ID card is used again for access to this room, it will be rejected. Status 250 is output in the data record during access control.

Here you can choose whether the reject is limited in time or whether Hard remains active.

In the case of Hard Active, access is not permitted again until another room ID has been accessed. This corresponds to leaving the previous room.

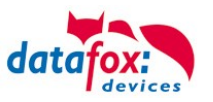

## **5.7.7.5. List Presence**

This list is created by the access controller itself.

This makes it possible to enable the tracking of people and rooms via several access controllers. If the Antipassback function is to be used via several access controllers, this list must always be updated by the software to all access controllers.

### **Example:**

A room (example room ID 10) has several doors that are managed by different access control boxes. If a person enters this room, an entry is created in the Presence list of this box that this person is in the room.

The other access control boxes can now also be informed that the person with ID X is in room 10. To do this, an entry in the Presence list must be created in the other boxes via your software (with DLL).

This is done using the method DFCTableAppendRowData Append Data Row to the table. The same applies if a person leaves the room, this entry must be deleted in the Other Access Control Boxes.

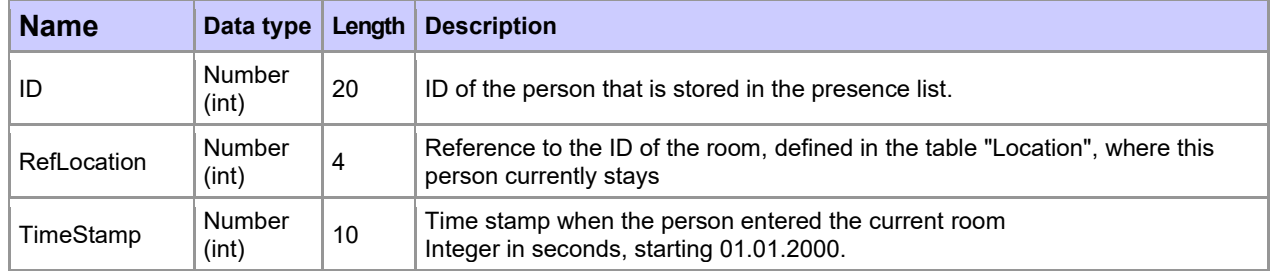

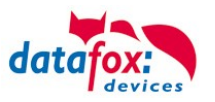

## **5.7.8. Integration of a Burglar Detection System (BDS)**

Integration of a Burglar Detection System (BDS)

Starting with firmware version 04.03.12 the integration of a BDS into the access control system is possible.

You may control the state of up to five BDS sections using PIN readers and arm or disarm them.

In the presence of a BDS the access controller checks, that the BDS section is not armed. If armed, it will reject transponder events leading to opening the door of an armed section due to the armed BDS. Access transponder events will be evaluated according to the normal access control rules and only be granted if the reader is either part of no BDS section or part of a disarmed BDS section. An access control event rejected to an armed section will result in a dataset with "BDS armed" state.

You may (try to) arm or disarm a BDS section any time using a PIN reader associated to it. As second attempt to either arm or disarm a BDS section will result in "BDS already armed" or "BDS already disarmed" status passed to dataset.

## **5.7.8.1. Configuring up the BDS**

In order to activate the BDS inside the access control sub system, the setup list "ReaderProps" is required. Up to now this list was required to configure "AntiPassBack" only. To configure BDS the ReaderProps requires twelve columns.

### **Please note:**

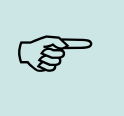

- If you are transferring list data using the DatafoxStudioIV it is not possible to transfer "empty" columns. Please fill these columns using "0" values.
- The width of the ReaderProps' columns may be chosen arbitrarily. However, it is important that the required information fit into the columns!

To setup the BDS three types of entries are required. Firstly the relay(s) to active the BDS is/are required as well as inputs to query the BDS's current status. Additionally PIN readers of the access control system are required to allow activating / deactivating the BDS sections. Finally the PIN readers will have to associate to one or more BDS sections.

The sequence of the entries inside the "ReaderProps" list does not matter.

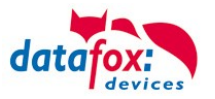

## **5.7.8.2. Relays and digital inputs for controlling the BDS (Type 2)**

The relays associated to arming or disarming the alarm sections are set up according the entries described in this chapter. Additionally the digital input to indicate the readiness to be armed and the armed-state of the BDS section is configured here.

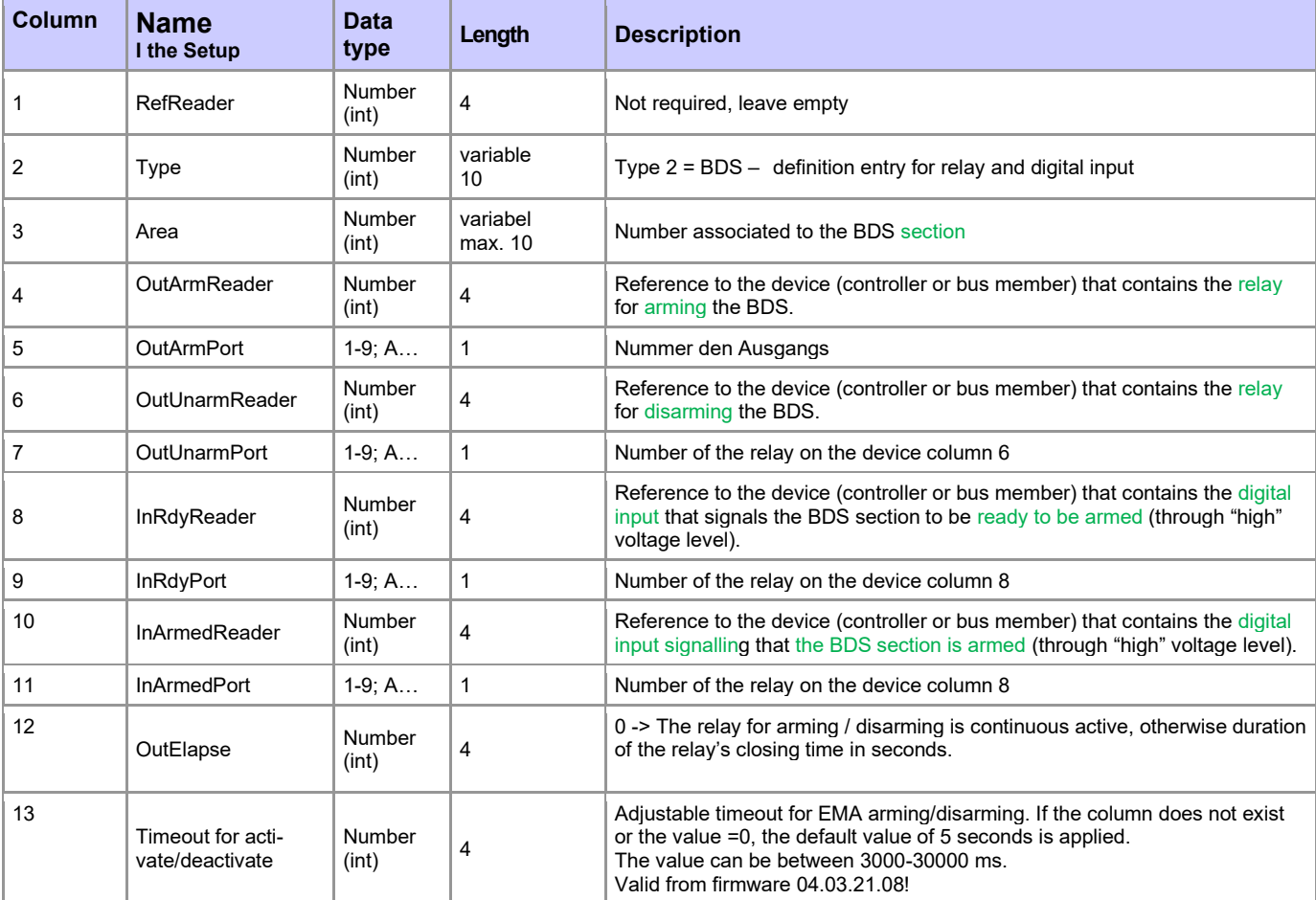

Description ReaderProbs für (Type=2) in- and output Definition!

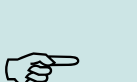

### **Please note:**

- If arming and disarming is using the same relay, the values in columns OutUnarm-Reader and OutUnarmPort have to be identical to OutArmReader and OutArmPort. If the relay then is closed, the BDS is meant to be armed, the opened relay indicates the disarmed BDS.
- If no digital input is set as "InRdyRead", the BDS is considered to be ready to be armed any time.

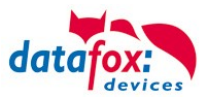

## <span id="page-80-0"></span>**5.7.8.3. Assigning codes for arming and disarming (Type 3)**

In order to use a PIN reader for arming or disarming a BDS section the following entry is required.

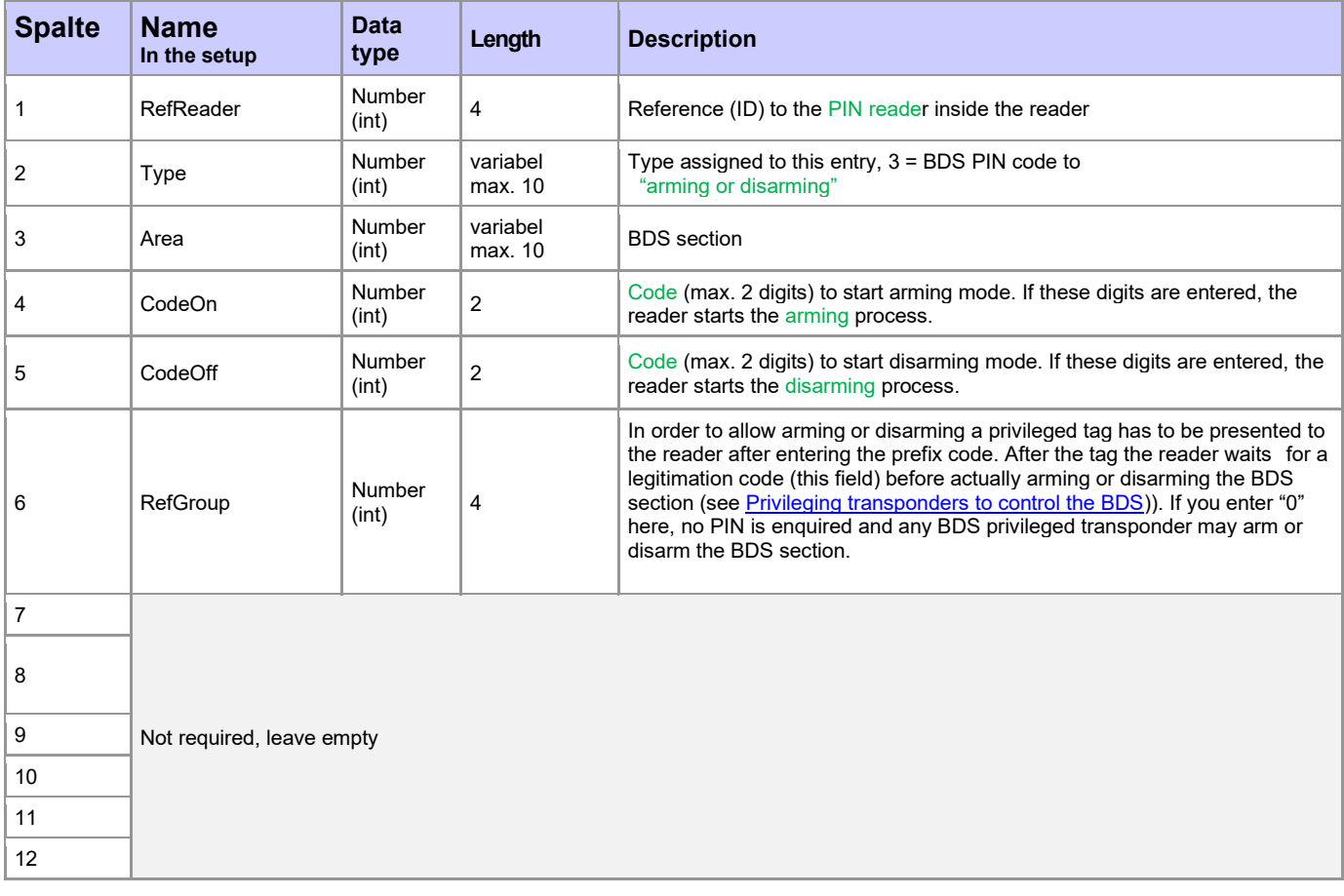

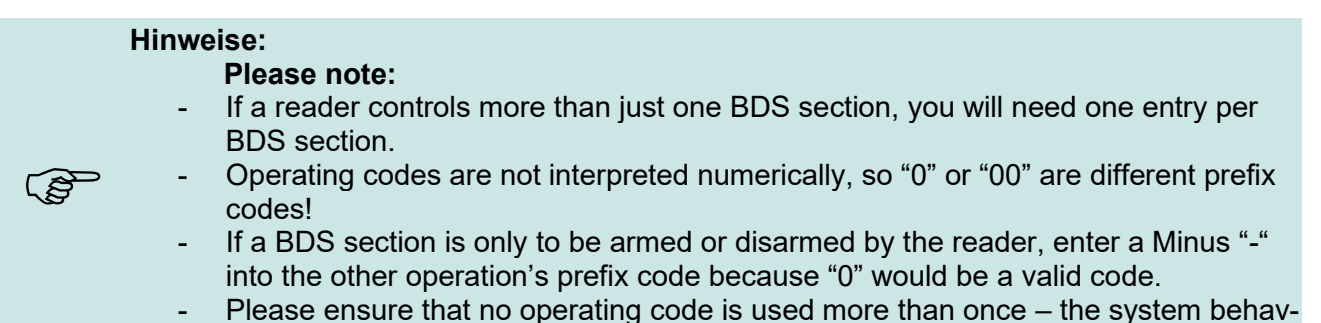

- Please ensure that no operating code is used more than once – the system behaviour is not defined then.

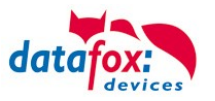

## **5.7.8.4. Associating BDS sections to readers (Type 4)**

In order to be able to reject door openings when a BDS section is armed, the readers have to be associated to BDS sections.

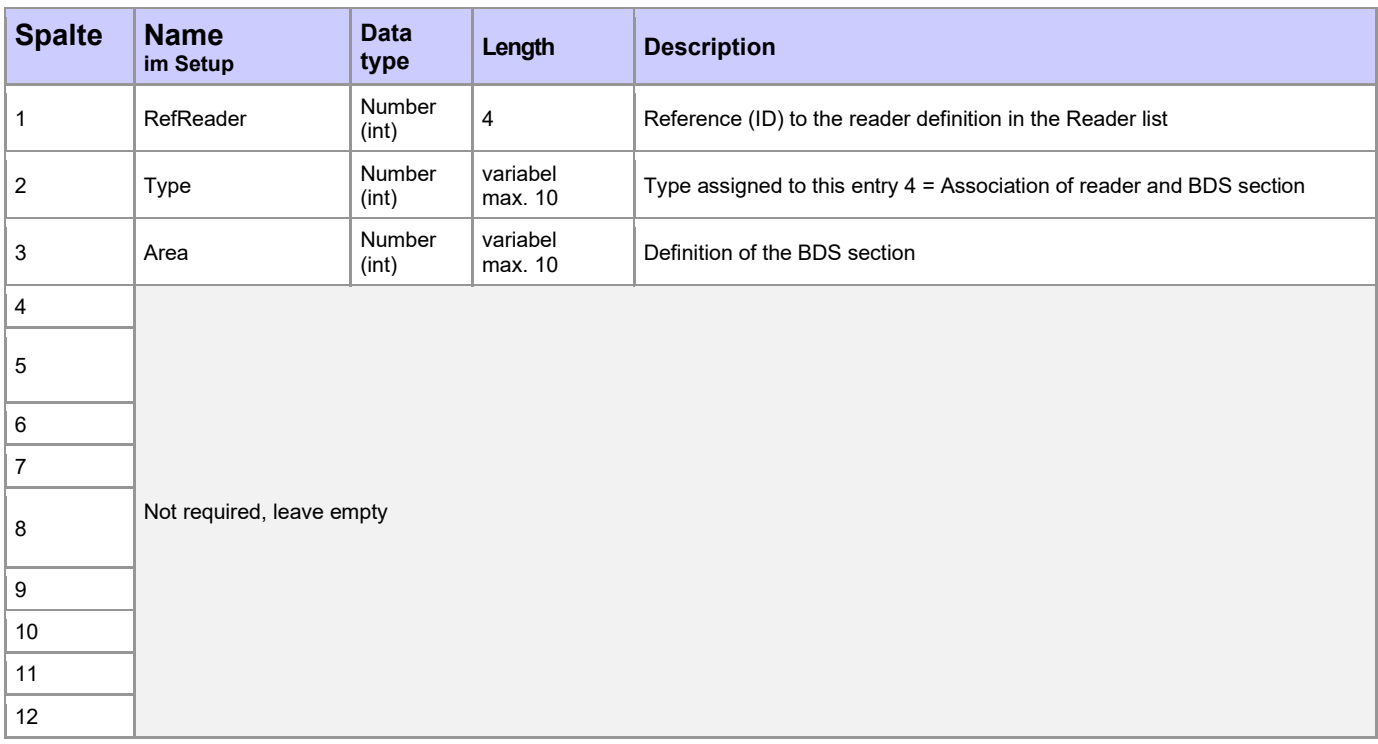

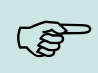

## **Please note:**

- A reader may be part of more than one BDS section. Every section requires an entry inside the list ReaderProps.
- Readers not associated to any BDS section may be used to gain access any time using the normal access control rules.

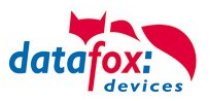

## <span id="page-82-0"></span>**5.7.8.5. Privileging transponders to control the BDS**

To enable BDS control using an RFID transponder, this transponder has to be part of the Identification table. The corresponding group (see section [Assigning codes for arming and disarming \(Type](#page-80-0)  [3\)](#page-80-0), Column 6 "Group") has to be entered as "Group" inside the Identifiaction as well. Final requirement will be Column "ActiveGeneral" to be set to "7".

Should you require the RFID transponder to be enabled for all BDS sections, use "0" as "Group" value. This will enable the transponder to control all BDS sections, even if a "Group" is entered into the code definition (see [Assigning codes for arming and disarming \(Type 3\),](#page-80-0) Column 6). Once the operating code and "E" (Enter) have been entered at the PIN reader, the reader will start flashing red and green. Within the 5 seconds timeout a privileged RFID transponder has to be presented to the reader, then the PIN has to be entered. Depending on the validity of PIN and transponder, the BDS section will be reconfigured correspondingly (green signal) or left unchanged (red flashing three times).

Examplefor the table Identification:

The RFID-Number 59780 can switch the BDS-System and have standard access.

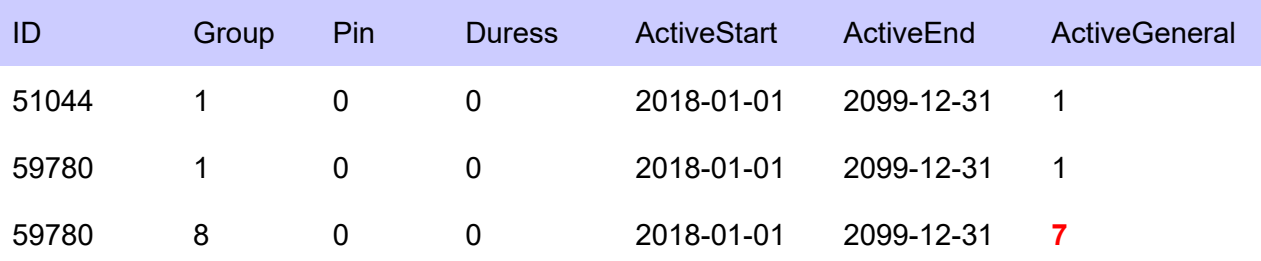

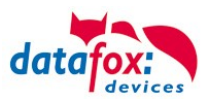

## **5.7.8.6. Statuscodes**

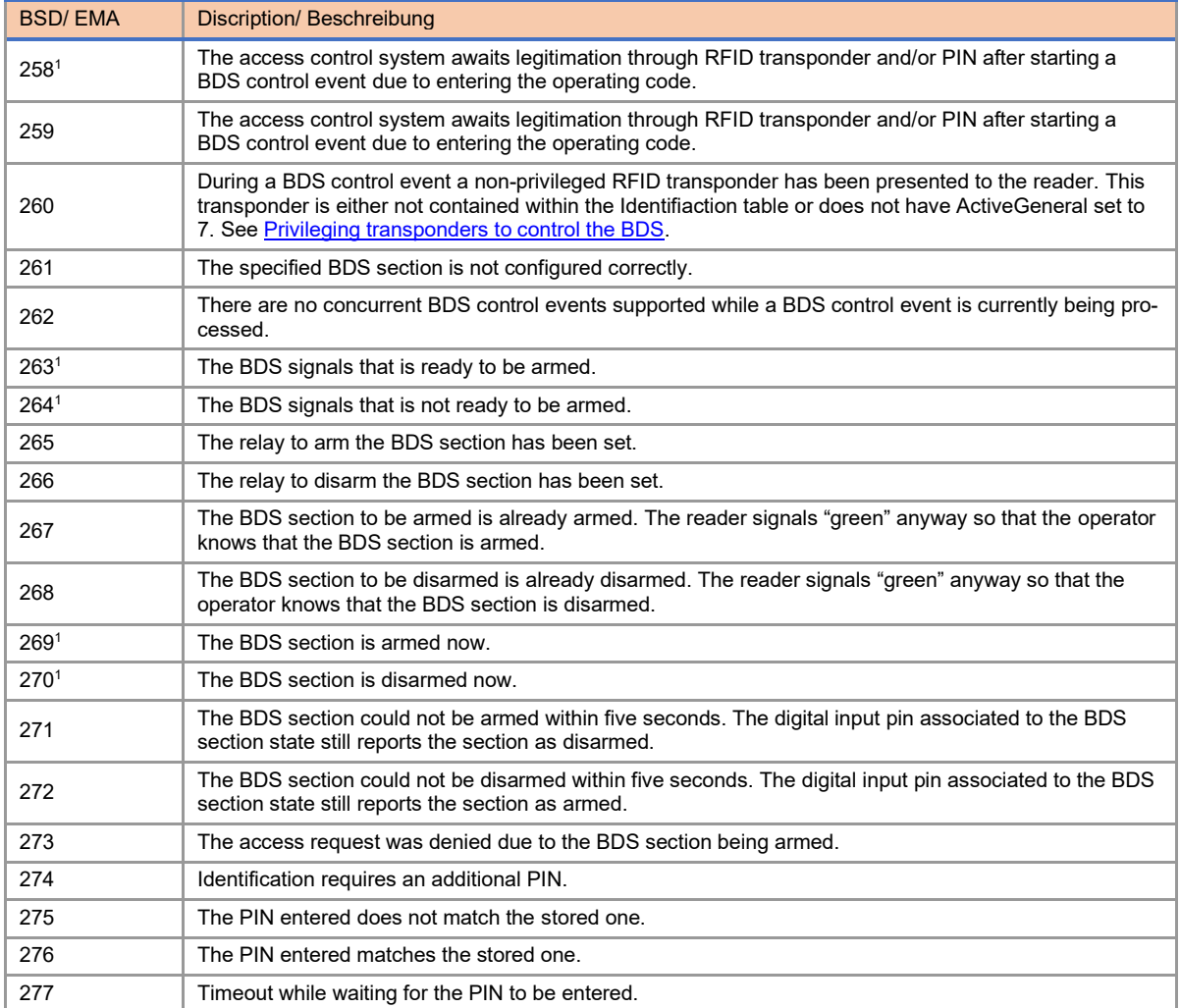

The following status codes have been added in order to document the BDS state:

<sup>1</sup>) This status code contains the BDS section [1..5] as property "ID number".

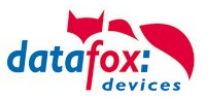

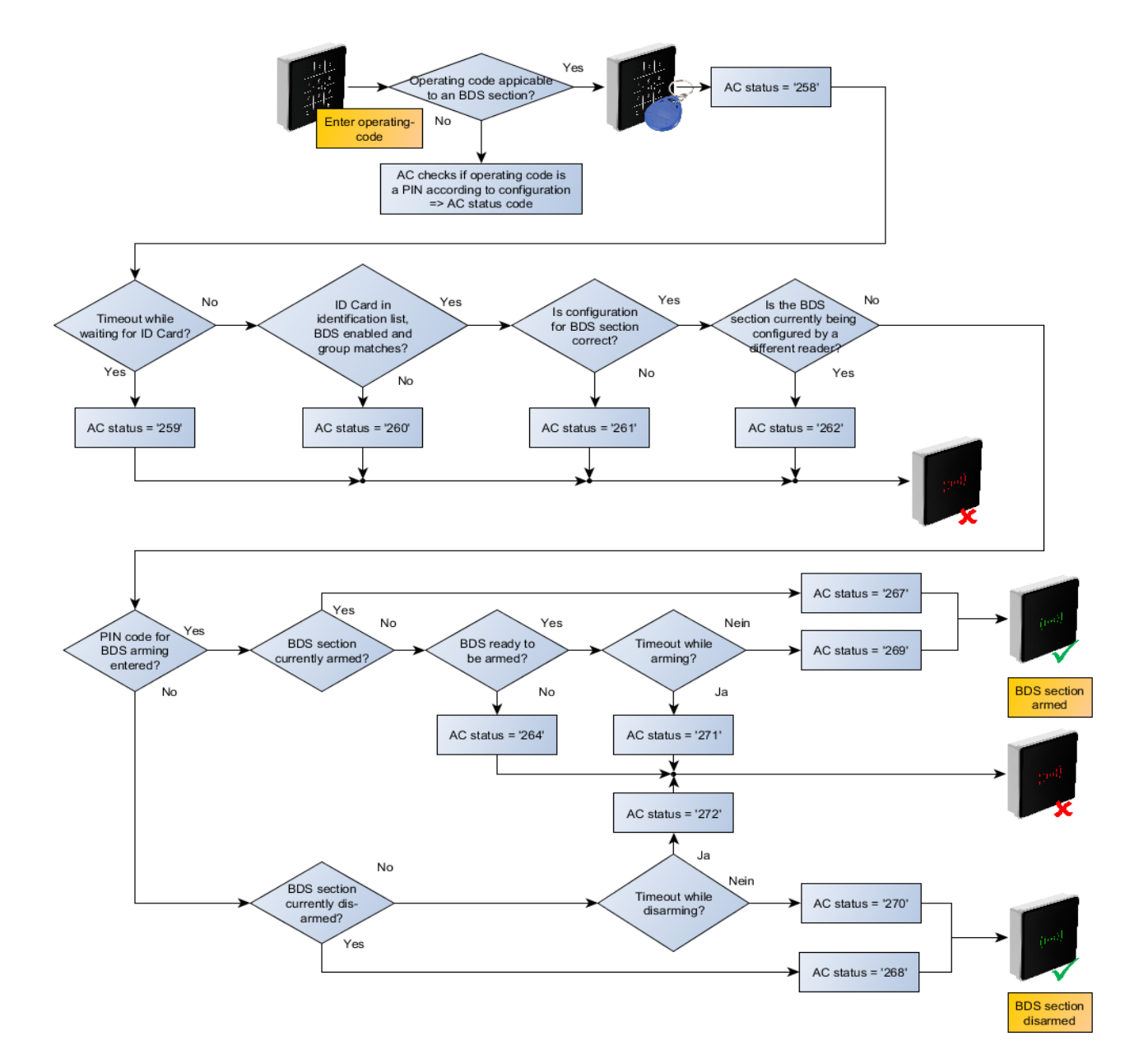

## **5.7.8.7. Pre-checked online processing graph**

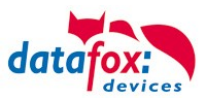

## **5.7.8.8. Example for the BDS integration**

The following sections contains an example configuration for including a BDS:

The BDS section "2" is being configured in the example below. The AC controller's third relay is used to request arming a section, the fourth relay of the AC controller to request disarming. Digital input 1 of the AC controller indicates that the BDS is ready to be armed. Digital input 2 of the AC controller indicates that the BDS section is currently armed.

Using the operating code "11+E" the BDS section can be armed, the code " $22+E$ " is used to disarm the section. RFID-cards associated to group 8 may change the BDS configuration of section "2". There are two AC readers with IDs "104" and "105" associated to the BDS – these readers allow normal access control identification when the BDS is disarmed.

## **Example ReaderProps-table**

The ReaderProps table associates digital inputs and relays to the BDS section.

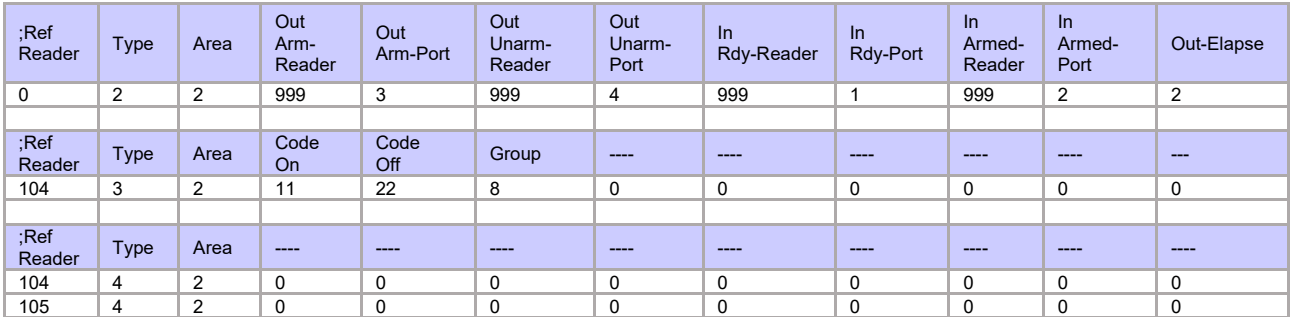

## **Reader-table**

The reader table contains both readers and the controller "999"

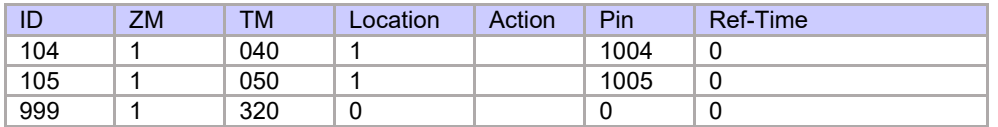

### **Action2-Tabelle**

The action2 table defines the relays 1 and 2 for opening doors – this is not really necessary for configuring the BDS section.

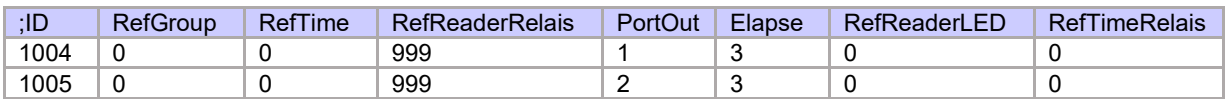

## **Examplefor the table Identification:**

The RFID-Number 59780 can switch the BDS-System and have standard access.

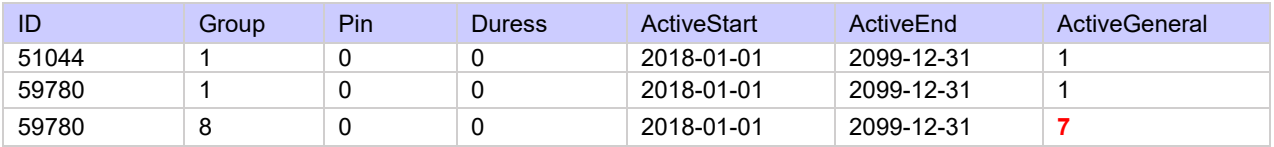

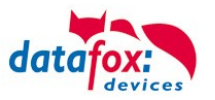

## **5.7.9. Automatic relay release upon opening of the door**

Access control:

The amount of time for which a door is being opened is defined by the "Action" table's "Elapse" property. The door is opened for the amount of time defined by "Elapse" continuously.

With the enhancements of 04.03.13 firmware release, the relay opening the door can now be deactivated ("release") as soon as a door-open sensor is trigger. This sensor has to present and connected to the access control system mwhen using this function.

## **5.7.9.1. Supervised doors**

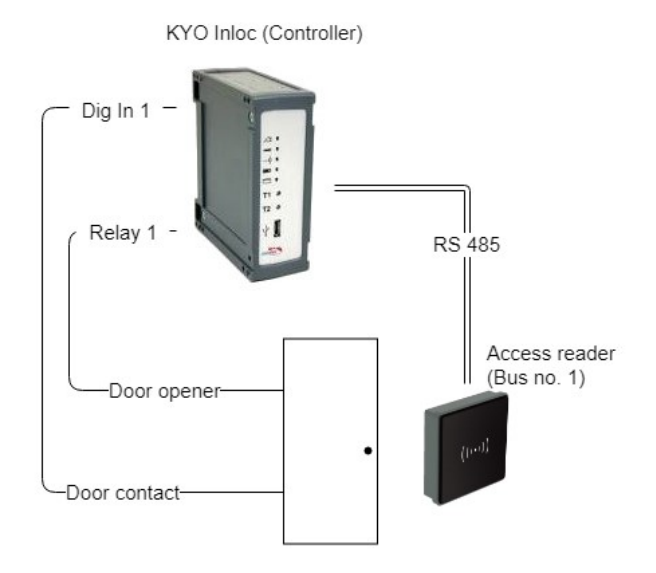

*Figure 1 Diagram of a supervised door*

A supervised door is a feature of the access controller that allows to lock a door as soon as it has been opened. The supervised door functionality that each door is associated to a digital input that detects if a door is opened. The digital input is assigned using the ReaderProps list.

If the opening of a door is detected, then the associated reader is determined and all realis associated to the reader are deactivated. For this, all actions associated to the reader are checked.

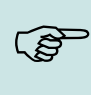

#### **Please Note:**

The supervised door functionality will only release relays that have been set for a defined time interval. Doors that are opened by a time model or set to free access will remain opened.

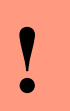

#### **Caution:**

All action entries associated to the reader will be checked and released. A check concerning the group is not implemented.

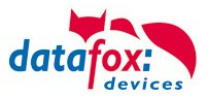

## **5.7.9.2. Configuration**

Implementing supervised door using the Datafox Access Control modules requires the setup using the ReaderProps list. This list is required for BDS and anti-passback as well. The following specification of the ReaderProps thus contains minimal field length specifications.

### **5.7.9.3. Requirements for the ReaderProps entry**

The ReaderProps list requires at least 5 columns when used for supervised doors.

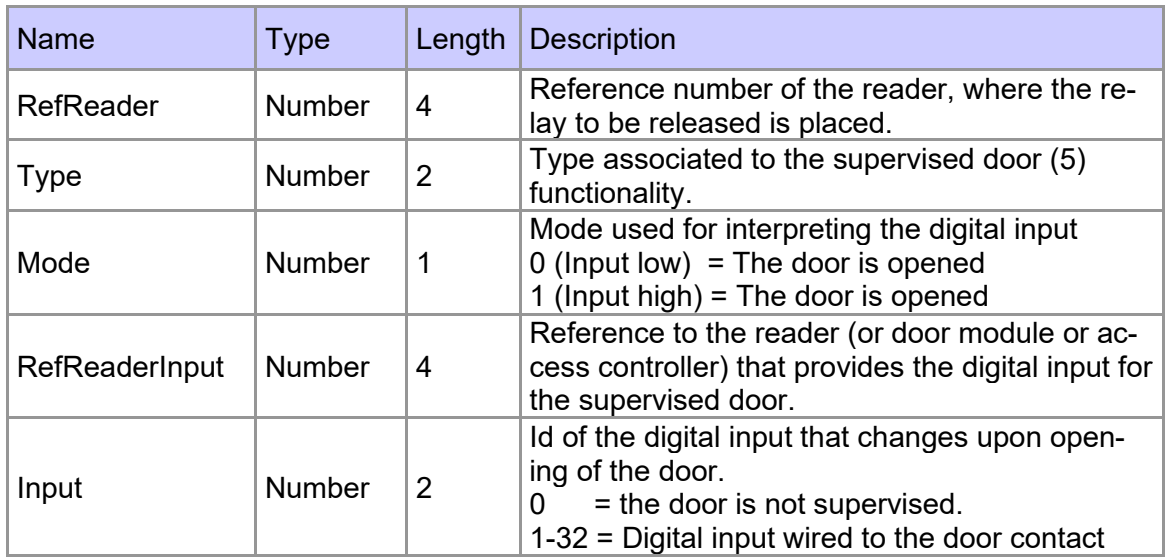

## **5.7.9.4. Logical conditions implemented by the access controller**

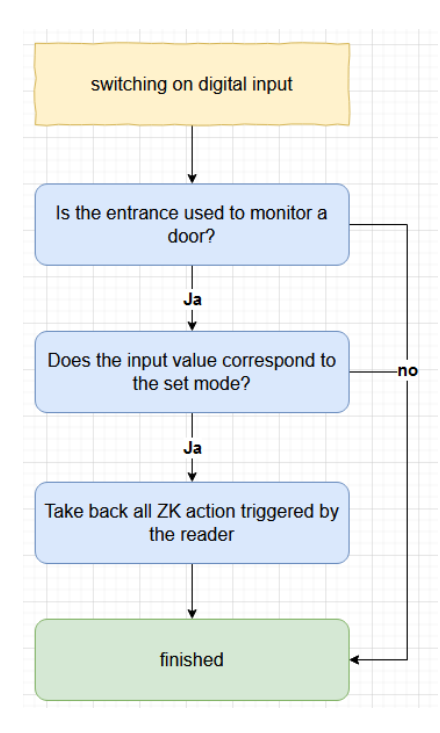

The following conditions are checked by the access controller:

(1) The check of supervised doors is started upon the change of a digital input.

(2) Next it is checked, if the digital input ("Input") and the reader ("RefReaderInput") are present within the same a supervised door entry of the ReaderProps list.

(3) If so it is checked, if the input's state matches the mode ("Mode"). If the Mode is set to 1, the input's state has to be High (1) has well, for the Mode being 0 the input has to Low (0). If the Mode matches the input's state, the state of the relay is checked.

(4) Next all relays associate to the referenced reader ("RefReader") that are set for a finite amount of time are being released. If the relay has be set to free access (FRA), blocked access (BLA) or due to a time model associated, it is not released.

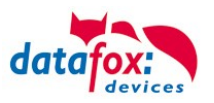

## **5.7.9.5. Special case: Relays operated by time model**

Despite a time model being active, the RFID reader will detect and read RFID transponders. The Elapse time associated to the action may overlap with the time model's activity period.

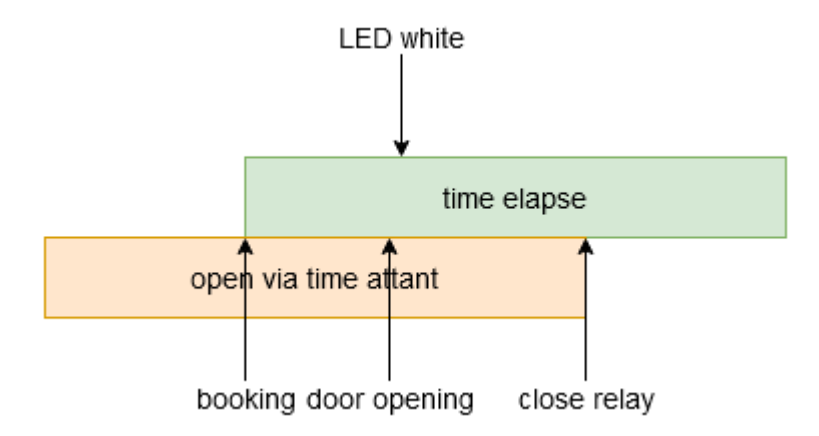

A conflict will occur if the door is opened before the time model expires. I this case the reader's LED is set to white. The relay does not toggle there and switches when the time model expires.

### **Please Note:**

 $\mathbb{Q}$ The reader's LED is not set to green if a time model sets the relay. When granting access due to an RFID transponder the LED is set to green only for 3 seconds, not for the elapse time associated to the action. This is the standard behaviour for granting access.

### **5.7.9.6. Configuration sample**

The sample configuration explained here is associated to Figure 1. The digital input 1 is used to detect the opening of the door. A low voltage on the digital input indicated that the door is open.

### **5.7.9.7. Access control lists**

First the two devices are declared by entries to the Reader list. ID 10 is associated to the RFID reader, which is present next to the door. ID 99 identified the access controller.

Reader.txt

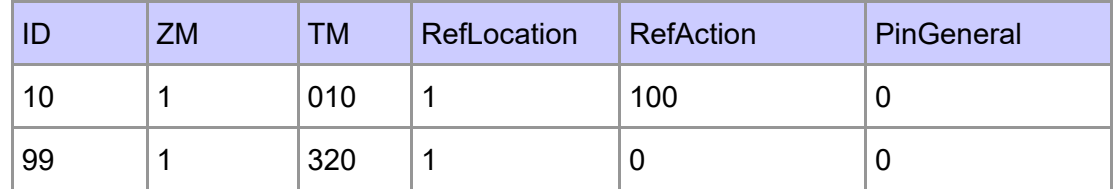

The list Action2 contains the operations for opening the door. Entry 100 will be evaluated when reader ID 10 identified an RFID transponder that is allowed to open the door. The action sets relay 1 at the access controller for 10 seconds. Simultaneously the green LED is activated at reader ID 10.

Action<sub>2</sub> txt

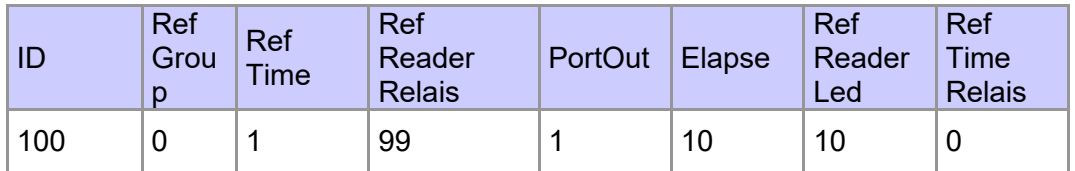

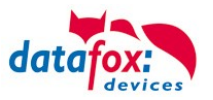

The list Time contains time model 1. This time model is active 24/7.

#### Time.txt

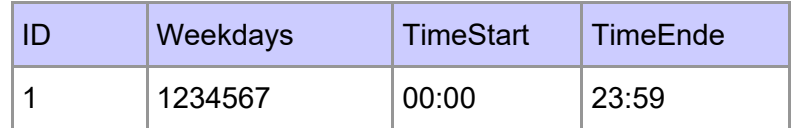

The Location list must contain an entry. This entry associated the time model, so that access using the reader is possible always.

Location.txt

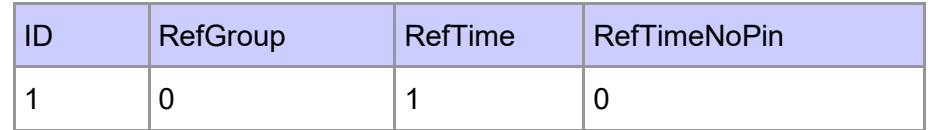

In order to open the door, the Identification list must contain an entry that is allowed to open the door.

Identification.txt

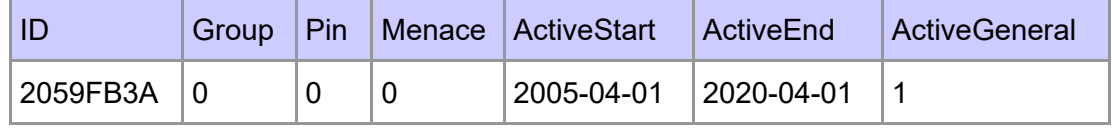

### **5.7.9.8. Additional lists**

As explained earlier, the ReaderProps list is needed in addition to the access control list. If digital input 1 changes to low voltage, all doors being unlocked for a finite time will be locked again. The entry to the ReaderProps list is as follows:

#### ReaderPorps.txt

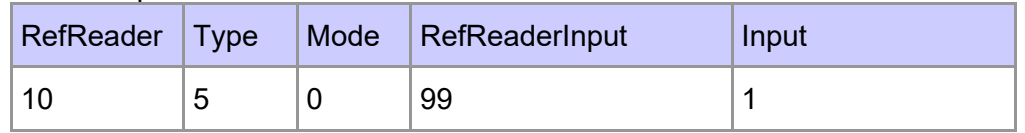

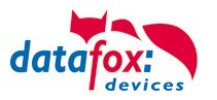

### **5.7.10. Calculation for the power supply of Access modules**

When using Datafox access readers or door modules, the necessary cable cross-section has to be calculated before setting up an RS485 network for access control. The voltage drop in the whole bus must not exceed 4 V. Please note that if you use a Datafox device power supply unit as voltage source, 16 modules at most (8 in the RS485 bus and 8 via RS232 stub line) can be fed.

#### **Maximum power consumption of the single modules:**

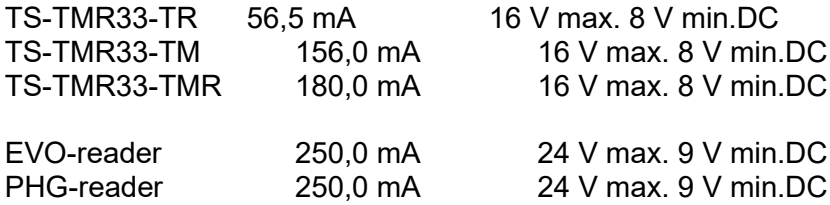

The result is a permissible maximum power consumption per Datafox power supply unit of (8 x 180.0 mA + 8 x 56.5 mA) 1.9 A. In order to assure this, you can calculate the necessary cross-section for a given cable length or the permissible maximum cable length for a given cable cross-section.

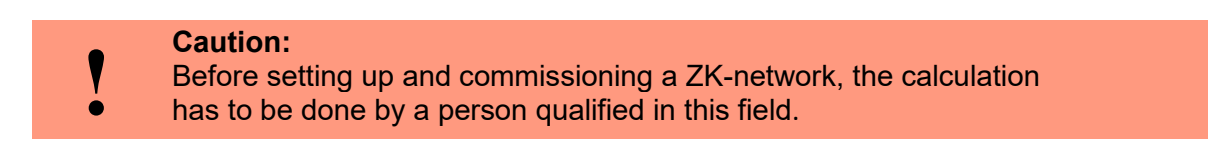

### **The cable cross-section is calculated as follows:**

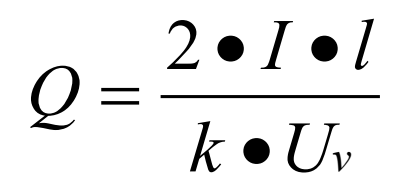

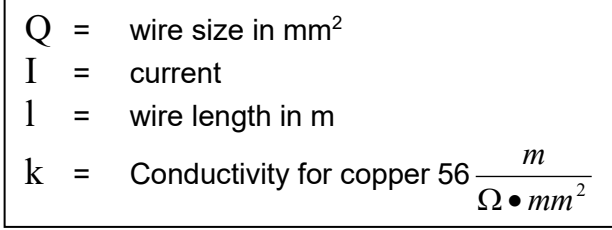

### The following applies for 12 V voltage supply:

Uv= voltage drop. 4V at most. **4** V **TMR33**

Uv= voltage drop. 4V at most. **3** V **PHG** and Reder **EVO-ZK**

Uv is calculated from the supply voltage minus the minimum voltage for the reader.

**Thus, the equation for calculating the maximum cable length for a given cable cross-section is:**

$$
l = \frac{Q \bullet k \bullet U_v}{2 \bullet I}
$$

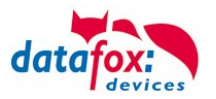

## **5.7.11. Cable length and cable cross section for access wiring**

#### **Wiring:**

Cables with a core diameter of 0.6 or 0.8 mm can be used as bus cables.

The following types of lines are suitable, e.g. as bus line: • J-Y(ST)Y (telecommunication cable), • YR (jacketed cable), • A-2Y(L)2Y (telecommunication cable) Cat 7 Cable for Network structure!

The maximum total line length BUS RS485 A and B wire is 1000 m. Here are one pair for fort he A and B data line in use.

Cable lengths for the voltage supply of the readers.

power supply 1 reader from the box to the power supply 12V:

- **0,6** mm Cable cross section: **200** m,
- **0,8** mm Cable cross section: **350** m.

power supply 1 reader with separated power supply 12V:

- **0,6** mm Cable cross section: **250** m,
- **0,8** mm Cable cross section: **400** m.

power supply 2 reader with separated power supply 12V:

- **0,6** mm Cable cross section: **125** m,
- **0,8** mm Cable cross section: **200** m.

power supply 3 reader with separated power supply 12V:

- **0,6** mm Cable cross section: **65** m,
- **0,8** mm Cable cross section: **130** m.

power supply 1 reader with separated power supply 24V:

- **0,6** mm Cable cross section: **500** m,
- **0,8** mm Cable cross section: **800** m.

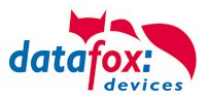

# **5.7.12. Status messages of the access control**

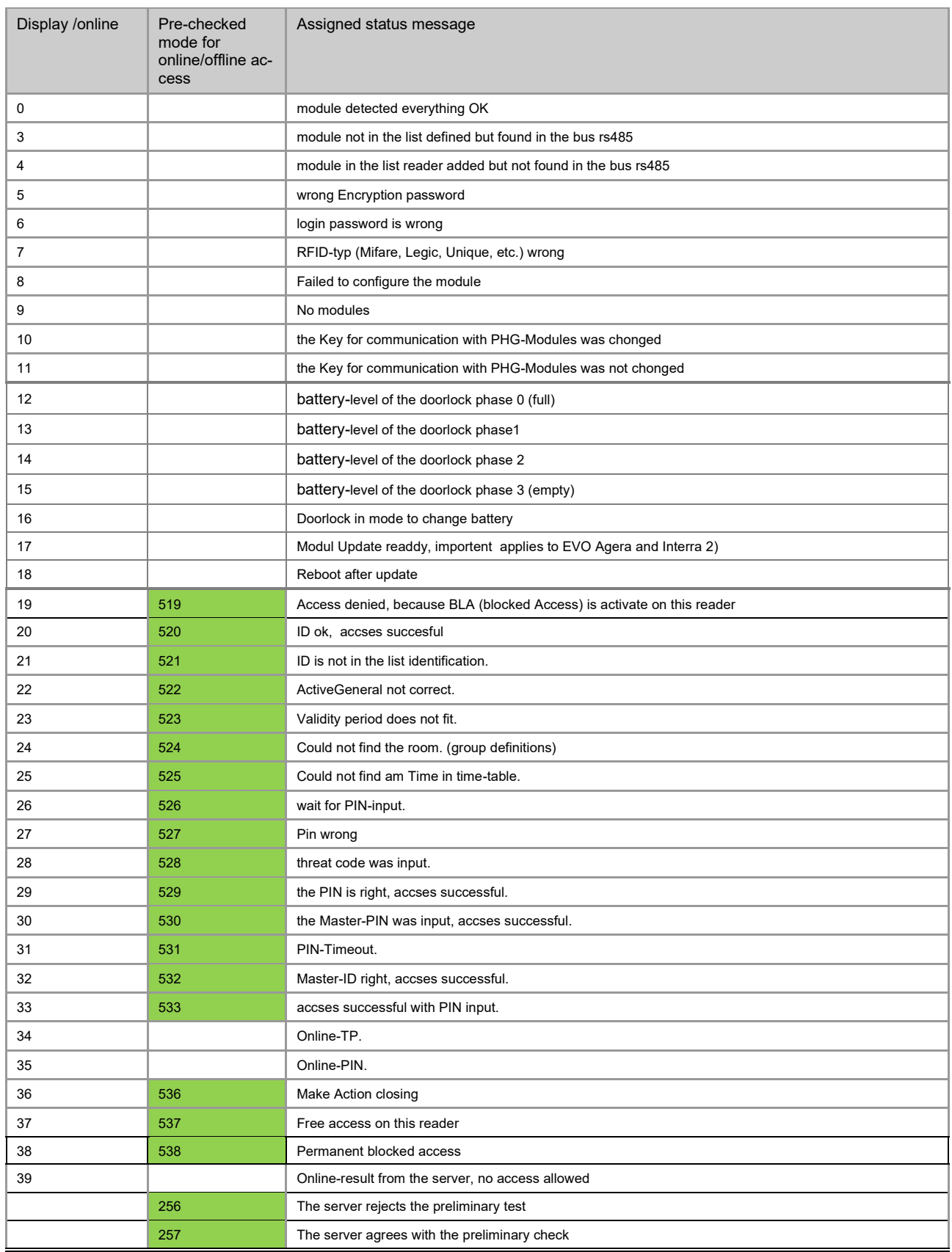

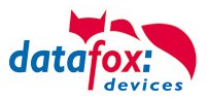

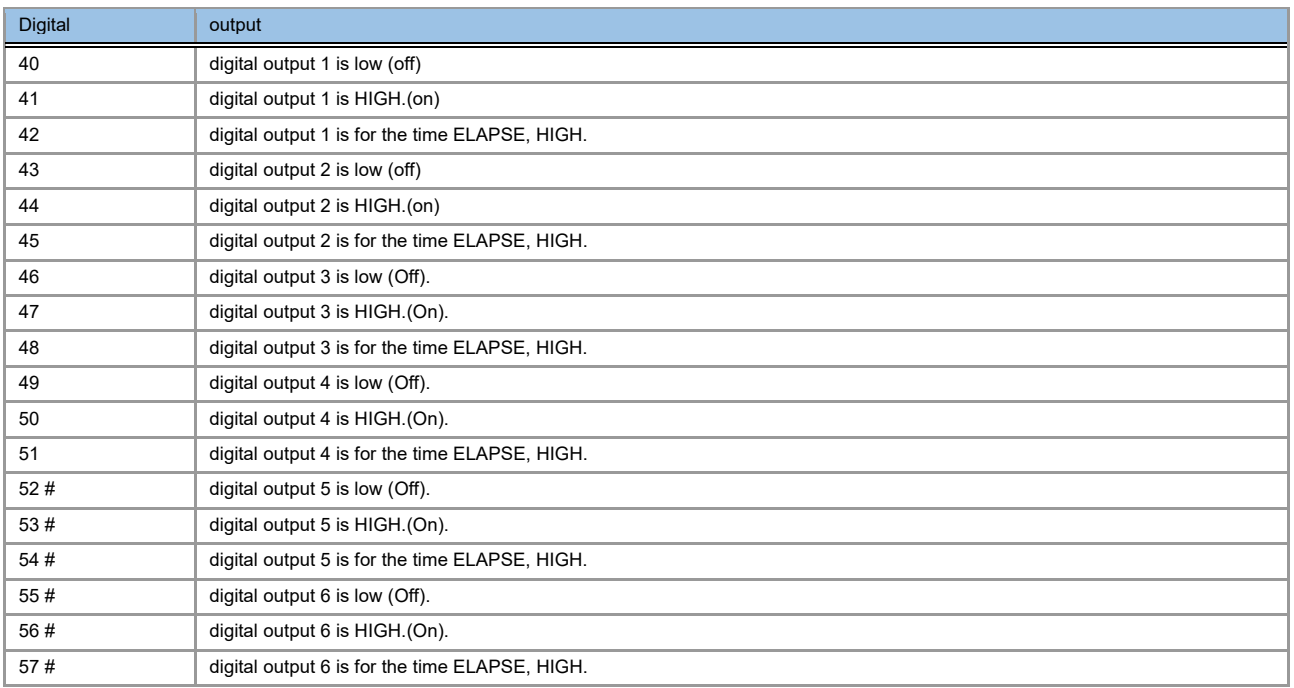

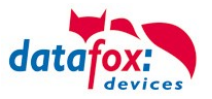

## **Status messages of the access control**

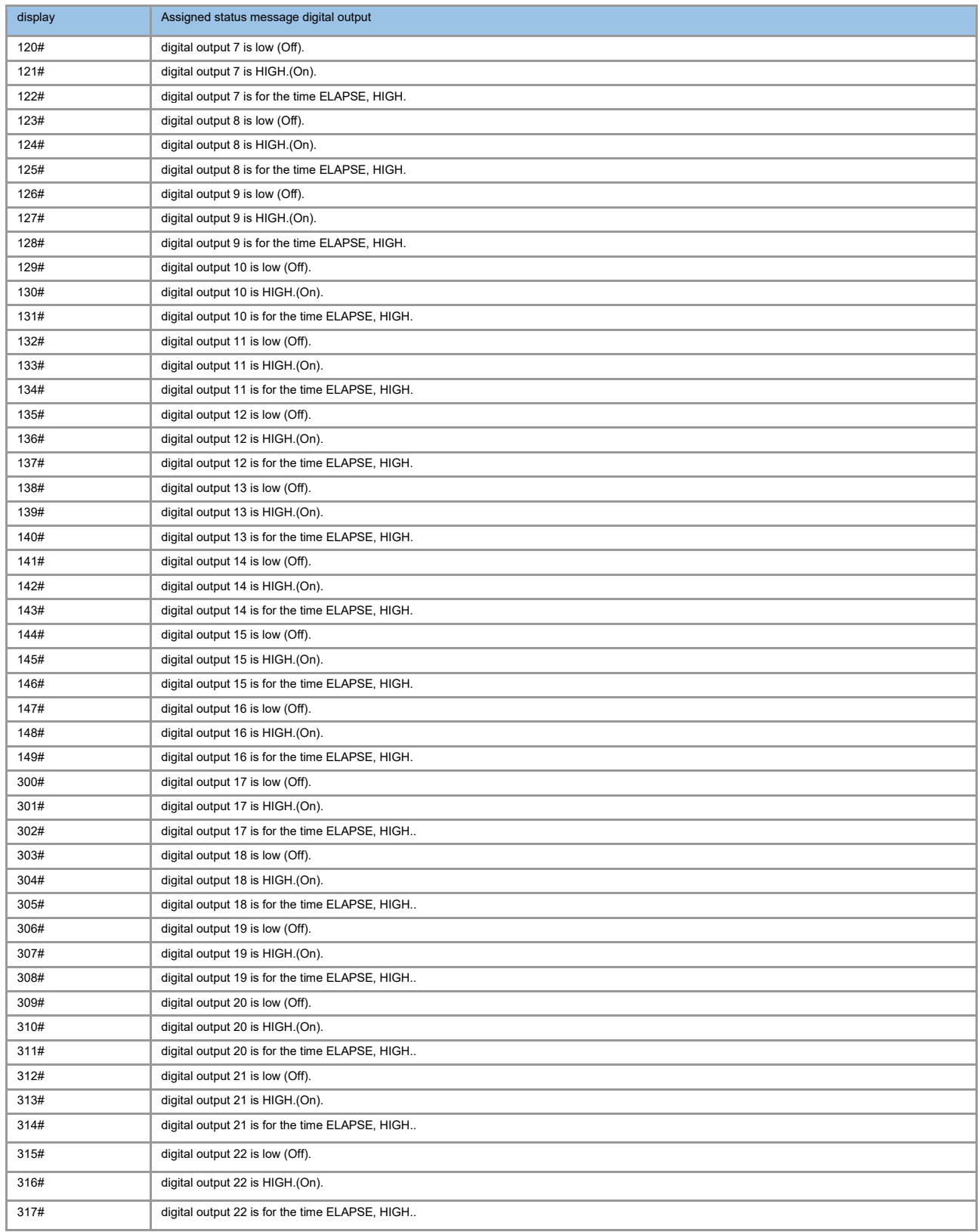

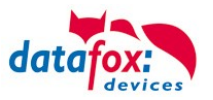

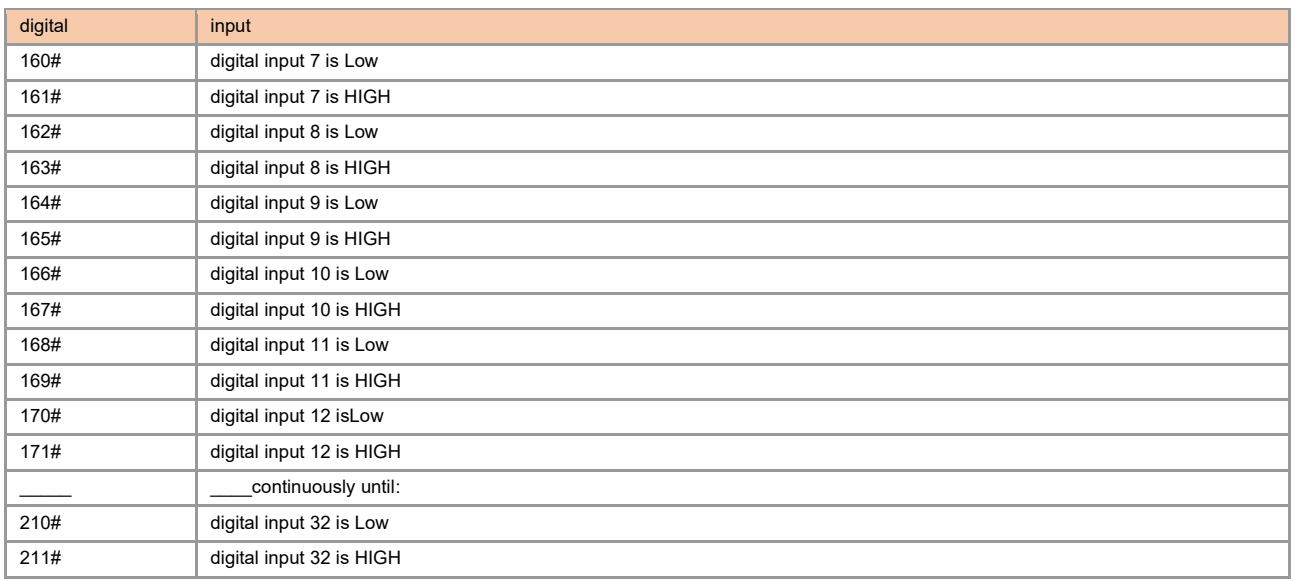

# for new devices hardware version 4

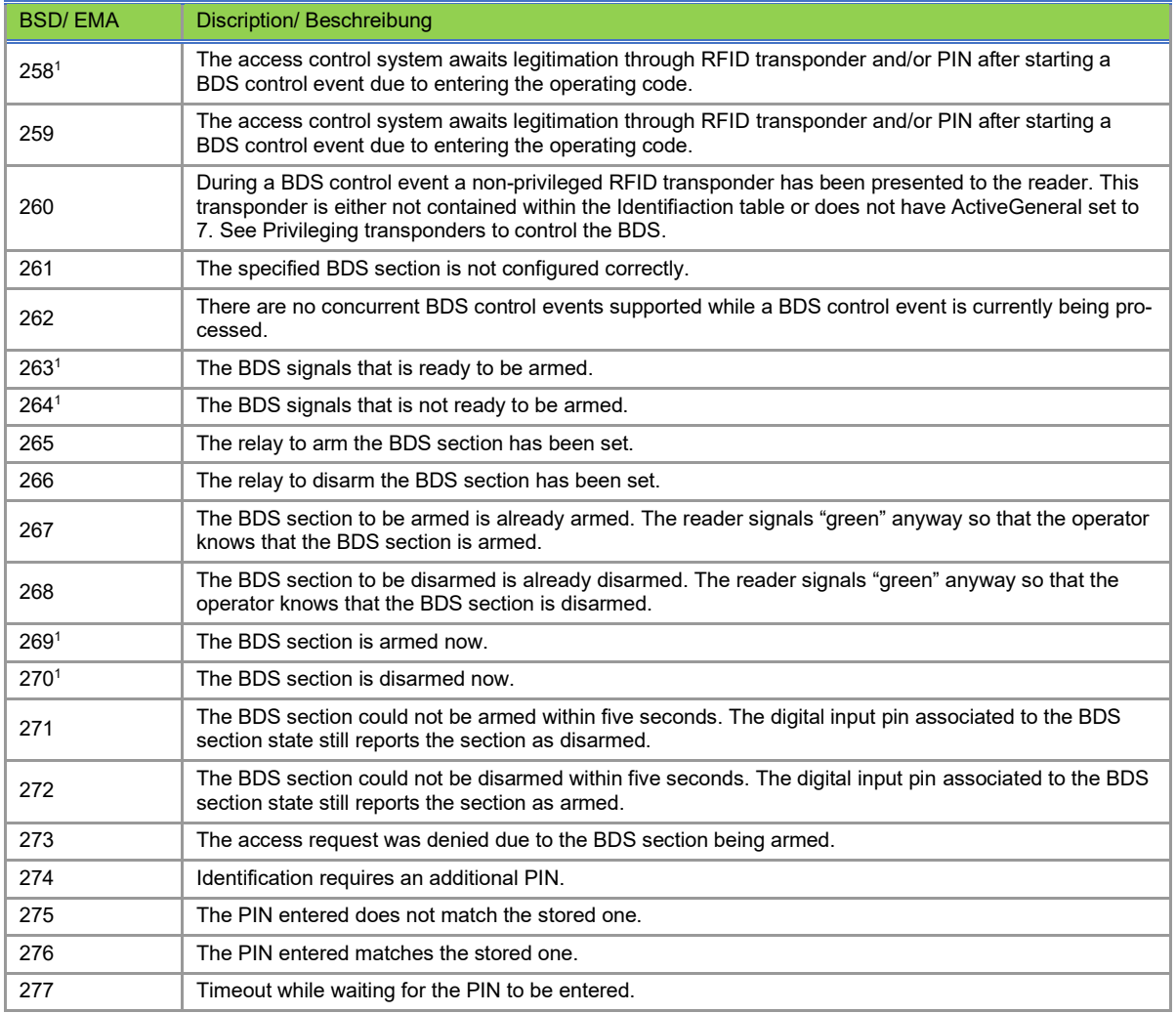

1) This status code contains the BDS section [1..5] as property "ID number".

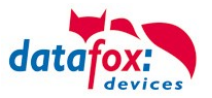

## **Status messages of the access control**

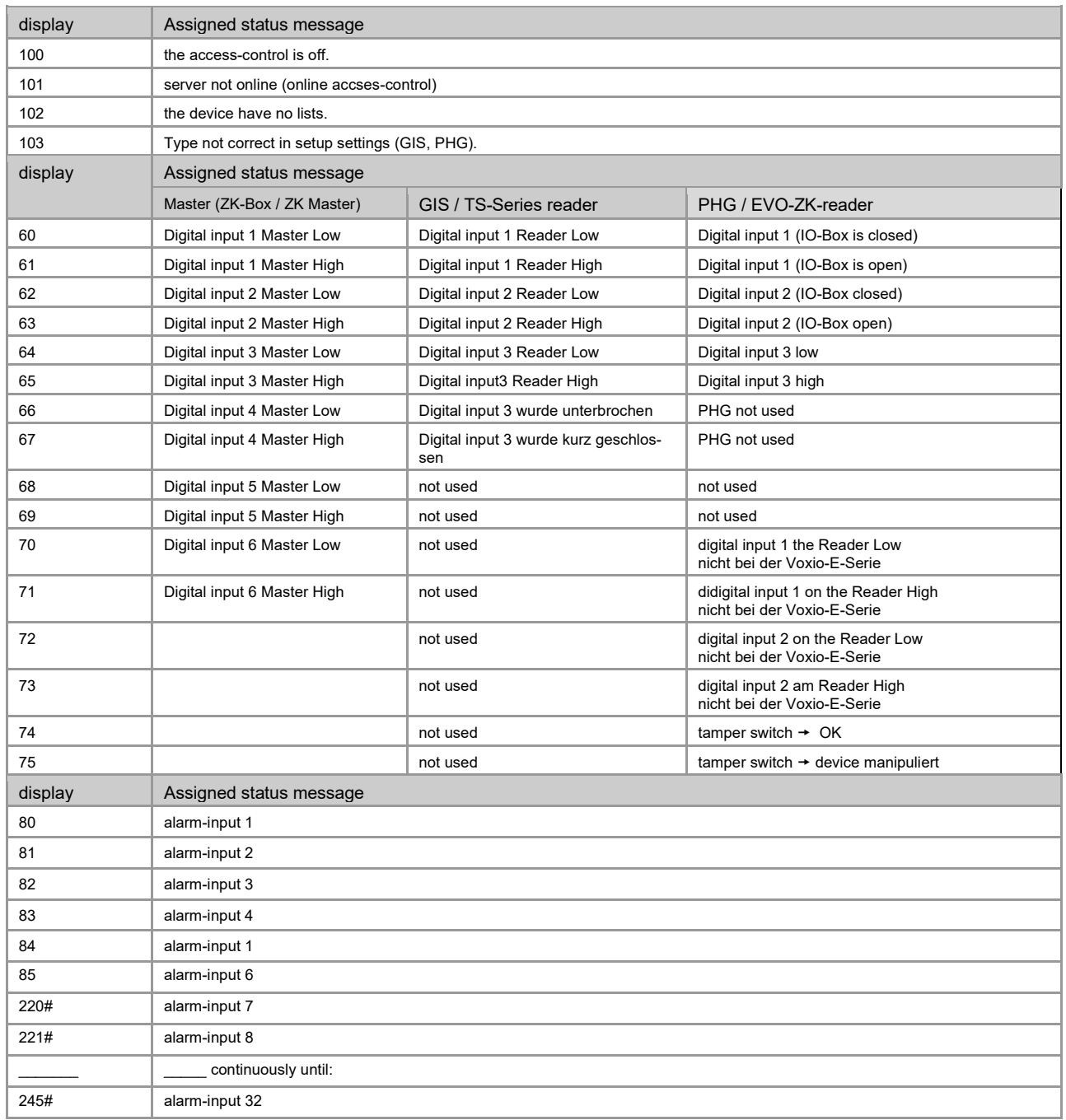

# for new devices hardware version 4

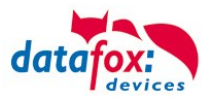

## **Status message of the access control in a record:**

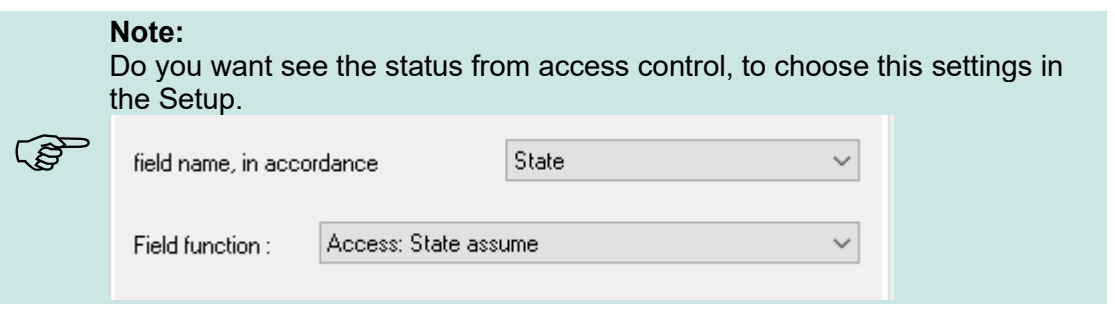

# **5.7.13. State signals of reader modules via LEDs**

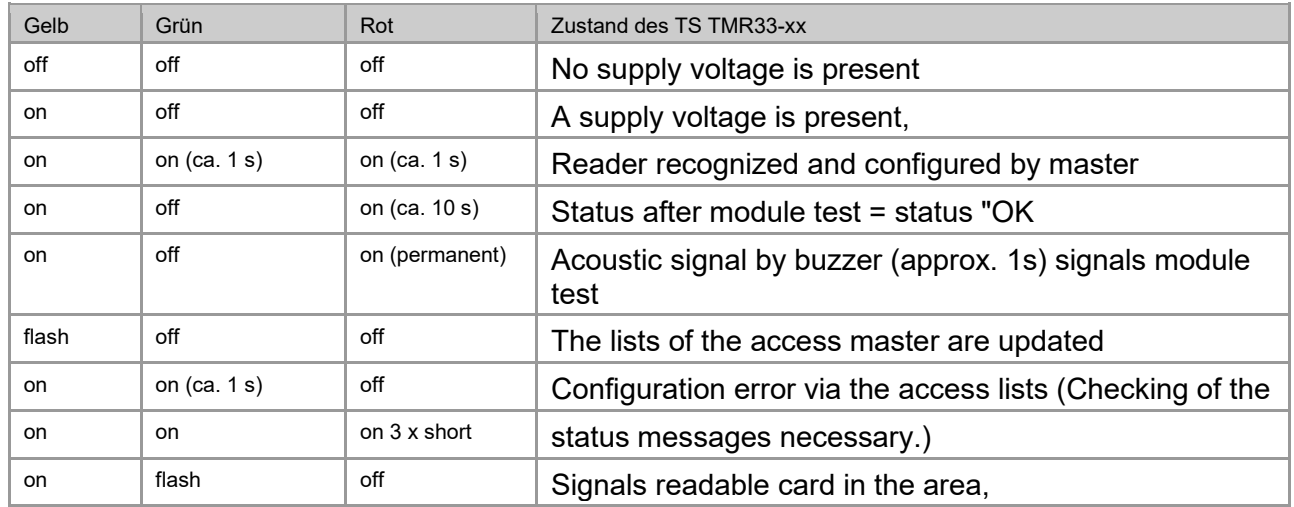

![](_page_98_Picture_0.jpeg)

## **5.7.14. Online functions for the access control**

The access control mechanism offers the functionality to control every configuration and action in your software-solution. So you can

This allows you to react to all requests from the access control in real time.

Activate the online function in the setup under the basic settings tab.

There are 2 options:

- Offline Mode (the device always waits for the answer from the server)
- In the option Online/Offline the terminal waits a defined time before switching to the offline functionality. If this happens the terminal will use the access lists in its memory.

![](_page_98_Picture_147.jpeg)

## **5.7.14.1. Online via http-protocol**

The communication with http is very quick and easy to set up. Therefore the webserver has an easy job to react to the requests in a very short period of time.

Requirements:

Hardware:

- TCP/IP
- GPRS (1-2 seconds delay)

Software:

- Active Script with a logic for the access control and specially designed to suit the connected hardware (access reader)

With the answer from the server you are able to perform specific actions with the access readers.

The following examples will give you an insight in what is possible with the functions and actions. All parameters correspond the online functions with the dll.

![](_page_99_Picture_0.jpeg)

### **Example 1:**

The following data is going to be received table=access&date\_time=2013-07-05\_07%3A48%3A11& Master\_ID=1&Modul\_ID=010&Chip\_Nr=2058&Status=34&checksum=2461

Master\_ID=1 Master-ID<br>Modul ID=010 bus adress of bus adress of the reader / TM Ausweis Nr=2058 ID of the read Chip Status=34 Online (34)

#### **Fitting answer to grant access:**

status=ok&checksum=2461&**access**=010&**mask**=8&**type**=1&**duration**=1

*With firmware-version 04.03.04 and up also possible is:*

status=ok&checksum=2461&**master**=1&**module**=010&**mask**=8&**type**=1&**duration**=1

![](_page_99_Picture_269.jpeg)

#### **Fitting anser to deny the access => Red-LED:**

status=ok&checksum=2482&**access**=010&**mask**=5&**type**=1&**duration**=2 *ab der Firmware 04.03.04 ebenfalls möglich ist:* status=ok&checksum=2461&**master**=1&**module**=010&**mask**=8&**type**=1&**duration**=1

![](_page_99_Picture_270.jpeg)

Several bus strings can be controlled with the new hardware V4. In order to be able to execute actions on the corresponding bus string, the bus string ID must be transferred with the response as well.

For this, the new keywords "module" and "master" were implemented. These must be used together, replacing the keyword "access".

![](_page_99_Figure_14.jpeg)

status=ok&checksum=2482&**master**=1&**module**=010&**mask**=5&**type**=1&**duration**=2

![](_page_100_Picture_0.jpeg)

### **Overview of the possible parameters for the keywords:**

![](_page_100_Picture_237.jpeg)

![](_page_100_Picture_3.jpeg)

**Hint:**

You can also perform multiple actions on the access control in one response. However, the total length of the response must not exceed 254 characters.

![](_page_100_Picture_238.jpeg)

![](_page_101_Picture_0.jpeg)

## **5.7.14.2. Online via DLL connection**

The dll offers the function to directly access the external access reader. With the function "DFCEntrance2OnlineAction"you are able to trigger the buzzer, the LEDs and the relays.

In the case of an access booking, the access master generates a data record. This must be picked up immediately and forwarded to the application on the server. The application then decides whether access is granted and returns a command to control the relay in the door module or lets the buzzer sound and issues a visual message via the LEDs.

More dll functions are documented in the "Datafox SDK" on our website [https://www.datafox.de/downloads-datafox-kyo-inloc.de.html?file=files/Datafox\\_Devices/Down](https://www.datafox.de/downloads-datafox-kyo-inloc.de.html?file=files/Datafox_Devices/Downloads_Geraete_Zubehoer/001_MasterIV-Software/Datafox_SDK_Windows_04.03.12.zip)[loads\\_Geraete\\_Zubehoer/001\\_MasterIV-Software/Datafox\\_SDK\\_Windows\\_04.03.12.zip](https://www.datafox.de/downloads-datafox-kyo-inloc.de.html?file=files/Datafox_Devices/Downloads_Geraete_Zubehoer/001_MasterIV-Software/Datafox_SDK_Windows_04.03.12.zip)

![](_page_102_Picture_0.jpeg)

## **5.7.15. Function for access control U&Z (locking cylinders)**

### **5.7.15.1. Design example**

The radio locking cylinders are set up and integrated via the standard Datafox access control system. The PHG crypt protocol is used. All data is thus securely encrypted.

### Functionality:

The electronic locking systems read an RFID chip / card and transmit the read information to Datafox access control. The Datafox access control then decides on the basis of the access logic whether the door is opened or not.

### **Design example with integrated radio module in the KYO Inloc.**

![](_page_102_Figure_7.jpeg)

#### *Entsprechende Reader Tabelle, Beispiel:*

![](_page_102_Picture_242.jpeg)

### **Note:**

The transponders are read by the cylinder and the ID is transferred to the ZK-Box. It then decides whether the ID access is granted and sends a corresponding signal to the cylinder.

![](_page_102_Picture_12.jpeg)

 $\mathbb{Q}$ 

#### **Note:**

Only one radio lock cylinder can be used at a time!

From booking to termination of the radio connection we need approx. 2 seconds for a rejection. With an opening approx. 1 second.

![](_page_102_Picture_16.jpeg)

If ID cards are held on two or more doors at exactly the same time, the first locking cylinder has the connection with the FSM for approx. 2 seconds. If a radio lock cylinder does not receive a radio connection after 1 second, it performs an offline check. If no ID cards have been deposited, they will no longer respond to the ID card. The badge is then stored in the reader and the system no longer reacts to this badge (repeat posting block) until another badge is available.

![](_page_103_Picture_0.jpeg)

![](_page_103_Figure_1.jpeg)

### **Construction example KYO Inloc with two external radio- or BLE- modules.**

#### *Corresponding reader table, example:*

![](_page_103_Picture_299.jpeg)

#### Wiring diagram of the different bus connections with external radio module:

(In this case, the same structure applies per access control string or ZM / Bus-ID)

![](_page_103_Figure_7.jpeg)

![](_page_104_Picture_0.jpeg)

![](_page_104_Figure_1.jpeg)

![](_page_104_Picture_205.jpeg)

120 Ohm terminating resistor

Wiring diagram of the different bus connections with external BLE-Modul: In this case, the same structure applies per access control string or ZM / Bus-ID

![](_page_104_Figure_4.jpeg)

![](_page_104_Picture_206.jpeg)

![](_page_105_Picture_0.jpeg)

## **5.7.15.2. First start with locking cylinders**

The scope of delivery always includes a service card. To install the cylinders, you also need a disassembly card. These have not yet been created in their as-delivered state.

*Hold the service key in front of the knob module. (A)* An optical/acoustic signal indicates that the programming mode is active (possibly before this step, the wake-up function of the knob module may be required by turning it)

![](_page_105_Picture_4.jpeg)

With firmware 2.7.0, there is only an acoustic signal about activation of the service mode!

#### *Teaching:*

1) The first card that is held = battery exchange card

2) The second card becomes the = disassembly card

## **5.7.15.3. Assembly and disassembly of the cylinders**

1) Hold the disassembly card in front of the knob module (A) (Possibly the knob module may need to be woken up by turning the knob before this step).

2) Knob module enters disassembly mode.

3) Turn the knob module until the emergency power contacts are in the 9 o' clock position. (B)

4) Remove the knob by slightly turning it back and forth and pulling it lightly at the same time. (C+D)

![](_page_105_Picture_14.jpeg)

1) Carry out steps 1 and 2 as described in the point above (not necessary if the knob module is still in disassembly mode).

2) The knob module is mounted in the cylinder housing by inserting and simultaneously rotating it. (A+B)

3) To reset the disassembly mode, hold the disassembly card or an authorized transponder in front of the knob module. (C)

![](_page_105_Picture_18.jpeg)

![](_page_106_Picture_0.jpeg)

## **5.7.15.4. Set up the wireless network for cylinder**

For setup, DatafoxStudioIV can be used in conjunction with the service key card. To do this, select "Configuration→Access control→Configure U&Z locking cylinder" in DatafoxStudioIV. With "Update data" the current configuration is read from the FSM.

![](_page_106_Picture_124.jpeg)

In connection with the BLE module, only addresses 000 - 070 can be used.

# **Steps of teaching-in the cylinders:**

### **1. Hold service key to cylinder**

(Service = 20 seconds active (activate cylinder by turning it briefly!))

### **2. Refresh data in DatafoxStudioIV!**

Free addresses are displayed with FFFFFFFFFF, the serial number of the radio lock cylinder and the status of the modules are displayed for the assigned addresses, as in the dialogue Status of the access modules.

The "Configuration dialog for U&Z locking cylinders" dialog allows different things to be done. Advanced settings:

- Setting the ZK-Master ID for the device
- KnobActiveTime: Time that the cylinder tries to reach the FSM after activation until it goes back to standby.
- Update information on individual locking cylinders (column "Info")
- Changing the battery puts the radio lock cylinder into a mode that allows the cover to be removed and the battery to be changed. To do this, brief communication with the FSM is required. This is achieved by turning the knob or holding a transponder in front of it.
- Teach out: The cylinder is removed from the FSM and can be taught in to another FSM.
- Teach-in: To connect a radio lock cylinder to the FSM (the radio lock cylinder then only communicates with this FSM)

![](_page_107_Picture_0.jpeg)

## **5.7.15.5. Battery state and live time**

![](_page_107_Picture_2.jpeg)

With "Open" the command to open is sent to the FSM. This stops the command until a radio connection is established. This can be achieved by turning or holding a transponder in front of it. The locking pins of the hood are then unlocked.

With "Close" the command for locking the hood bolts is sent back to the FSM. However, the lock is only established after a good entry / opening.

### **The three phases of battery management**

#### **Phase 1**

If an authorized ID card is held in front of the knob module, the locking authorisation is granted in accordance with the programming. However, the door opening is accompanied by 5x red flashing (LED) and 5 short acoustic signals at the same time.

### **Phase 2**

If an authorized ID card is held in front of the knob module, the locking authorisation is only granted after approx. 5 seconds according to the programming. During these 5 seconds the LED flashes green. The door opening is accompanied by 5x red flashing (LED) and 5 short acoustic signals.

### **Phase 3**

The knob module no longer responds to authorized ID cards. Replace the battery immediately. This is now only possible using the service key and the service device or the battery replacement card.

![](_page_107_Picture_128.jpeg)

Please also note the corresponding status messages from the access control system:
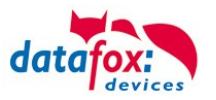

### **5.7.15.6. Change the access control master ID and knob Active Time**

To change the access control master ID, the "Configuration dialog for U&Z locking cylinders" dialog must be used. It contains "Advanced settings" and with a click on it this dialog opens.

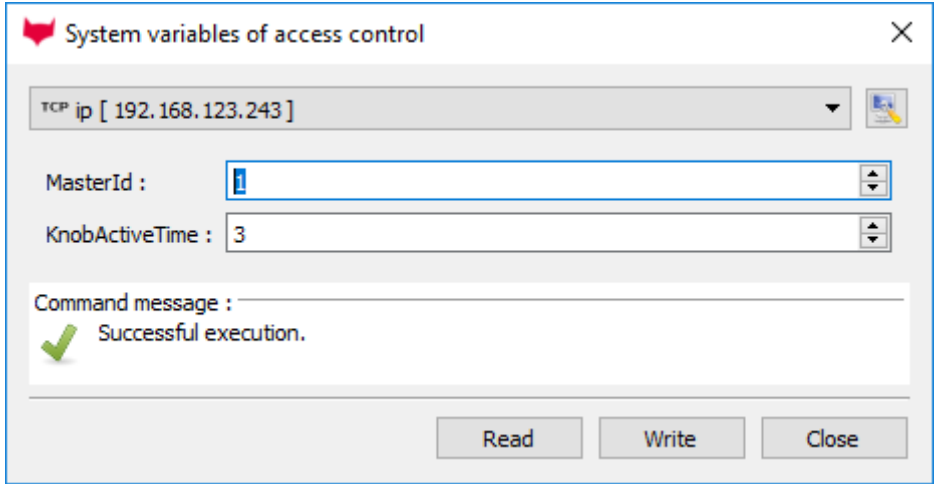

Master ID can be set in the range from 1 to 9999. If a device has more than one access control bus, the access control master ID is the ID of the first bus. The second bus access-control-Master ID  $+1$ etc.

The Knob Active Time is for presetting how long a radio lock cylinder maintains radio communication with the FSM when activated. When a transponder booking is made, the access control master automatically closes the connection after signaling and opening. If the Knob Active Time is less than required for the transponder booking, the radio lock cylinder switches off and an opening fails. This happens at e. g. Knob Active Time = 1 (1s). If someone turns the knob of the radio lock cylinder, the radio connection to the FSM is established and the connection remains active as long as the Knob Active Time is active. Useful values are between 2 and 10 seconds. By default, this time is set to 3 seconds.

It makes sense to increase the value if three or more radio participants are connected to a radio module. Recommendation: KnobActiveTime = 6 seconds

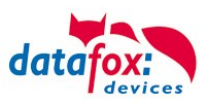

## **5.7.15.7. Optical and acoustic signals of the U&Z locking cylinder**

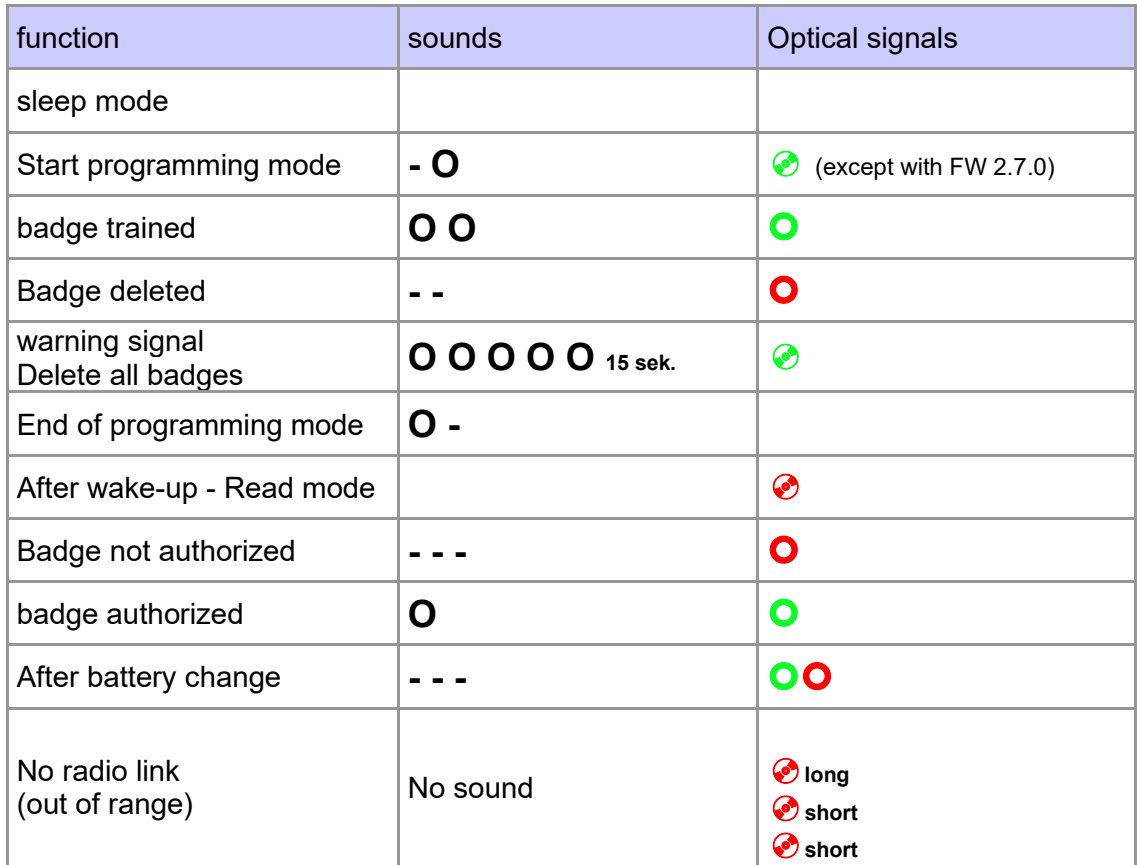

**O** = red lights up *●* **= red flashing** 

**=** green lights up **=** green flashing

**-** = long low tone

 $\bullet$  = short beep

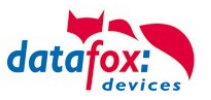

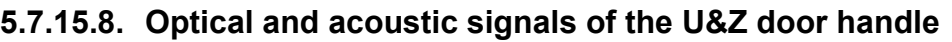

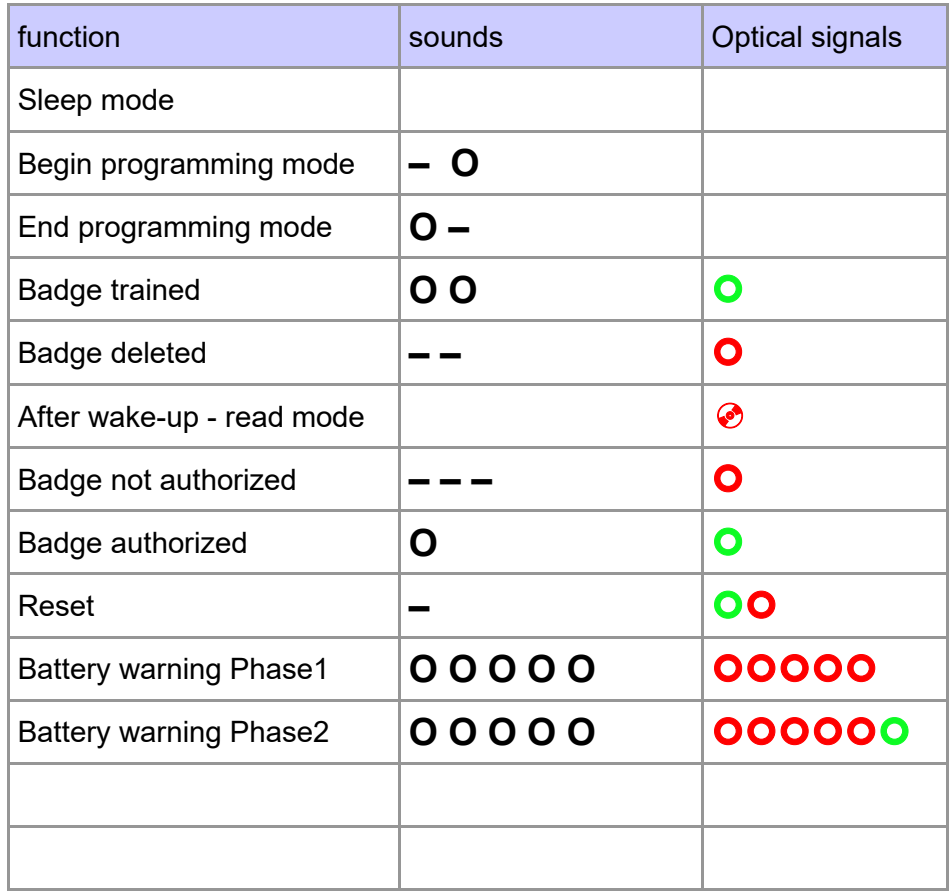

 $\bullet$  = red lights up  $\bullet$  = red flashing **=** green lights up **=** green flashing

**-** = long low tone

 $\bullet$  = short beep

## **5.7.15.9. Resetting the U&Z locking cylinder**

1.) The knob module must have been taught out in the radio module.

2.) Hold the service key in front of the knob module for the duration of a programming mode (15 seconds) and repeat the procedure within 60 seconds. At the end of the second programming mode, this deletes all badges (incl. battery change and disassembly card) except for the Servicekey. (A+B)

3.) The existing badges can then be re-learned as described in section 9.1.

**Here, the first ID card held is used for the battery change card and the second to the disassembly card.**

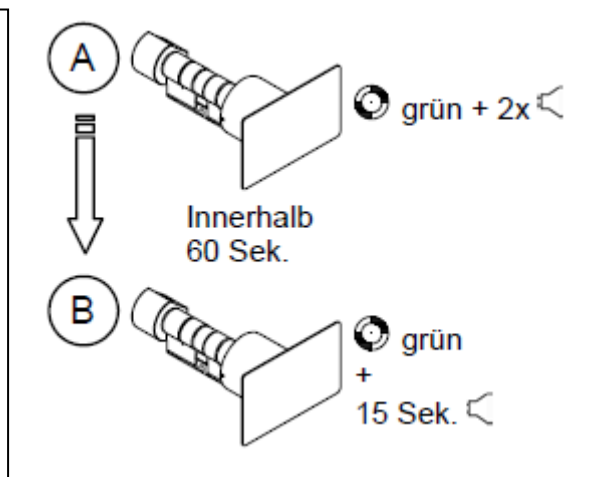

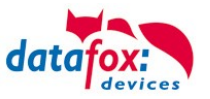

## **5.7.15.10.Supported transponder technologies**

# **Transponder for 125kHz**

Supported is

- read Unique
- read Hitag1
- read Hitag2 only serial number

## Not supported is

- reading of Hitag2 segments
- reading of Titan, Q5 und ATA5577

# **Mifare Classic**

- Supported is
- read UID
- read Sector/Block
- Not supported is
- Autologin (for reading all passwords)

# **Mifare Plus**

Supported is only Security Level 1

- read UID
- read Sektor/Block

Not supported is

- Autologin (Use the default passwords for reading)
- Random UID (Read true UID at Random UID badges)

# **Mifare Desfire**

Supported is

- read UID
- Read file (max. 220Byte)

Not supported is

- Random UID (Read true UID at Random UID badges)

# **Legic Prime and Legic Advant**

currently no restrictions are known.

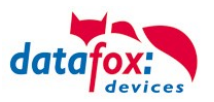

## **1.1.1.2 Service key broken / lost**

In the case that an authorization medium is damaged or lost, a replacement service key (CX2352) can be ordered from U&Z with the system card.

The system card must therefore be kept safe and inaccessible to unauthorised persons.

### **1.1.1.3 Replace service key**

The service key can be replaced by another one. Method:

- 1. Hold the current service key in front of the knob module until the programming mode is active.
- 2. Hold the new service key in front of the knob module until an optical/acoustic signal indicates that the service key is taught in.

#### **1.1.1.4 Technical data of the radio module**

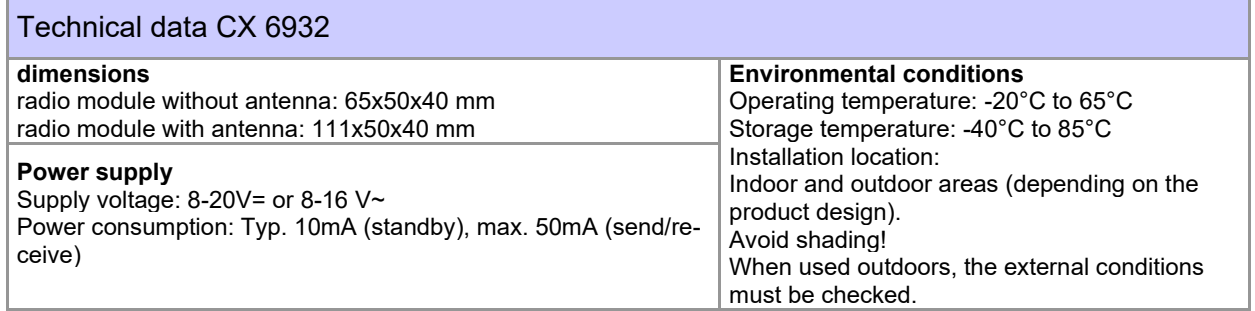

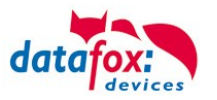

## **5.7.16. Office mode using Uhlmann&Zacher radio locks**

This chapter describes how an office mode access can be configured using U&Z radio locks or door fitting. This chapter will address both options as "U&Z radio locks".

### **5.7.17. Office mode implementation (Variant 1 – Secure Method)**

When configuring the access control system, each RFID tag will be associated to an opening period. The opening period can either be set through the elapse property inside the Action2 table or be derived from a time model. If the resulting opening period is longer than 3 seconds, the RFID-card is considered to be office mode enabled  $-$  a typical door opening period is 3 seconds.<sup>1</sup>

## **5.7.17.1. Activating office mode**

If an RFID-card is presented to a U&Z radio lock, the lock creates a radio connection to the access controller in charge. Should the access controller determine, that the door is not in office mode and

- the transponder is not "office mode"-enabled, it will process the RFID-card using the normal access control logics. When being done, the result is sent to the U&Z radio lock, which then will perform proper signalling and open the door – if permitted.
- the RFID-card is office mode enabled, the door will be set to office mode until the end of the opening period. The information of granted access will be sent to the U&Z radio lock, which will signal green (and open the door).

## **5.7.17.2. Operation in office mode**

If a door is in office mode, the door can opened with or without presenting an RFID-card to the U&Z radio lock. The lock will receive the access grant from the access controller directly when the U&Z radio lock is being operated as wakes up.

Should an RFID transponder be presented to the U&Z radio lock that is in office mode, its transponder access permissions will be evaluated resulting in red (no access) or green+red<sup>2</sup> (access) signalling – depending on the access permissions of the transponder. The door – being in office mode – will open independently of the signalling here – so an RFID-card may be checked for access permission even in office mode.

After having opened – not depending on office mode or normal access grant from an RFID-card – the door will be accessible for roughly 5 seconds. After that period the U&Z radio lock will autonomously decouple, so that the door is not accessible any more.

If a U&Z radio lock is operated, it creates a radio connection with the access controller. If the office mode for this radio lock is

- active, the access controller instructs the radio lock to couple, so that the door can be opened
- inactive, a normal transponder based access control is performed.

Please note: Please keep in mind, that setting up the radio communication and checking, if the door is currently in office mode, can require 1 to 2 seconds. During this time the U&Z radio lock will not open – this will be possible after having checked the office mode with the access controller. The completion of this check is indicated by flashing of the green LED.

<sup>1</sup> If you configure a time modela an elapse time, then the door is opened duringe the time model for the elapse time. Should the time model be from 08:30 to 16:00 o' clock with an elapse time von one hour, there may be a permanent opening until 16:59. It is not removed at 16:00.

<sup>&</sup>lt;sup>2</sup> We are aware that some U&Z radio locks come with a multi-colour LED. For these red and green light will mix to yellow light.

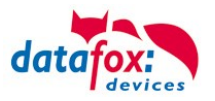

## **5.7.17.3. Revoking office mode**

If you want to be able to revoke office mode before the opening period is exceeded, you can activate the option "Cancel open after". If you present an office mode enabled RFID-card to the U&Z radio lock within the configured period (4 seconds according to screenshot below), the office mode will be revoked from the door.

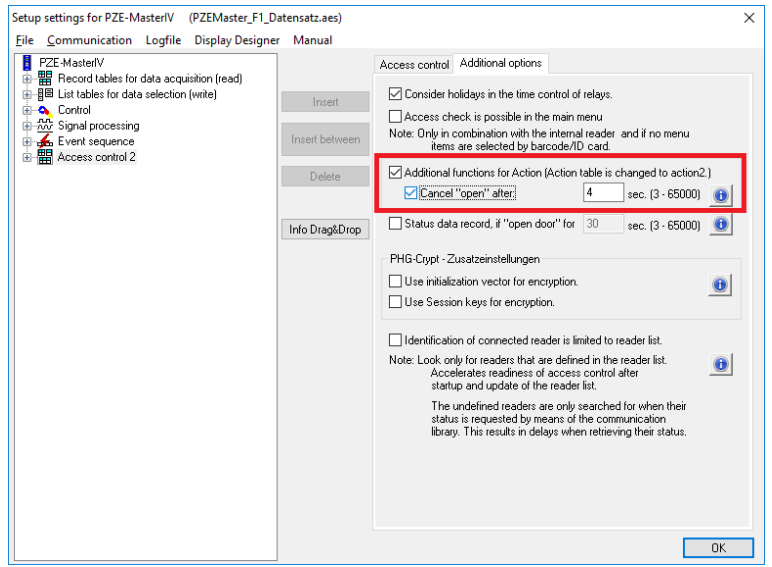

Presenting the transponder for the first time during office mode will result in green and red LED being activate simultaneously. The U&Z radio lock will then beep once – now the period for cancelling the office mode is active. If the same transponder is presented a second time within the cancellation period, the office mode is revoked for the lock which is signalled by a short beep and the green LED.

## **5.7.17.4. Summary**

Using this approach we can provide office mode behaviour using U&Z radio locks. The solution implemented

- is optimal concerning the energy consumption if the U&Z radio lock (there is no continuous radio connection between the radio lock and access controller)
- safe in the case of power outage, since the doors will be locked automatically then.

## **5.7.18. Office mode implementation (Variant 2 – Classic Method)**

In classic mode, the a door's radio lock locks in permanently, so that the radio lock may be operated as if it were a classic door control.

## **5.7.18.1. Office mode in classic mode**

In classic mode the permission to put a door into office mode (and revoke it from the door) is tied to an ID card. After the office mode is activated, the radio lock will couple – the door can then be opened immdiately. The radio lock does not have to ask the access controller to permit opening the door.

After revoking the office mode the door lock uncouples. After that the door is locked again and may be operated after normal access control identification process.

To activate the classic mode, an ID card with specific persmission has to be presented to the same door lock twice within 15 seconds (hereafter: office mode repetition interval, short OMRI). The same sequence is used for deactivating the classic office mode.

Both identifications for either activating or deactivating the classic mode have to be done using the same ID card. The OMRI is not configurable.

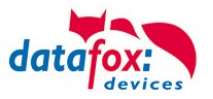

#### **Attention:**

**!**

We consider this office mode variant to be unsafe compared to the secure variant mentioned above. In case of power outage, malfunction of the access controller or disruption of the radio communication an opened door remains open. Thus we recommend to use the secure method.

### **5.7.18.2. Configuring classic office mode**

To enable classic office mode, the "identification" list has to be modified. ID cards being allow to perform classic office mode operation require the have the "ActiveGeneral" parameter set to "6". ID cards of this type are hereafter designated as "permanent-open" ID cards.

Example for an "identification" list entry:

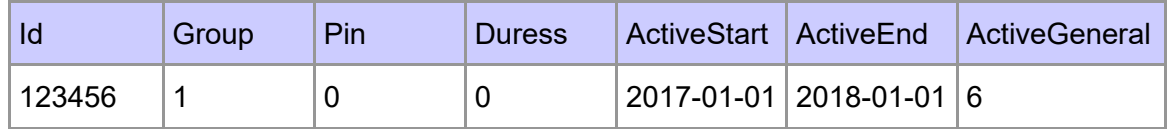

### **5.7.18.3. LED and Buzzer feedback in classic office mode**

This chapter explains the feedback offered at a radio lock:

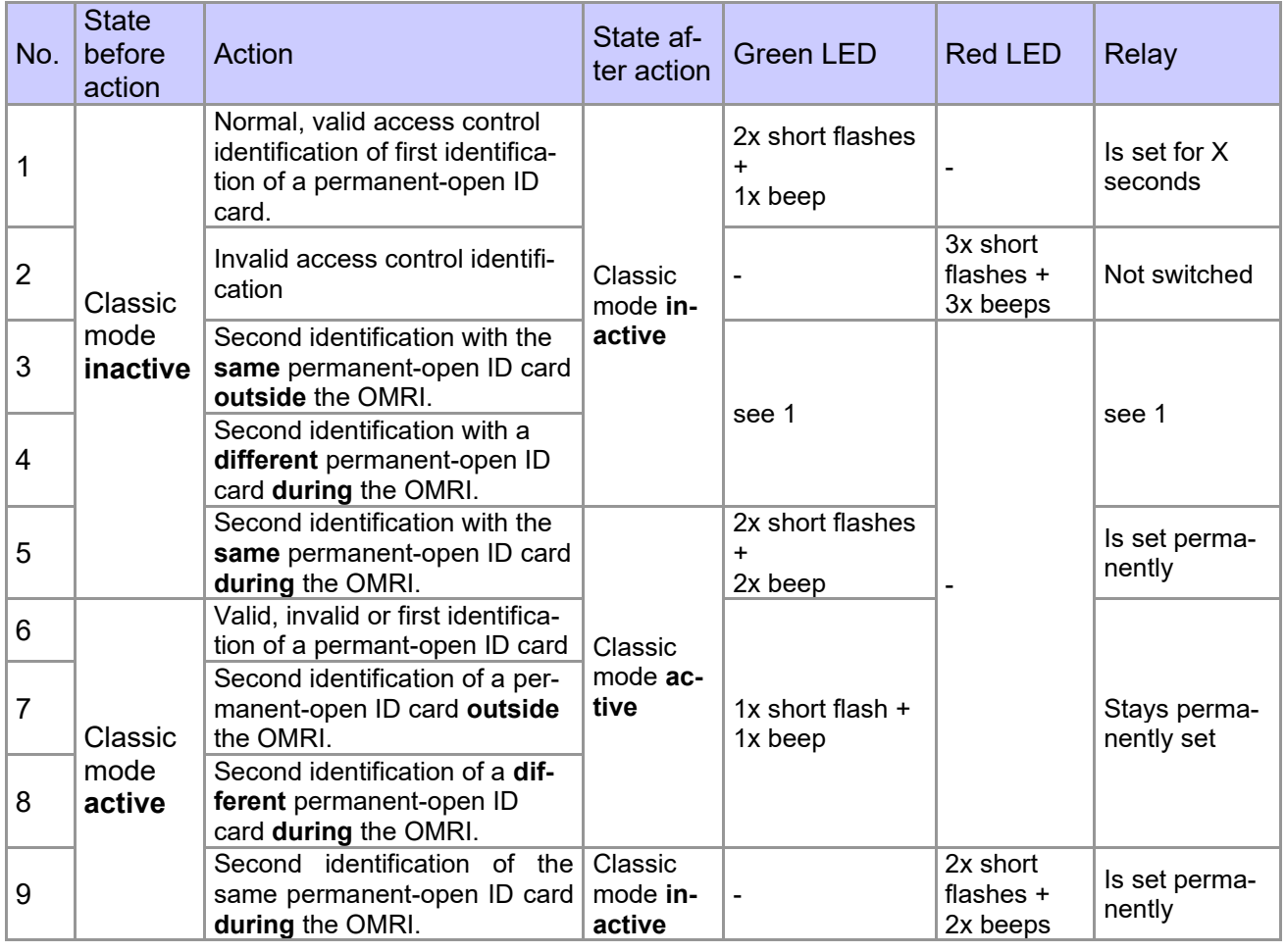

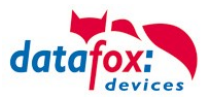

## **5.7.19. Operation / activation-deactivation the Office-Mode**

## **5.7.19.1. activation**

1 Holding the office mode authorized badge

The LED flashing green

2 Move the door handle / lock and wait 3 seconds for the door to open normally once. Slide the ID card out of the RFID field. (While opening the door handle or the door lock, no further bookings are accepted)

3 again hold ID card within 15 seconds.

The door handle flash green, green with two shor beeps. The office-mode is directly active!

## **5.7.19.2. deactivation**

- 1 Holding the office mode authorized badge The LED flashing green
- 2 Slide the ID card out of the RFID field.
- 3 again hold ID card within 15 seconds. The door-handle flashing red, red with two short beeps. The office-mode is deactivated!

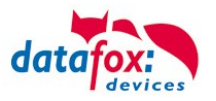

### **5.7.19.3. Remarks**

- A radio lock may only have one office mode assigned: You may either use the secure variant (with a big elapse time) or the classic mode.
- If an ID card is set to "Active General" 6, an elapse time bigger than 3 seconds may be set.
- Revoking classic office mode requires identification with the same ID card twice within the office mode repetition interval:
	- $\circ$  Activating or deactivating the classic office mode requires that after the first identification – the elapse time has to have passed.
		- Reason for this is that while the door relay is set (which it is during the elapse time), the communication of the radio door control unit is paused as well as its reading of ID cards.
- If a permanent-open ID card is restricted in time, activating the classic office mode is possible only during the restricted time.
- Deactivating classic office mode is possible at any time using a permant-open ID card even outside the restricted time of the ID card.
- If classic office mode is active, the door feedback indepently of the validity of the ID card is always green – the door is currently opened.
- Due to the radio locks being battery powered, LED feedback is possible only directly after operating the radio lock.
- After activating the classic office mode and a subsequent restart of the access controller, the door may be used once without prior identification. Then the radio lock decouples and the door is locked.
	- o Background: The first operation of the radio lock (reading an ID card or operating a door knob) after restarting the access controller will set the radio lock it its default state.
	- $\circ$  After setting the radio lock to its default state it is in state "classic mode inactive" the LEDs will signal accordingly.

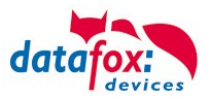

### **5.8. Data on Card**

#### **5.8.1. General infomations**

With the Data on Card - function it is possible to write data with an individual structure on a transponder.

These data are provided in the form of a list of your application.

This list is loaded onto the terminal, and if you´re holding the transponder in front of the terminal the data will be written and saved.

The following transponder-procedures support the Data on Card-function:

- Mifare
- Legic
- **iCode**
- MyD

#### **For instance:**

In buildings with an electronic closing cylinder should the actual daily authorization for the access be wrote down on a transponder card.

The Personal ID will be checked and the corresponding current authorization - data will be written on the card.The terminal stores where the data is written to the ID card (e.g. via segment).

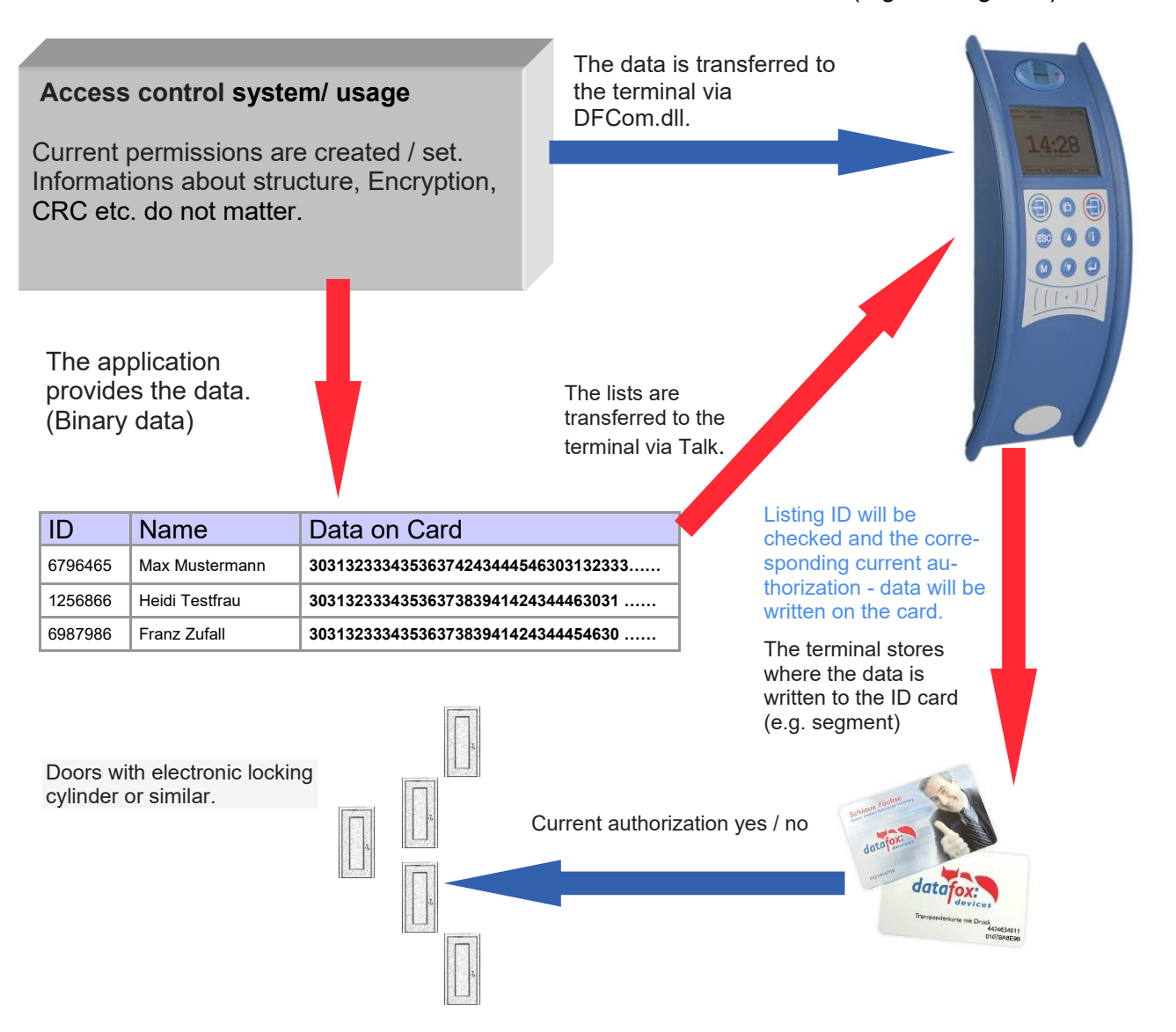

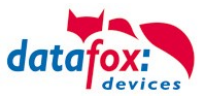

## **5.8.2. Settings for using DataOnCard**

Data on Card is an option of the device where data can be written to a transponder from a data list. This option needs to be stated and said while you ordered your product. Those devices who don´t offer this option, an error message will be displaying when it´s executed.

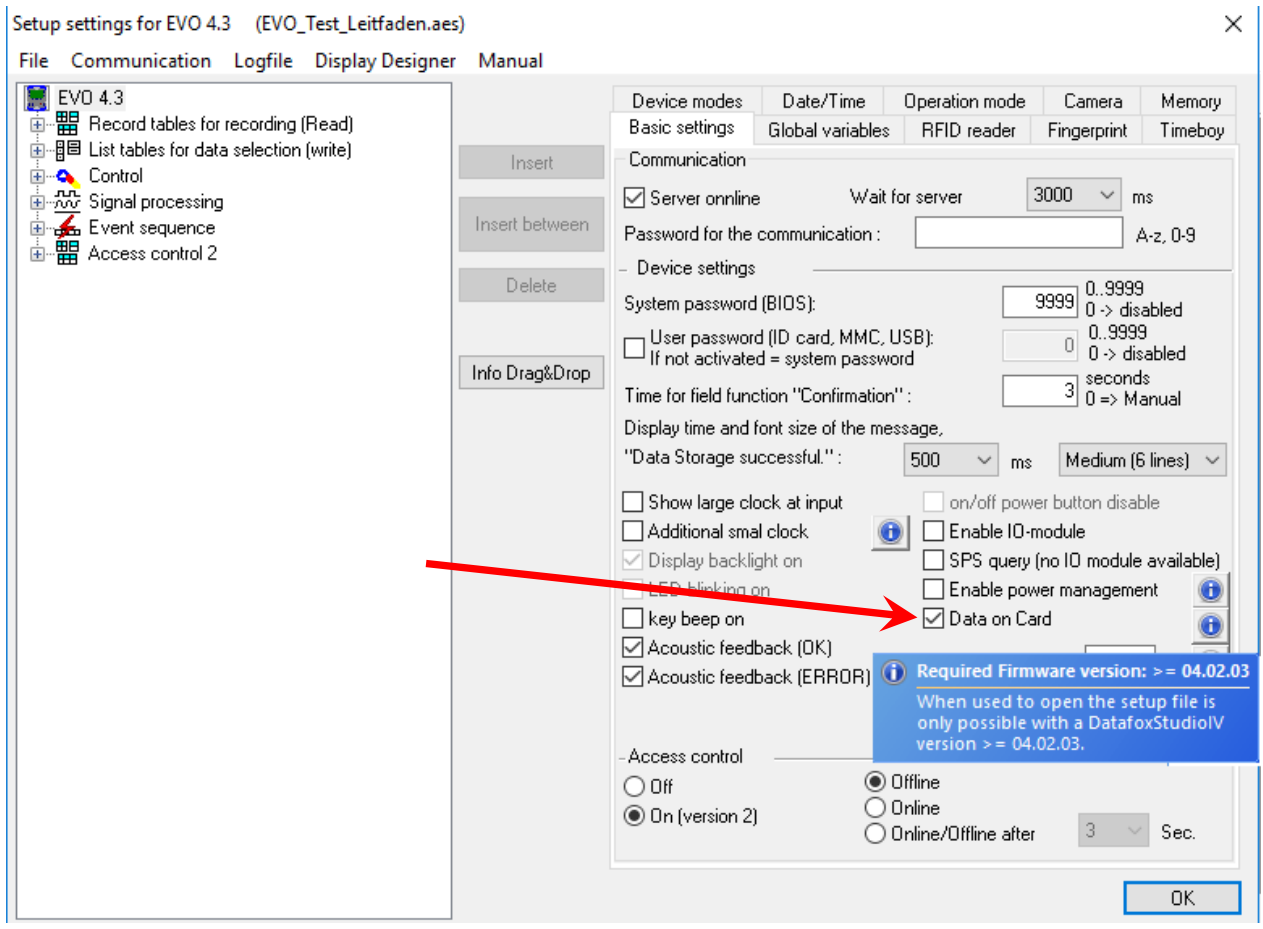

Data on Card works in 3 steps:

- reading a value from the transponder, e.g. Serial number
- the value is used to select a binary field list to read the binary data
- the binary data is written to the transponder

The return value of the Data on Card function for GV or data record field is the value from the first step "Reading a value from the transponder".

For errors like "the value is not found on the list" or the "writing to the ID failed" the function generates an ESC.

The side steps can then be used to decide how the work continues in the input chain.

The binary field data within the file that the DatafoxStudioIV imports and transmits is to be specified as a hex string. When importing via the DLL, the data needs to be passed on as binary data. Using the DFC GetField, DFC GetField list functions, you are working with strings, while the firmware converts the hexstrings to and from the binary data.

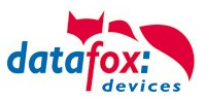

### **Settings for Data on Card**

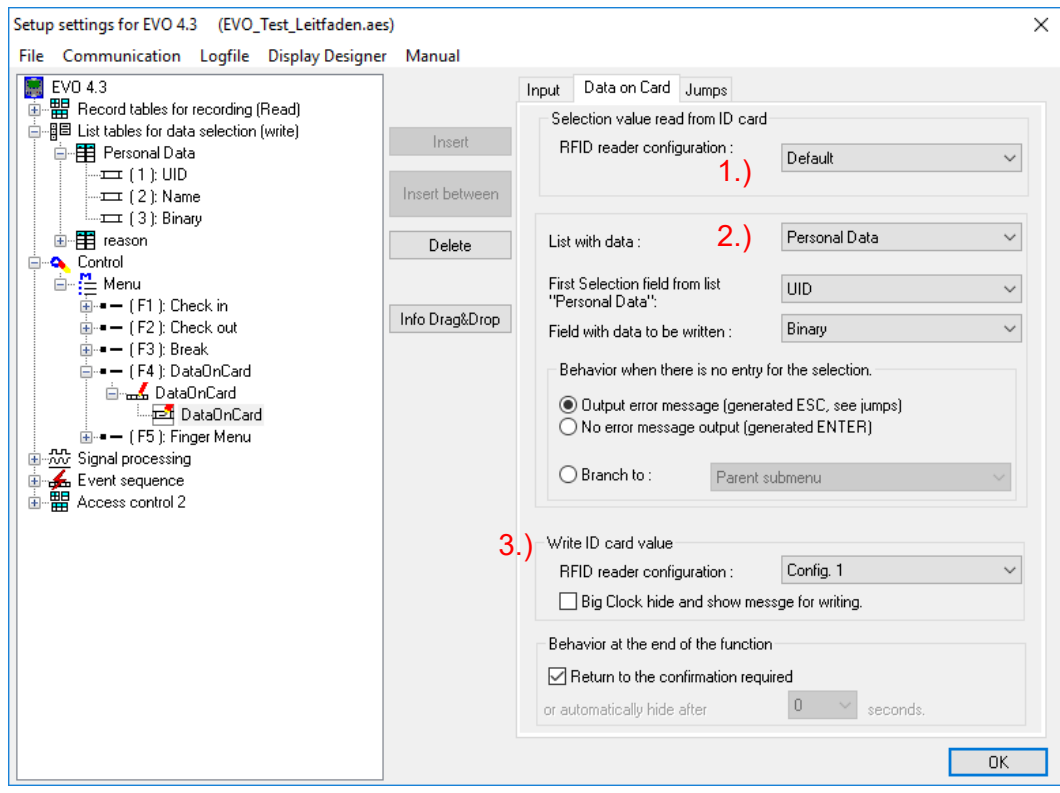

### **1.) RFID Configurations for the RFID reader**

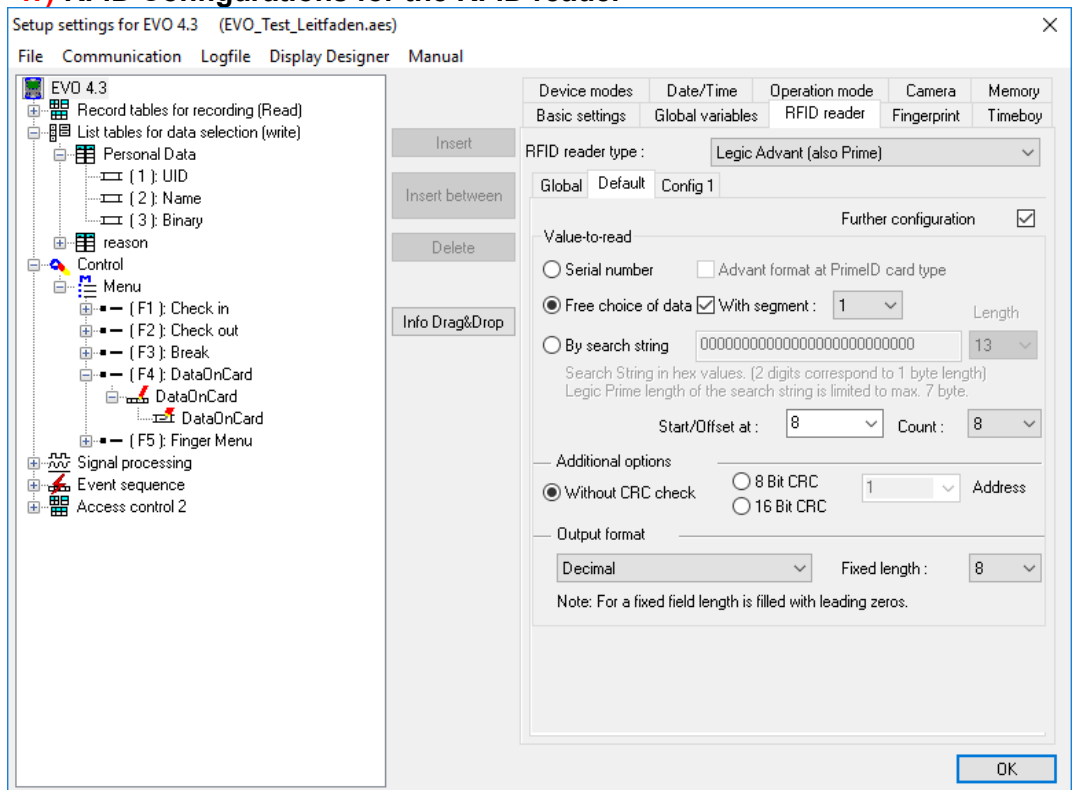

The transponder configuration for the reading can be freely selected. However, firstly it needs to be defined in the basic transponder settings.

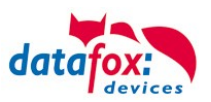

### **2.) List / binary file structure**

By the list configuration the list who has a binary field will be selected.

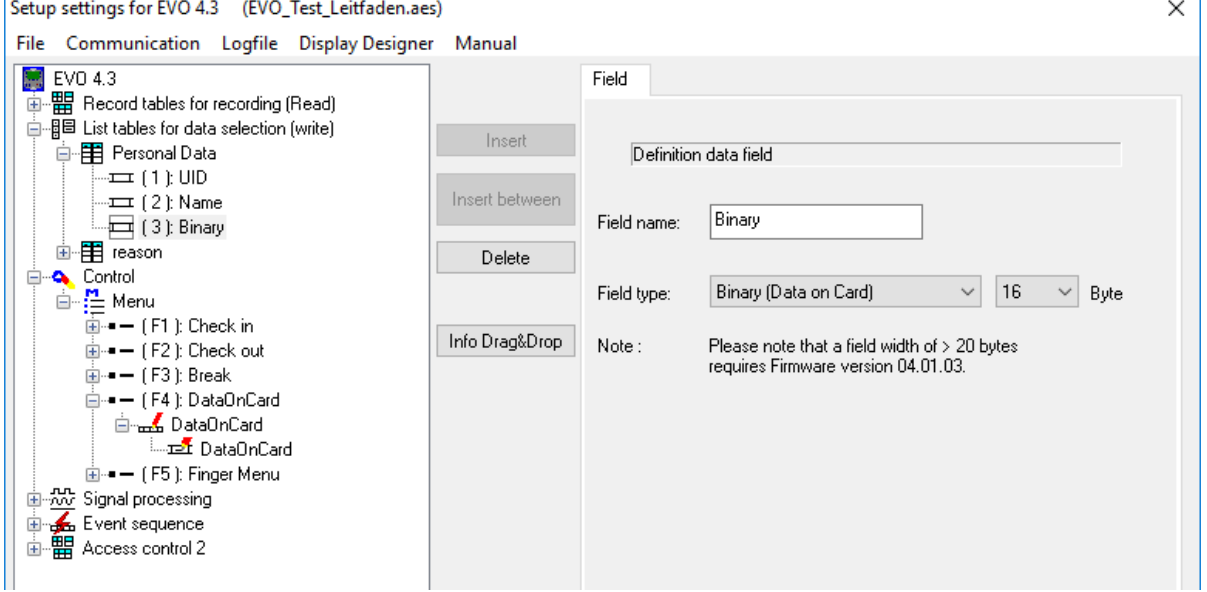

In this example, the value of the transponder reading, who is wanted in the list in the ID field. The data that needs to be written is binary on the Data on Card field. The maximum field size is not allowed to exceed more than 220 bytes. After this, the further procedure can be set for list errors.

#### **3.) RFID** configuration for "write on a RFID tag"

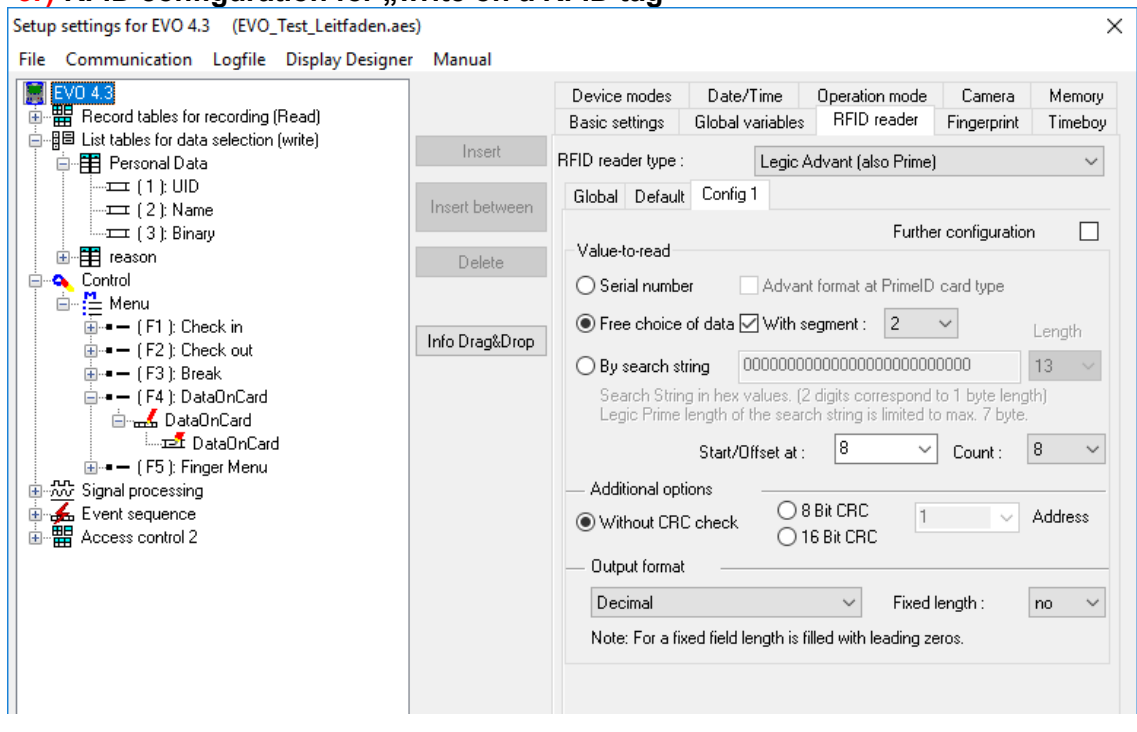

The transponder configuration for the reading can be freely selected. However, firstly it needs to be defined in the basic transponder settings.

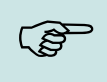

#### **Please note:**

First, complete the transponder configuration, then create the list with the binary field and finally parameterize the field function Data on Card.

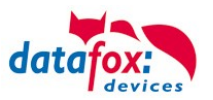

Example for Data on Card:

ID with serial number: **1848989745**

List entry for **1848989745** in the file before transferring to the device Field ID Field Data (binary field) here as hex bytes **1848989745 30313233343536373839414243444546303132333435363738394142434445463031323334353637383941 ……**

Data after conversion or within the device Field ID Field Data (binary field) is binary here **1848989745 0123456789ABCDEF0123456789ABCDEF0123456789A …..**

The following data will be writen on the ID card: **0123456789ABCDEF0123456789ABCDEF0123456789A …..** Binary the data looks like this: 0x30, 0x31, 0x32, 0x33, 0x34 ……

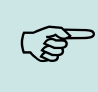

#### **Please note:**

When a 3-tone sequence is signaled, the Data-On-Card option is not available on this device. The option has to be purchased afterwards.

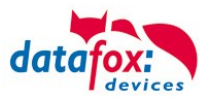

### **5.8.3. DataOnCard on the access control reader**

In order to be able to use on a standard ZK reader of the EVO or the PHG series, the following settings must be made.

The functions for DataOnCard described in the previous chapters can only be set in the setup under Control menu.

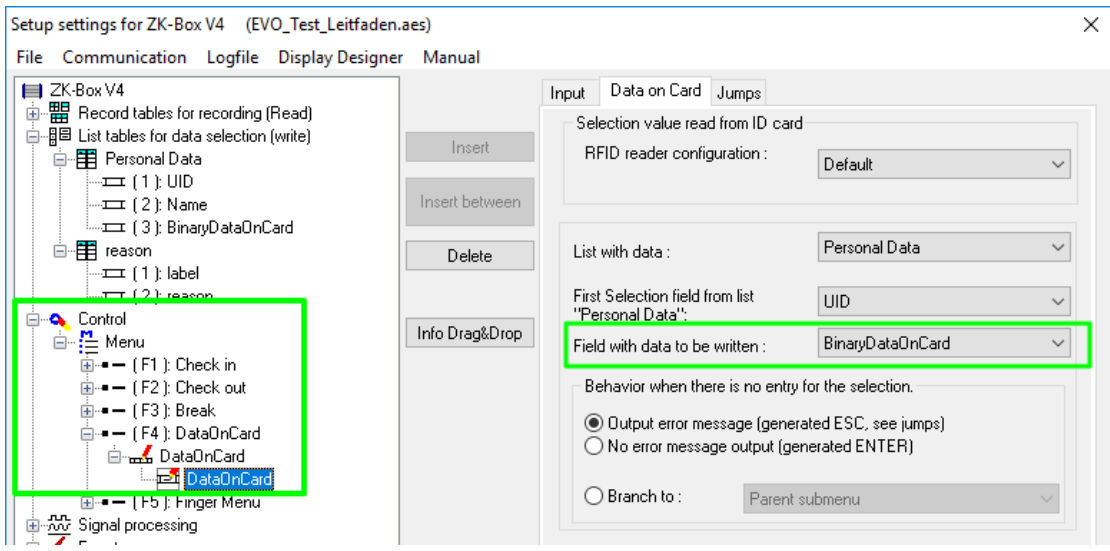

Now it is necessary to be able to access the *access control reader* under the control. This is how you set it:

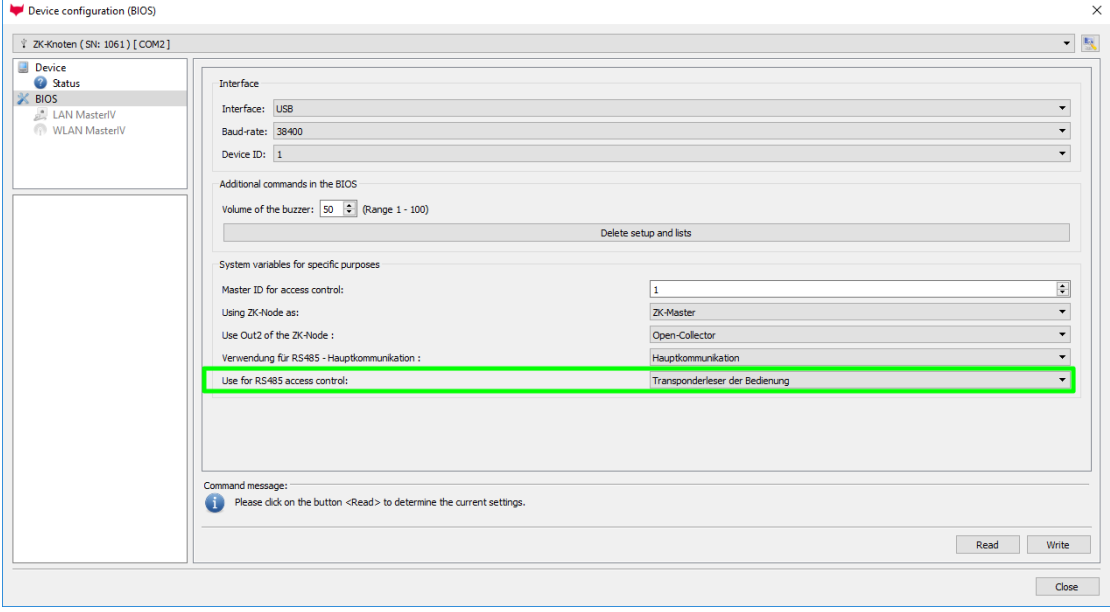

The reader on the *access control reader* (ZK) bus (RS485) is now activated via the Control menu (Operation transponder reader)

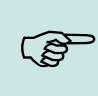

#### **Please note:**

Only one *access control reader* (ZK) can be connected to the bus at any time. Dip switch 1 and the termination of the bus must be set to "ON" (Bus address 1).

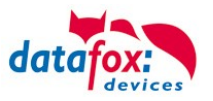

## **5.8.4. DataOnCard and a access control reader - wiring**

 $485 - 10$ Bus Nr. 1  $\div$   $\div$  A B EVO-ZK-Leser Stecker 4 polig für ZK-Bus

Verdrahtungsplan für einen Busanschluss mit einem Intera 2:

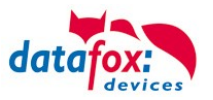

# **6. technical data KYO Fourloc**

## **KYO Fourloc Terminal V4.X**

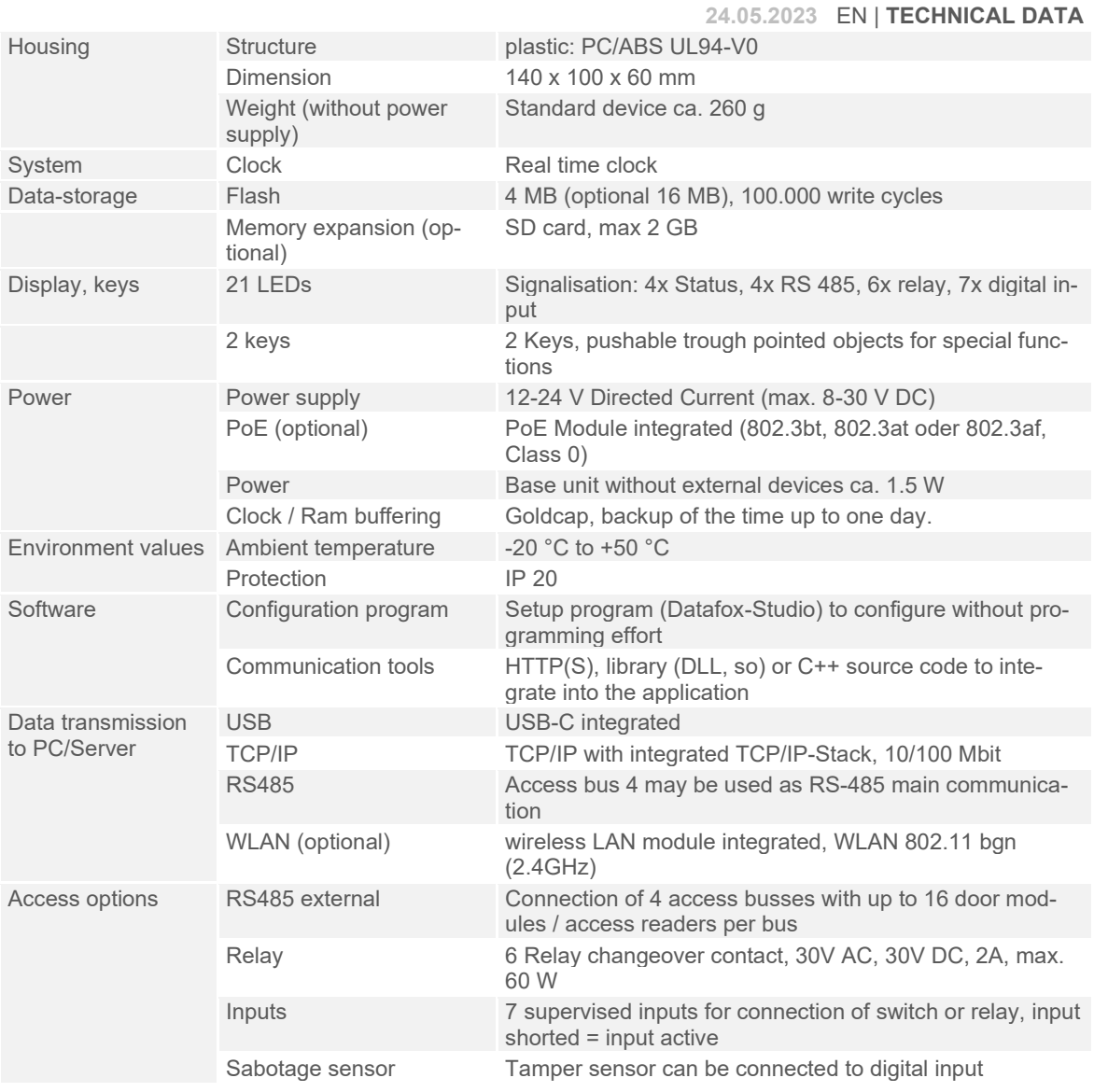

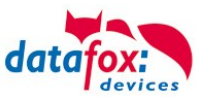

## **7. Index**

## **A**

Access 38

# **D**

Device 16 DNS 28

## **F**

For your Safety 1

## **H**

Holiday Control 38 Holiday control ZK 38

## **I**

Integration of a Burglar Detection System (BDS) 74 Intended Use and Environmental Protection 5 introduction 2

## **K**

Kommunikation 18 Umschalten 18 Kommunikation umstellen 30

## **L**

LED 33

## **O**

Office Mode 112

## **S**

Switch Relays via time table: 38 System Requirements / Hardware 10

## **T**

TCP/IP 21 technical data KYO Fourloc 123

## **U**

UPS 12 USB 18, 20